# CFX Opus 96 Dx、CFX Opus 384 Dx、 およびCFX Opus Deepwell Dx リアルタイムPCRシステム

# **取扱説明書**

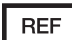

マニュアル改訂: 2022年5月 ソフトウェアリビジョン: 2.3

$$
\mathsf{CE} \mod \mathsf{C}
$$

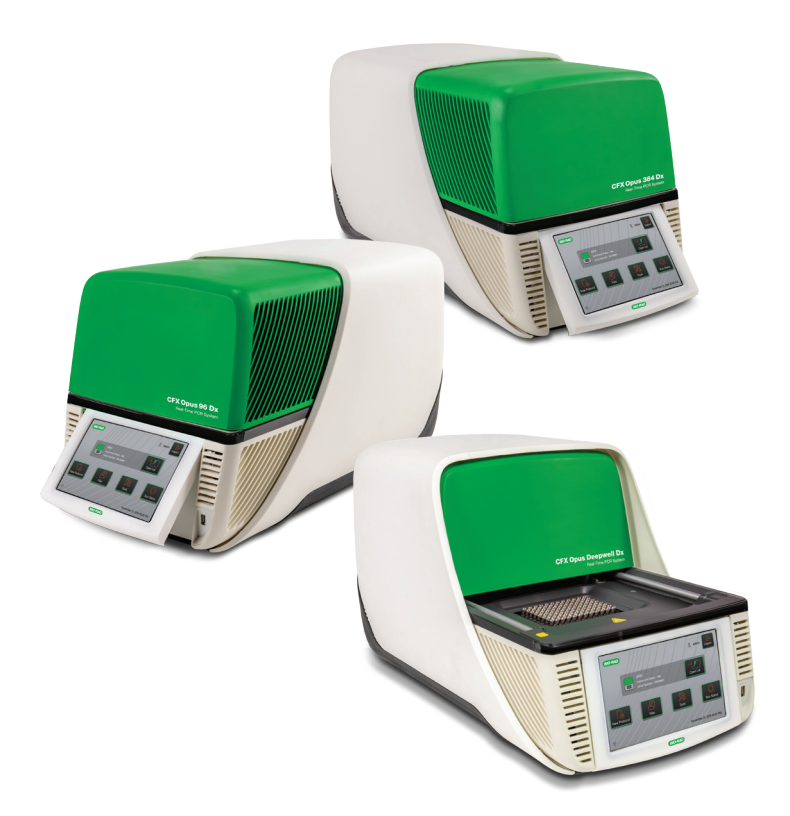

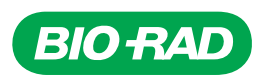

# **CFX Opus 96 Dx**、**CFX Opus 384 Dx**、 および**CFX Opus Deepwell Dx**リアルタイ ム**PCR**システム

取扱説明書

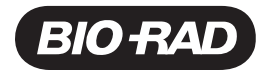

### **Bio-Rad™**テクニカルサポート

日本国内のBio-Radテクニカルサポート部門の営業時間は、午前9時から午後5時( 営業日) です。

電話**:**03-6404-0331

**E**メール**:**life\_ps\_jp@bio-rad.com

米国およびカナダ以外でのテクニカルサポートについては、ご自身の地域の最寄りのテクニカルサポートオフィスに連 絡するか、[bio-rad.com](http://www.bio-rad.com/)の[お問合せ]リンクをクリックしてください。

### 通知

この文書のいかなる部分も、Bio-Radによる書面の許可がない限り、コピー、記録、情報の保存または検索システ ム等、電子的か機械的かを問わず、いかなる形式または手段によっても複製または送信することはできません。

Bio-Radは製品およびサービスをいつでも変更する権利を留保します。このガイドは予告なしに変更される場合が あります。情報の正確性については万全を期しておりますが、この情報の適用または使用に起因する誤りまたは欠 落、あるいはいかなる損害に対してもBio-Radは一切の責任を負いません。

BIO-RAD、HARD-SHELL、およびMICROSEALは、特定の管轄区域におけるBio-Rad Laboratories, Inc.の商標 です。

SYBRはThermo Fisher Scientific Inc.の商標です。

EvaGreenはBiotium, Inc.の商標です。

この文書で使用されているすべての商標は、それぞれの所有者に帰属します。

Copyright © 2022 by Bio-Rad Laboratories, Inc.All rights reserved.

# <span id="page-3-0"></span>改訂履歴

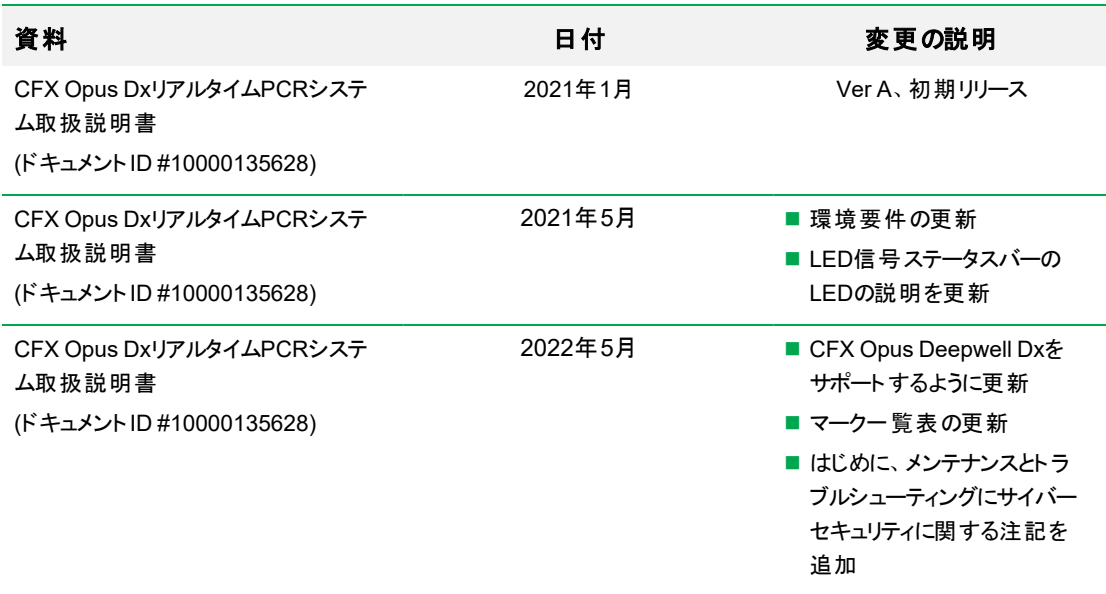

<span id="page-4-0"></span>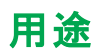

CFX Maestro Dx SEソフトウェアTMを使用するCFX Opus DxリアルタイムPCRシステムTMは、蛍光ベースの PCRを実施して核酸配列を検出および定量することを目的としています。システムとソフトウェアは、訓練を受 けた検査技師が体外診断用に使用することを想定しています。本システムは、診断用として製造および分類 されている、第三者の診断用核酸増幅検査での使用を目的としています。

## <span id="page-4-1"></span>マーク一覧

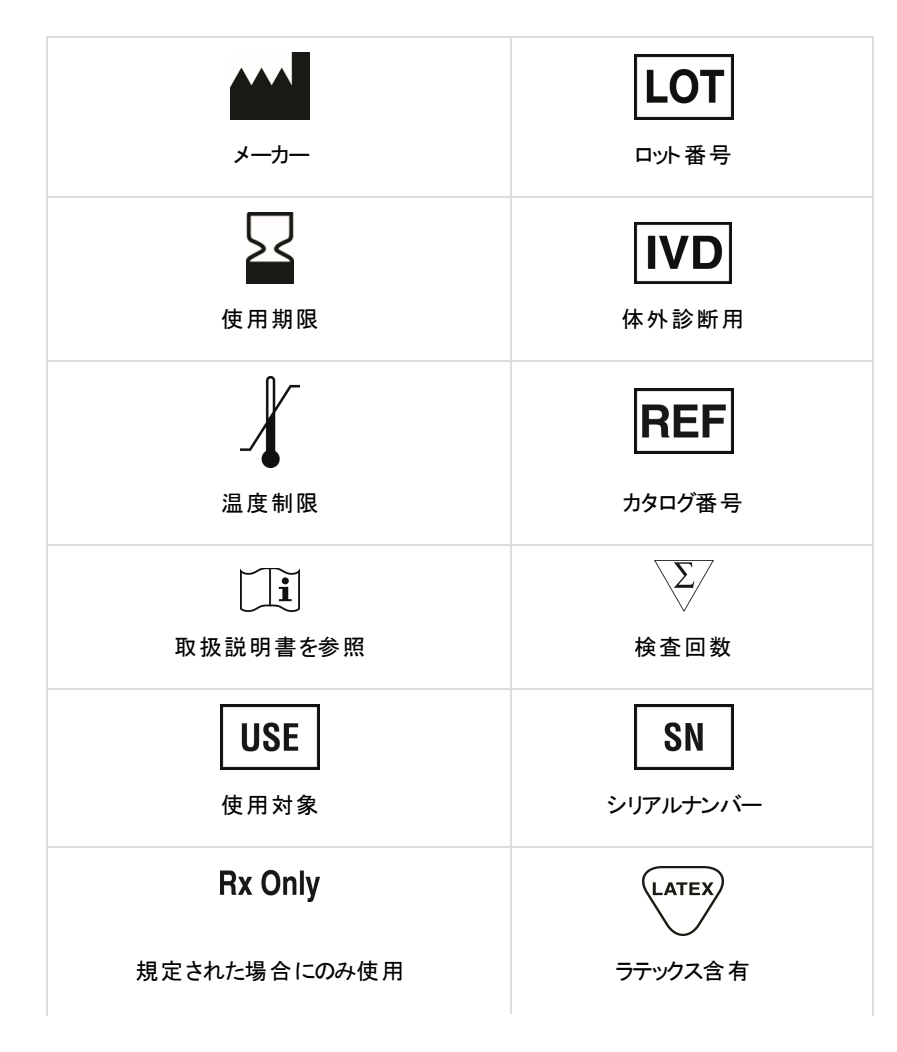

iv | CFX Opus 96 Dx、CFX Opus 384 Dx、およびCFX Opus Deepwell DxリアルタイムPCRシステム

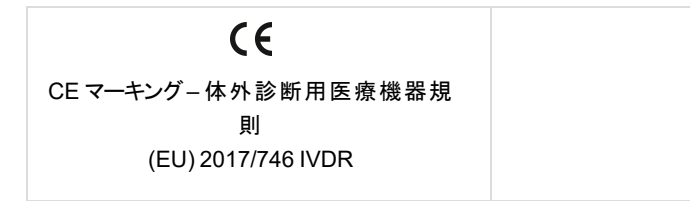

# <span id="page-5-0"></span>翻訳

製品ドキュメントは、電子メディアでその他の言語で提供される場合があります。

vi | CFX Opus 96 Dx、CFX Opus 384 Dx、およびCFX Opus Deepwell DxリアルタイムPCRシステム

# 目次

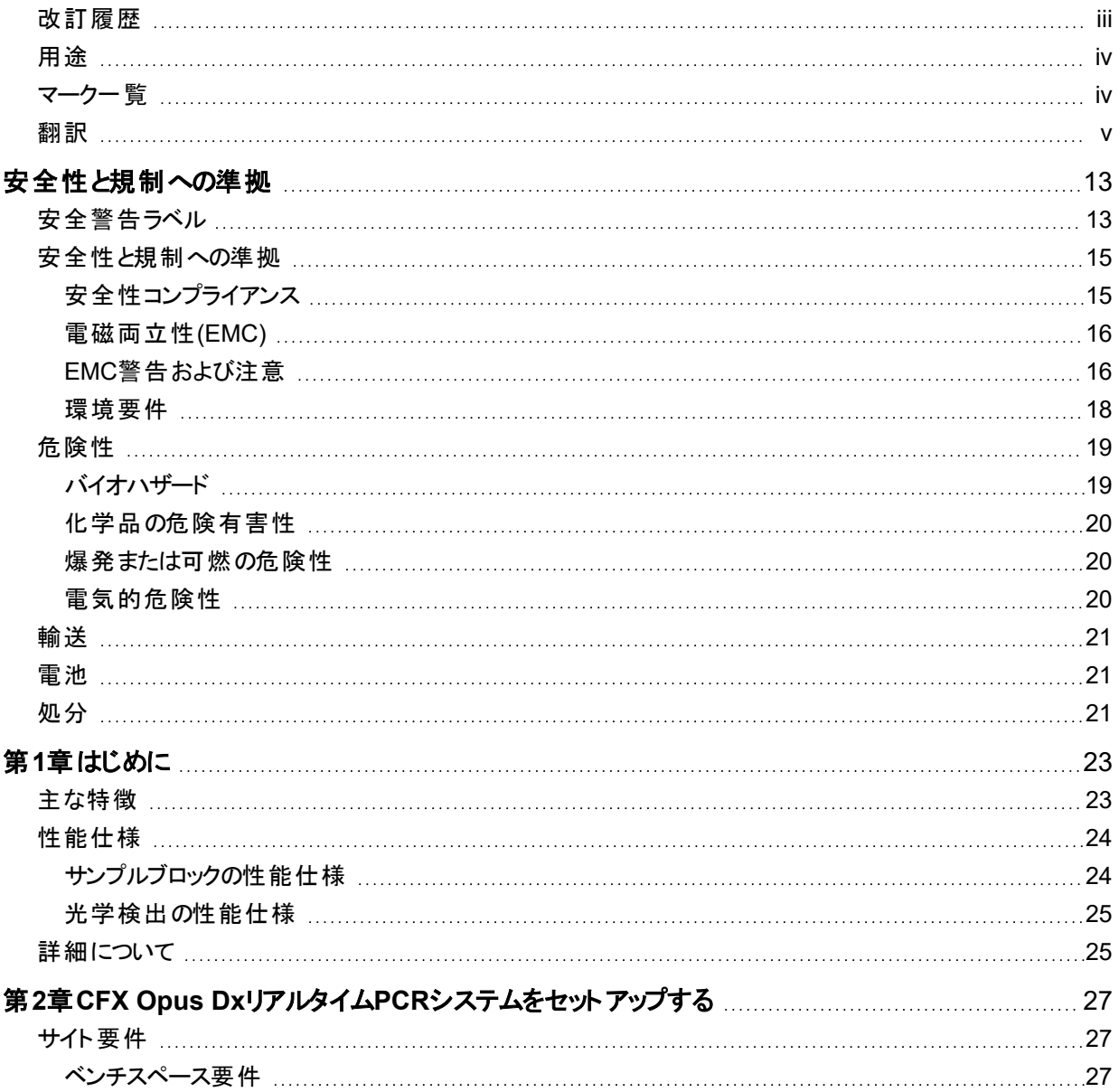

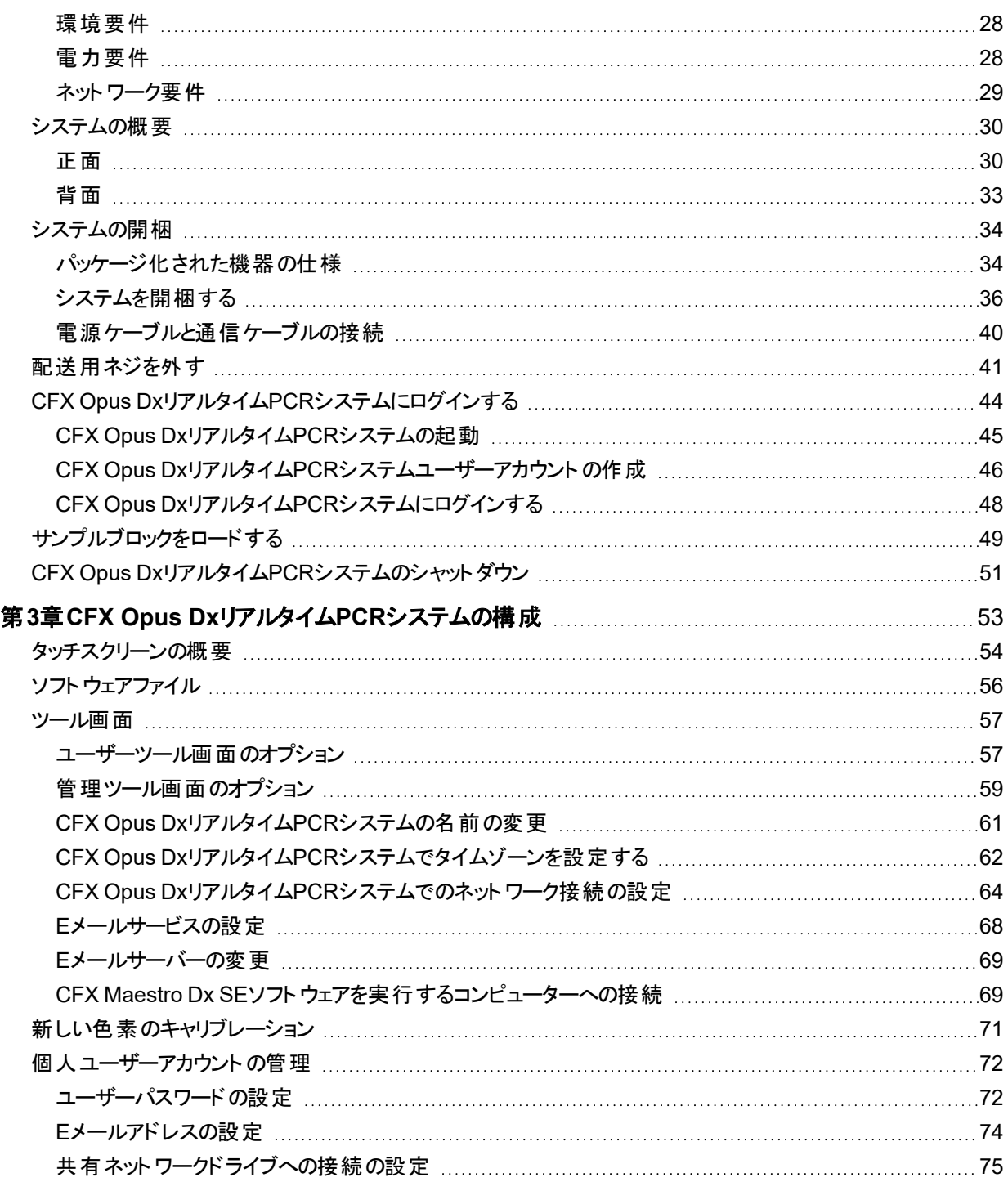

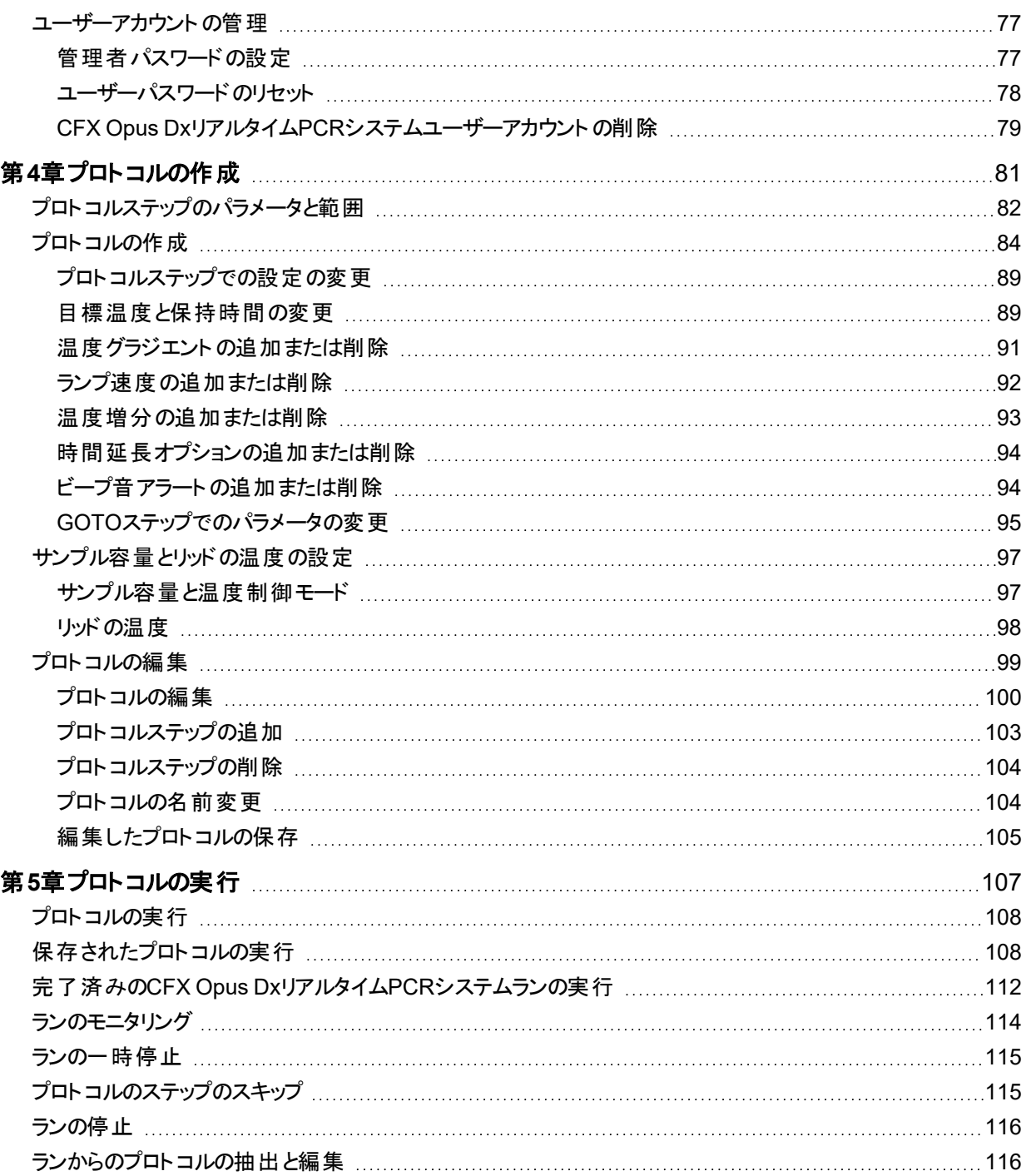

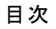

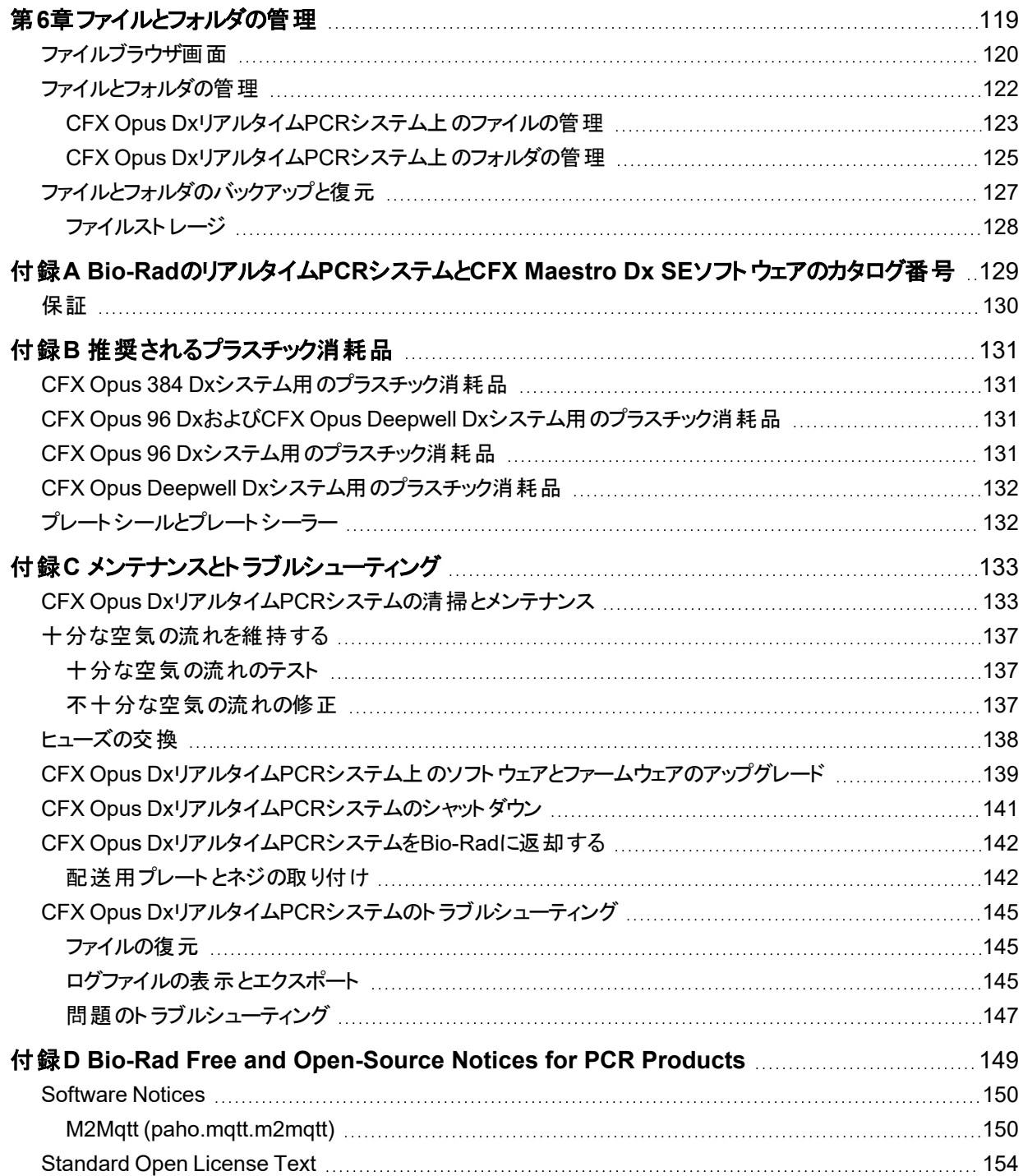

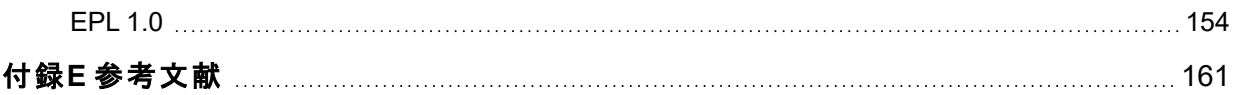

xii | CFX Opus 96 Dx、CFX Opus 384 Dx、およびCFX Opus Deepwell DxリアルタイムPCRシステム

# <span id="page-13-0"></span>安全性と規制への準拠

CFX Opus DxリアルタイムPCRシステム(このガイドではCFX Opus Dxシステムと呼ばれます)は、動作中に急速に 加熱および冷却します。Bio-Radでは、このガイド全体に記載されている安全仕様に準拠することを強くお勧めし ます。

注**:**CFX Opus Dxシステムの使用時には、Bio-Rad提供のUSBケーブル(カタログ番号12012942)のみを 使用してください。

### <span id="page-13-1"></span>安全警告ラベル

CFX Opus Dxシステムおよびこのマニュアルに記載されている警告ラベルは、負傷や危害を引き起こす原因に ついて警告するものです。表1で、各安全警告ラベルについて説明します。

#### 表**1.** 一般的な安全警告

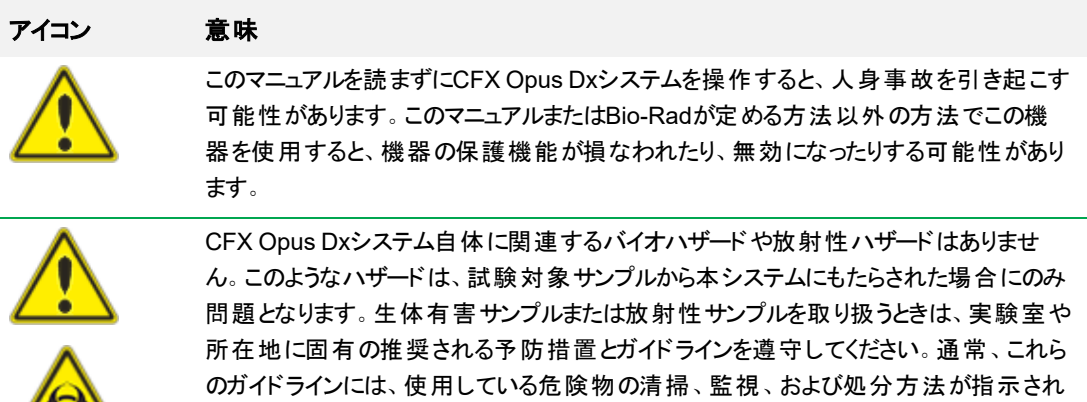

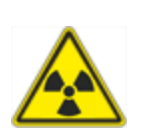

ています。

また、上記で示したように、爆発の危険、またはサンプルコンテナからの液体や蒸気の 排出の危険がわずかにあります。危険物を扱う際、危険物が機器内や周囲に拡散さ れる危険があります。そのため、放出された物質による怪我の危険が通常より高くなり ます。ユーザーは、このような状況に対して適切な予防措置を講じる必要があります。

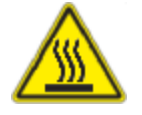

CFX Opus Dxシステムは、重度の火傷を引き起こすほどの高温で動作します。リッドを 開けてサンプルを取り出す前に、必ずサンプルブロックを室温に戻してください。 サンプル ブロックの冷却後であっても、周辺やヒータープレートが長時間高温のままになる可能 性があります。機器を冷却できる十分な時間がない状況では、サーマルグローブや オーブンミットなどの防護具を使用することをお勧めします。

#### 表**1.** 一般的な安全警告、続き

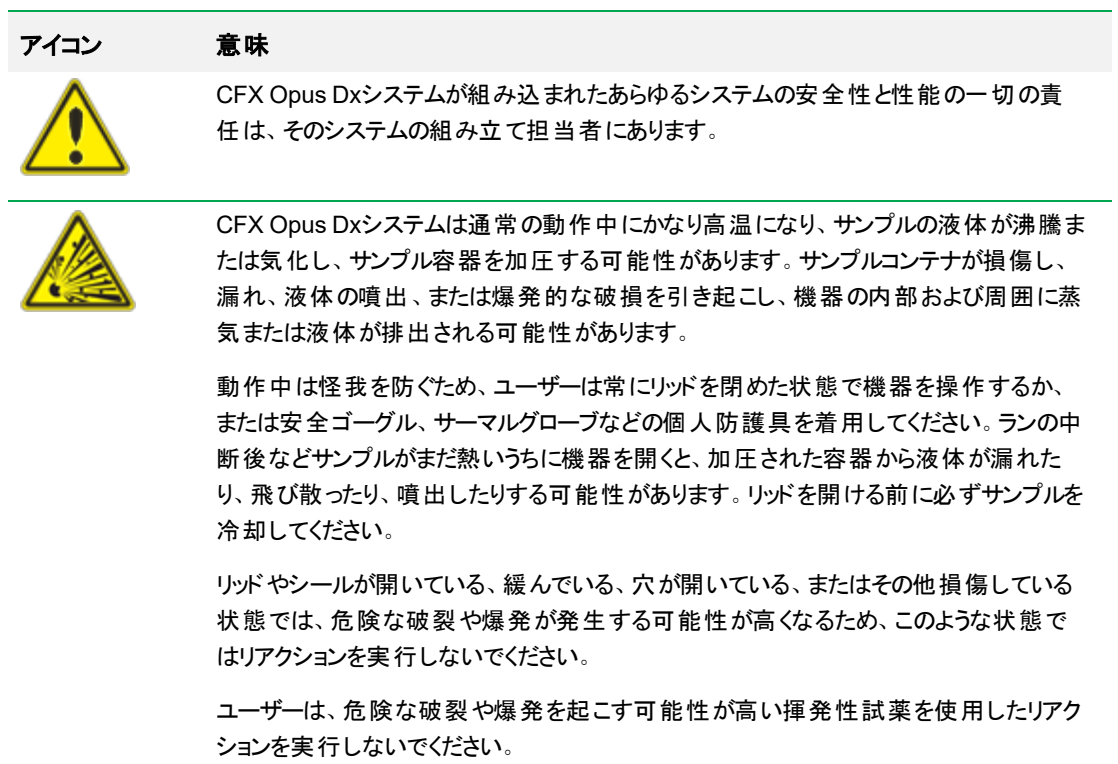

### <span id="page-15-0"></span>安全性と規制への準拠

### <span id="page-15-1"></span>安全性コンプライアンス

CFX Opus Dxシステムは試験済みであり、以下の安全規格および電磁規格の該当するすべての要求事項 に準拠していることが確認されています。

- IEC 61010-1:2010 計測、制御及び試験所用電気機器の安全要求事項、第1部:一般要求事項
- IEC 61010-2-010:2019 計測、制御及び試験所用電気機器の安全要求事項 第2-010部:材料加 熱用の試験所機器の特定要求事項
- IEC 61010-2-081:2019 計測、制御及び試験所用電気機器の安全要求事項 第2-081部:分析お よびその他の用途の自動及び半自動試験所機器の特定要求事項
- IEC 61010-2-101:2018 計測、制御及び試験所用電気機器の安全要求事項、第2-101部:体外診 断(IVD)用医療機器の特定要求事項
- CAN/CSA-C22.2 NO.61010-1-12:2018 計測、制御及び試験所用電気機器の安全要求事項、第1 部:一般要求事項
- CAN/CSA-C22.2 NO.61010-2-010:19 計測、制御及び試験所用電気機器の安全要求事項、第2-010部:材料加熱用の試験所機器の特定要求事項
- CAN/CSA-C22.2 NO.61010-2-081:19 計測、制御及び試験所用電気機器の安全要求事項、第2-081部:分析およびその他の用途の自動および半自動試験所機器の特定要求事項
- CSA-C22.2 NO.61010-2-101:19 計測、制御及び試験所用電気機器の安全要求事項、第2-101部: 体外診断(IVD)用医療機器の特定要求事項
- EN 61010-1:2010 計測、制御及び試験所用電気機器の安全要求事項、第1部:一般要求事項
- EN 61010-2-010:2014 計測、制御及び試験所用電気機器の安全要求事項、第2-010部:材料加熱 用の試験所機器の特定要求事項
- EN 61010-2-081:2015 計測、制御及び試験所用電気機器の安全要求事項、第2-081部:分析およ びその他の用途の自動および半自動試験所機器の特定要求事項
- EN 61010-2-101:2017 計測、制御及び試験所用電気機器の安全要求事項、第2-101部:体外診断 (IVD)用医療機器の特定要求事項
- UL61010-1:2012 計測、制御及び試験所用雷気機器の安全要求事項、第1部:一般要求事項
- UL 61010-2-010:2019 計測、制御及び試験所用電気機器の安全要求事項、第2-010部:材料加熱 用の試験所機器の特定要求事項
- UL 61010-2-081:2019 計測、制御及び試験所用電気機器の安全要求事項、第2-081部:分析およ びその他の用途の自動および半自動試験所機器の特定要求事項
- <span id="page-16-0"></span>■ UL 61010-2-101:19 計測、制御及び試験所用電気機器の安全要求事項、第2-101部:体外診断 (IVD)用医療機器の特定要求事項

### 電磁両立性**(EMC)**

CFX Opus Dxシステムは試験済みであり、以下の電磁両立性規格の該当するすべての要求事項に準拠し ていることが確認されています。

- IEC 61326-1:2012 計測、制御及び試験所用の電気機器 EMC要求事項—第1部:一般要求事 項。クラスAデバイスとして試験済み
- IEC 61326-2-6:2012 計測、制御及び試験所用の電気機器 EMC要求事項—第2-6部:特定要求 事項 –体外診断(IVD)用医療機器
- EN 61326-1:2013 計測、制御及び試験所用の電気機器 EMC要求事項—第1部:一般要求事 項。クラスAデバイスとして試験済み
- EN 61326-2:-6:2013 計測、制御及び試験所用の電気機器 EMC要求事項—第2-6部:特定要求 事項 –体外診断(IVD)用医療機器
- FCC第15部、サブパートB、セクション15.107および15.109。クラスAデジタル装置として試験済み
- <span id="page-16-1"></span>■ CAN ICES-003v6:2019 カナダ障害原因装置規格、情報技術装置(デジタル装置を含む)—制限およ び測定手法。クラスA制限試験済み

### **EMC**警告および注意

- 警告:Bio-Radが明示的に承認していない変更または改造を行うと、ユーザーの本機器を操作する権限 が無効になることがあります。
- 注:この機器は試験済みであり、FCC規則第15部に準拠したクラスAデジタル装置の制限に準拠してい ることが確認されています。これらの制限は、本装置を商業地域で運用する場合に、有害な干渉に対 する適切な保護措置が行われるように設計されています。この装置は無線周波数エネルギーを発生、 使用、放射するため、取扱説明書に従って設置、使用しない場合は、無線通信に干渉する可能性が あります。住宅地域でこの装置を運用すると、有害な干渉を引き起こす可能性可能性があり、その場 合には、ユーザーが自己負担で干渉に対する対策を講じる必要があります。
- **FCC準拠に関する注意:この機器は試験済みであり、クラスAデジタル装置に関するFCC規則第15部サ** ブパートBに準拠していることが確認されていますが、この機器は、製造時に有効であった前述のFCC規

制に関して、47 CFR 15.103( c) の「例外デバイス」に該当するため、この準拠は自主的なものであること にご注意ください。

■ ケーブルに関する注意:この機器は、付属の特別に設計されたUSBケーブルを使用してEMC準拠のテス トが行われています。EMC排出制限への継続的な準拠を維持するため、この機器には付属のケーブル またはBio-Rad認定交換品を使用する必要があります。

### <span id="page-18-0"></span>環境要件

CFX Opus Dxシステム以下の表に記載されている環境条件下で安全に動作するように設計されています。

| パラメータ       | 仕様                                                                |
|-------------|-------------------------------------------------------------------|
| 環境          | 屋内使用のみ                                                            |
| 動作高度        | 最大海抜2,000メートル                                                     |
| 周囲室温        | $15 - 31^{\circ}$ C*                                              |
| 輸送温度および保管温度 | $-20^{\circ}$ $\sim$ 60 $^{\circ}$ C**<br>$-4 \sim 140^{\circ}$ F |
| 相対湿度        | 20% ~ 80% (結露なし)***                                               |
| 動作電力        | 100~240 VAC±10%、50/60 Hz、最大850 W                                  |
| 主供給電圧の変動    | ±10%                                                              |
| 最大電力使用量     | 850ワット未満                                                          |
| ヒューズ        | 10 A、250 V、5 x 20 mm、速断ブロー(数量2)                                   |
| 過電圧カテゴリ     | $\mathbf{I}$                                                      |
| 汚染度         | $\overline{2}$                                                    |

表**2. CFX Opus Dx**リアルタイム**PCR**システム環境要件

\*この温度範囲外で機器を動作させた場合、性能仕様が満たされない場合があります。5〜40⁰Cの室温は 安全と見なされます。

\*\*これらの温度条件を満たすために、機器を輸送用コンテナに保管して輸送します。

\*\*\*4⁰Cで機器を動作させる場合、その条件下での動作は18時間までに制限する必要があります。湿度が 60%未満(結露なし)の場合は、4℃で最大72時間動作できます。

<span id="page-19-0"></span>CFX Opus Dxシステムは、メーカーが規定する方法で使用した場合に安全に動作するように設計されていま す。システムまたはその関連コンポーネントが、メーカーが規定する方法以外の方法で使用された場合、機器 本来の保護機能が損なわれる可能性があります。規定以外の方法でこの機器を使用するか、Bio-Radまた は認定代理店が実施したものではない機器の改造が原因で発生した怪我または損傷について、Bio-Radは 一切の責任を負わないものとします。トレーニングを受けたBio-Rad 担当者のみが、CFX Opus Dxシステムの サービス作業を行う必要があります。

### <span id="page-19-1"></span>バイオハザード

CFX Opus Dxシステムは、試験所向けの製品です。ただし、バイオハザードサンプルが存在する場合は、次の ガイドラインを順守し、試験所と所在地に固有の地域のガイドラインに準拠してください。

注**:**この機器の通常運用中に、バイオハザード物質が排出されることはありません。

#### 一般的な予防措置

- 実験着、実験用手袋、および安全メガネ(サイドシールド付き)またはゴーグルを常に着用してください。
- 口、鼻、目を手で触れないようにしてください。
- 潜在的な感染性物質を扱う前に、切り傷や擦り傷を完全に保護してください。
- 潜在的な感染性物質を扱った後は、試験所を退出する前に石鹸と水で手をよく洗ってください。
- 作業台で作業する前に、腕時計と装身具を取り外してください。
- すべての感染性物質または潜在的な感染性物質を、破損しにくい防漏型容器に保管してください。
- 試験所を退出する前に保護服を脱いでください。
- 手袋をはめた手でものを書くこと、電話をとること、電灯のスイッチを操作することはしないでください。ま た、他の人が手袋なしで触れる可能性のあるいかなるものにも触れないでください。
- 手袋は頻繁に交換してください。手袋が汚染されたことが明らかな場合はすぐに手袋を外してください。
- 適切に除染できない物質を、潜在的感染性物質にさらさないでください。
- バイオハザード物質を使用する作業が完了したら、適切な消毒剤(1:10で希釈した家庭用漂白剤など) で作業エリアを除染してください。

#### 表面除染

警告**!**感電を防ぐため、除染を実施する前に必ず電源を切り、機器のプラグを抜いてくださ い。

以下の部分は、医用殺菌剤、殺ウイルス剤、または防かび消毒剤で消毒できます。

- 外側リッド とシャーシ
- 内側のサンプルブロック表面とサンプルブロックウェル
- コントロールパネルとディスプレイ

消毒剤を準備して塗布するときには、製品のメーカーによる指示を確認してください。消毒剤を塗布した後 は、必ずサンプルブロックとサンプルブロックウェルを水で数回すすいでください。水ですすいだ後、サンプルブロッ クとサンプルブロックウェルを完全に乾燥させます。

重要**:**研磨性または腐食性の洗剤および強アルカリ性溶液は使用しないでください。これらの薬剤を使 用すると、表面を傷つけ、サンプルブロックを損傷し、高精度熱制御を損なう可能性があります

#### バイオハザード物質の処分

汚染されている可能性がある以下の材料の処分は、試験所の当該地域、地方、および国の規制に従ってく ださい。

- 臨床サンプル
- 試薬
- <span id="page-20-0"></span>■ 使用済みの反応容器または汚染されている可能性のあるその他の消耗品

### 化学品の危険有害性

<span id="page-20-1"></span>CFX Opus Dxシステムには、潜在的に危険な化学物質は含まれていません。

### 爆発または可燃の危険性

<span id="page-20-2"></span>CFX Opus Dxシステムは、Bio-Rad Laboratoriesが定める適切な手順に従って使用する限り、可燃性または 爆発に関連する非一般的な危険性を及ぼすことはありません。

### 電気的危険性

CFX Opus Dxシステムは、物理的な改造を行わずに適切に設置され動作している限り、また適切な仕様の 電源に接続されている限り、操作員に対し非一般的な電気的ハザードを及ぼすことはありません。

<span id="page-21-0"></span>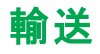

CFX Opus Dxシステムを移動または発送する前には、汚染除去手順を実行する必要があります。システムを 移動または発送する際には常に、Bio-Radから提供された梱包材に含まれている個別のコンテナに入れてくだ さい。これによりシステムを破損から保護できます。

システムの輸送に関する情報と適切な梱包材の請求については、最寄りのBio-Radオフィスまでご連絡くださ い。

### <span id="page-21-1"></span>電池

CFX Opus Dxシステムは、1つの3 Vコイン型リチウム金属電池を使用して、AC電源が失われた場合に時間 設定を維持します。ユニットの電源が切れた後に時間の設定が失われる場合は、電池が弱っている兆候であ る可能性があります。

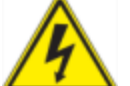

警告**!**自分で電池を交換しないでください。ユーザーが交換できるようにはなっていません。 代わりに、Bio-Radテクニカルサポートにお問い合わせください。

#### 米国カリフォルニア州のみ

■ 過塩素酸塩材料—リチウム電池には過塩素酸塩材料が含まれているため、特別な取り扱いが適用さ れる場合があります。[www.dtsc.ca.gov/hazardouswaste/perchlorate](http://www.dtsc.ca.gov/hazardouswaste/perchlorate)を参照してください。

### <span id="page-21-2"></span>処分

CFX Opus Dxシステムには電気材料が含まれています。電気材料を処分する際には、未分別廃棄物として 処分せずに、電気電子機器廃棄物に関する欧州連合指令2012/19/EU (WEEE指令)に従って分別収集 する必要があります。処分する前に、最寄りのBio-Rad担当者に当該国固有の指示をご確認ください。

安全性と規制への準拠

# <span id="page-23-0"></span>第1章はじめに

CFX Opus DxリアルタイムPCRシステム(このガイドではCFX Opus Dxシステムと呼ばれます)は、システムに応じ て、96ウェル、384ウェル、または大容量用96ウェル(このガイドではCFX Opus Deepwell Dxシステムと呼ばれま す)サンプルブロックが搭載された、リアルタイムPCRシステムです。

このガイドでは、高感度の定量PCRを実行するためのCFX Opus Dxシステムの設定および使用方法について 説明します。\

重要**:**サイバーセキュリティーとは、サイバースペースの資産をサイバー攻撃から保護することです。サイバー セキュリティーは、人、情報、システム、評判をサイバースペースで保護するためのBio-Rad の機能です。 サイバースペースは技術的に常時相互接続された世界です。そこには、人、組織、情報、テクノロジーが 含まれています。

サイバーセキュリティーの問題では速い対応が重要です。機器に関してサイバーセキュリティーの問題がある可 能性がある、またはサイトのサイバーセキュリティーが侵害されている疑いがある場合、すぐにBio-Rad 担当者 に連絡してテクニカルサポートを求めてください。

### <span id="page-23-1"></span>主な特徴

CFX Opus DxリアルタイムPCRシステムの主な特徴は次のとおりです。

- WLANイーサネット ネットワークとの互換性により、共有ネットワークドライブ上で無制限のデータアクセスと ストレージを利用するための内部ネットワークの共有ドライブへの接続が可能です
- USBドライブとの互換性があり、プロトコル転送やデータストレージのメディアとして使用できます
- USBポートを使用してCFX Maestro Dx SEソフトウェアを実行中のコンピューターに直接接続できます
- プログラム可能な温度グラジエント機能により最適なアニーリング温度を迅速かつ簡単に特定できます

# <span id="page-24-0"></span>性能仕様

CFX Opus Dxシステムのコンポーネントは、正確な定量とターゲット識別のための高感度検出を提供します。 このセクションの表には、CFX Opus 96 Dx、CFX Opus 384 Dx、およびCFX Opus Deepwell Dxシステムのサ ンプルブロックと光学検出の性能仕様がリストされています。

### <span id="page-24-1"></span>サンプルブロックの性能仕様

#### 表**3. CFX Opus Dx**リアルタイム**PCR**システムサンプルブロックの仕様

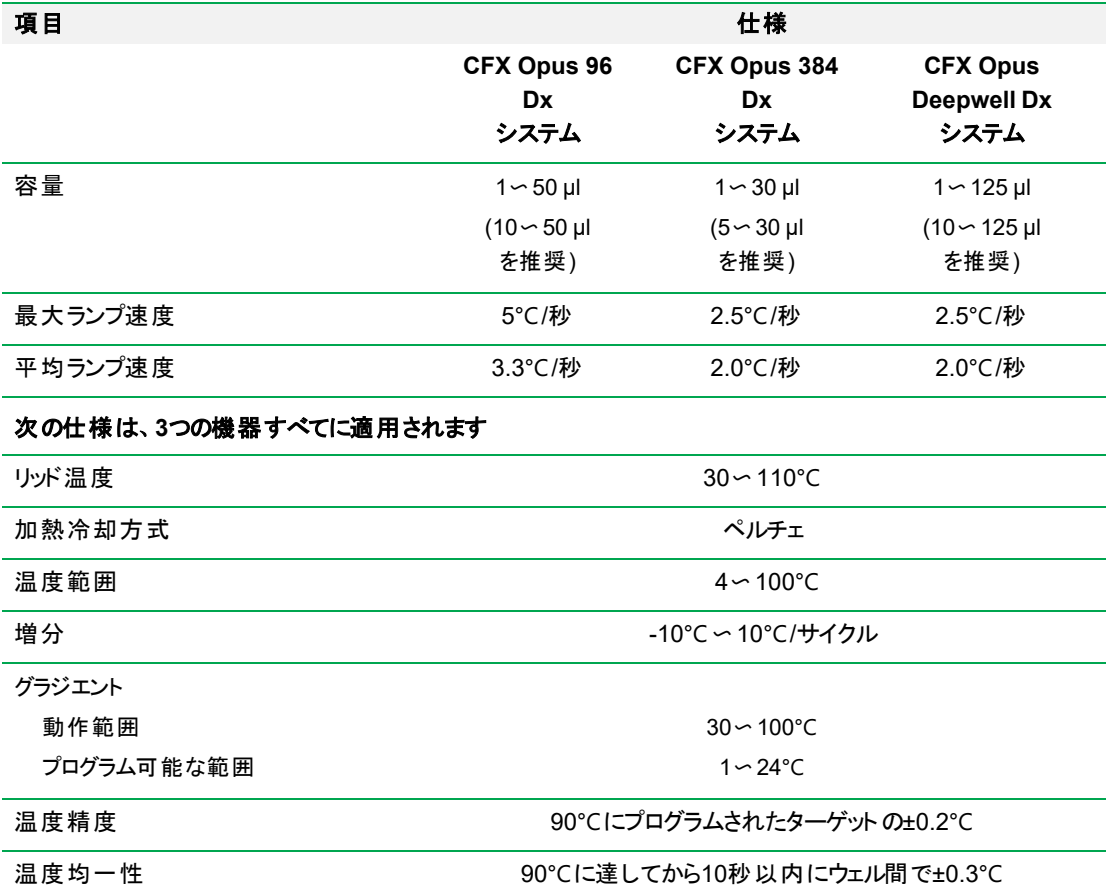

## <span id="page-25-0"></span>光学検出の性能仕様

#### 表**4. CFX Opus Dx**リアルタイム**PCR**システムの光学検出の仕様

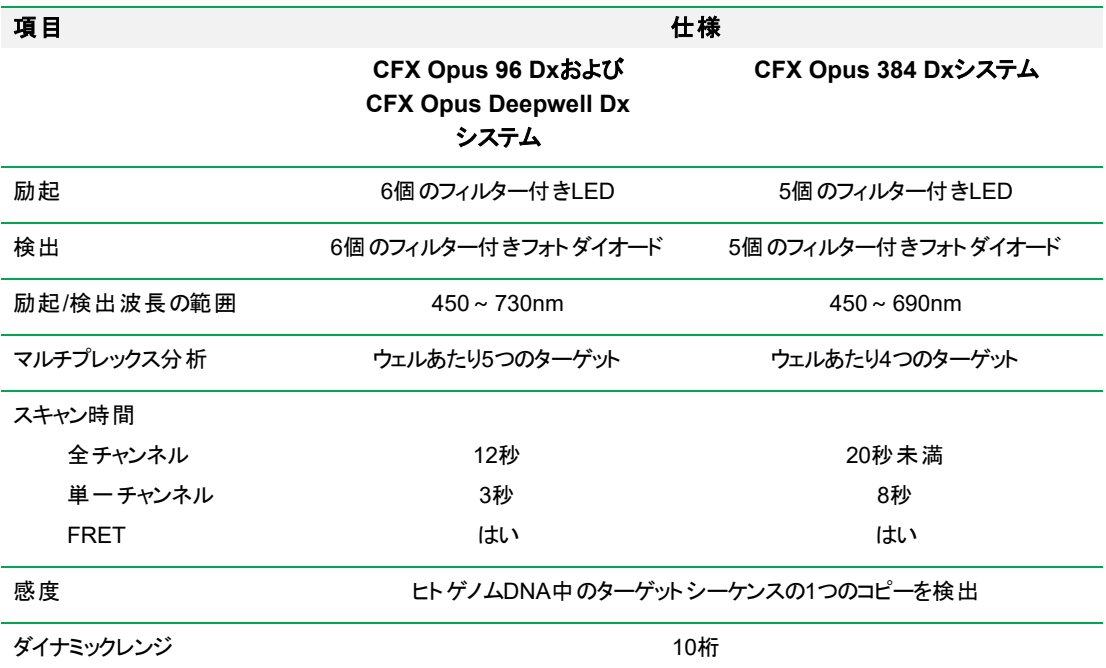

## <span id="page-25-1"></span>詳細について

CFX Opus DxリアルタイムPCRシステムのWebサイト( [bio-rad.com/CFXOpusDx\)](http://www.bio-rad.com/cfxopus) から、テクニカルノート、マ ニュアル、製品情報、およびテクニカルサポートにアクセスできます。またこのサイトでは、リアルタイムPCRに関 連する多種多様な方法やアプリケーションに関する多くの技術リソースも提供しています。

第1章はじめに

# <span id="page-27-0"></span>第2章CFX Opus DxリアルタイムPCRシステムをセッ トアップする

この章では、CFX Opus Dxシステムをサイトにセットアップする方法について説明します。

ヒント**:**CFX Opus Dxシステムをセットアップする前に、システムとそのサンプルブロック、ポート、およびアクセ サリについてよく理解しておいてください。

# <span id="page-27-1"></span>サイト要件

このセクションの表には、CFX Opus Dxシステムを正常にインストールして使用するのに必要なベンチスペースと 電力の要件がリストされています。[パッケージ化された](#page-34-1)機器の重量および寸法については、パッケージ化された [機器の仕様](#page-34-1)(34ページ)を参照してください。

注**:**CFX Opus Dxシステムを正しく動作させるには、冷気が十分に流れる平らで乾燥した面に設置してく ださい。

### <span id="page-27-2"></span>ベンチスペース要件

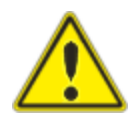

注意**:**排気が適切に流れるように、CFX Opus DxリアルタイムPCRシステムの背 面に少なくとも10cm、側面または上部に少なくとも5cmの空間が必要です。

これに加えて、緊急時に電源コードを抜いたり、電源スイッチにアクセスしたりするために、システムの周囲 に十分なスペースを確保してください。

注**:**CFX Maestro Dx SEソフトウェアを実行するコンピューターにCFX Opus Dxシステムを接続する予定の 場合は、セットアップ中に、システムの近くにコンピューター用の十分なスペースがあることを確認してくださ い。

#### 表**5. CFX Opus Dx**リアルタイム**PCR**システムベンチスペース要件

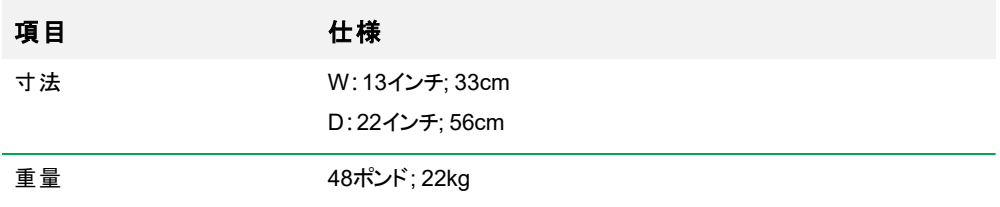

### <span id="page-28-0"></span>環境要件

<span id="page-28-1"></span>環境要件については、[環境要件を参照を](#page-18-0)参照してください。

### 電力要件

適切な動作を確保するには、CFX Opus Dxシステムへの電力が安定していて仕様の範囲内である必要があ ります。電源インレットポートに接続される電源コードは、定格10アンペア以上である必要があります。

#### 表**6. CFX Opus Dx**リアルタイム**PCR**システムの電力要件

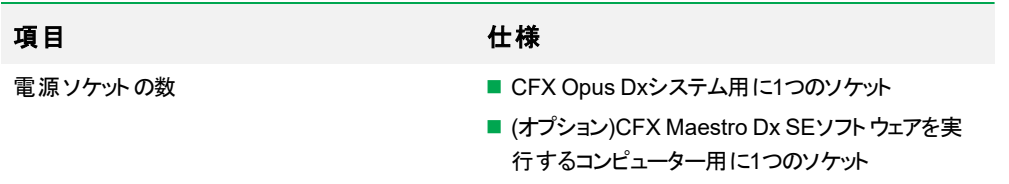

### <span id="page-29-0"></span>ネットワーク要件

CFX Opus Dxシステムは、USBを介した接続をサポートします。

#### 表**7. CFX Opus Dx**リアルタイム**PCR**システムのネットワーク要件

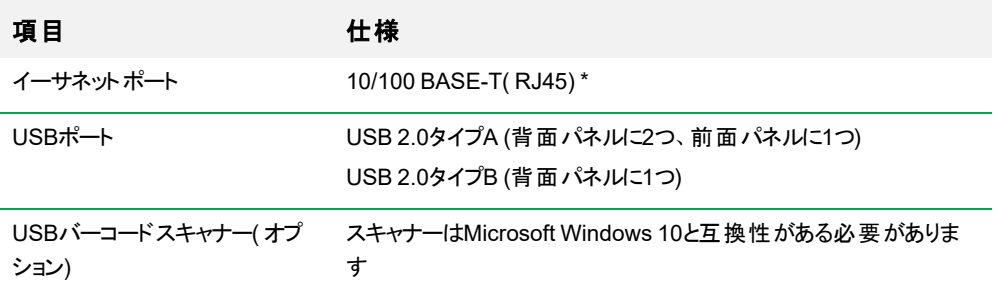

## <span id="page-30-0"></span>システムの概要

<span id="page-30-1"></span>このセクションの図は、CFX Opus Dxシステムの主なコンポーネントを示しています。

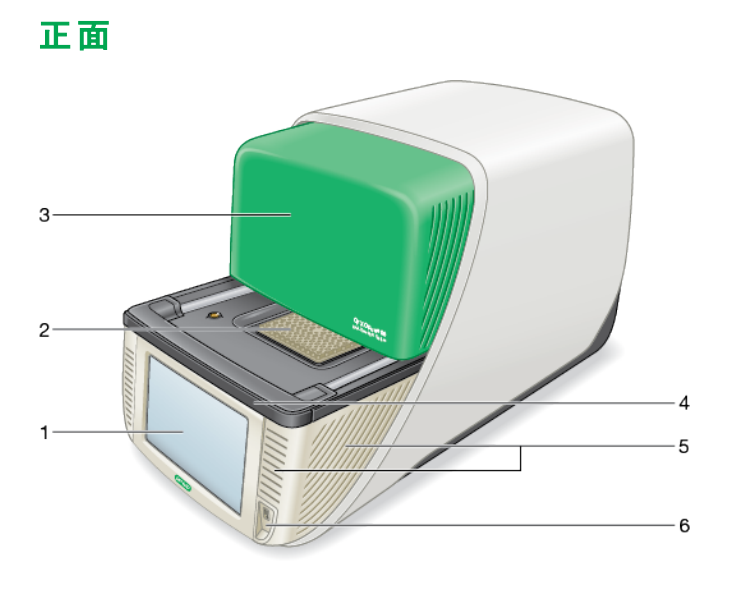

凡例

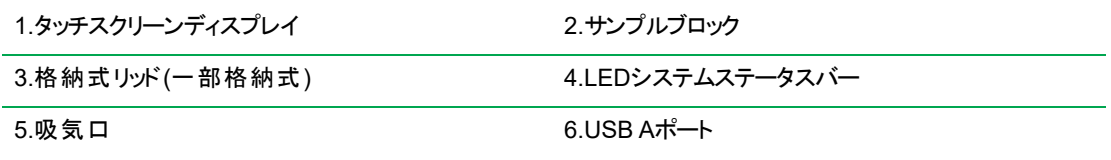

#### 詳細

- タッチスクリーンディスプレイ—プロトコルの作成と実行に必要なすべての機能にアクセスします。
- サンプルブロック—機器に応じて、96ウェル、384ウェル、またはディープウェルタイプのブロックを搭載していま す。
- 格納式リッド––開けるとサンプルブロックを使用できます。

注**:**CFX Opus Dxシステムには手動でリッドを開閉するボタンはありません。リッドを開閉するには、 ホーム画面、[Run Setup (ランのセットアップ)]画面、または[Run Status (ランステータス)]画面のボタ ンを使用するか、CFX Maestro Dx SEソフトウェアのリッドコントロールを使用します。

- **LEDシステムステータスバー**—システムステータスを表示します。
	- o 緑( 点灯) —ランが進行中です。
	- □ 緑(点滅) ––ランが一時停止しています。
	- □ 青(点滅)—ランが完了しました(リッドが開くまで点滅します)。
	- □ 赤(点滅) —システムエラーです。
	- □ 消灯—システムがアイドル状態(ランを実行していない、リッドが動いていない) か、システムがシャット ダウンされています。
- 吸気ロ—システムをすばやく加熱および冷却できます。

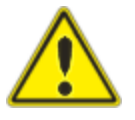

重要**:**すべての吸排気口を清潔に保ち、障害物がないようにしてください。いかな る場合でも、通気孔に物を入れないでください。ファンまたはその他の内部の可動 部品が物にぶつかり、人身事故やシステムの損傷を引き起こす可能性がありま す。導電性の物体が内部回路に接触し、システムに損傷を与える可能性があり ます。

**■ USB Aポート—CFX Opus DxシステムをUSBドライブ、マウス、キーボード、またはバーコードスキャナーに** 接続します。

#### **CFX Opus Dx**リアルタイム**PCR**システムのタッチスクリーンに関する特別な注意事項

以下は、CFX Opus Dxシステムのタッチスクリーンに関する特別な注意事項です。タッチスクリーンについてご不 明な点がございましたら、Bio-Radテクニカルサポートにお問い合わせください。

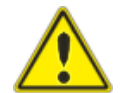

警告**!**破損したガラスセルから液体が漏れて皮膚に触れた場合は、石鹸と水で十分に洗っ てください。

#### 注**:**

- タッチスクリーンに強い入射光が長時間当たると、ディスプレイの品質とパフォーマンスが低下する可 能性があります。
- タッチスクリーンを強い紫外線や直射日光に長時間さらさないでください。
- タッチスクリーンの表面に硬いもので触れたり、引っかいたりしないでください。
- タッチスクリーンは、機器の電源を入れると数秒間、自己較正を行います。この間は次のことを行わ ないでください。
	- □ タッチスクリーンの表面に触れる
	- □ タッチスクリーンの表面近くに手を置く

#### 第2章CFX Opus DxリアルタイムPCRシステムをセットアップする

システムの初期化中に正常に較正できない場合は、タッチスクリーンがしばらくの間正しく機能しない 可能性があります。問題が解決しない場合は、システムの電源を切って入れ直すか、Bio-Radテクニ カルサポートにお問い合わせください。

### <span id="page-33-0"></span>背面

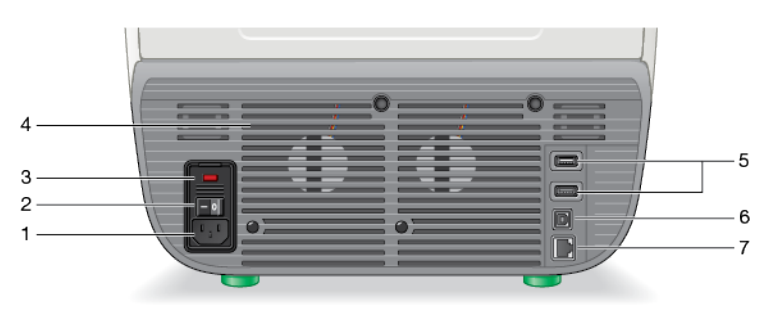

#### 凡例

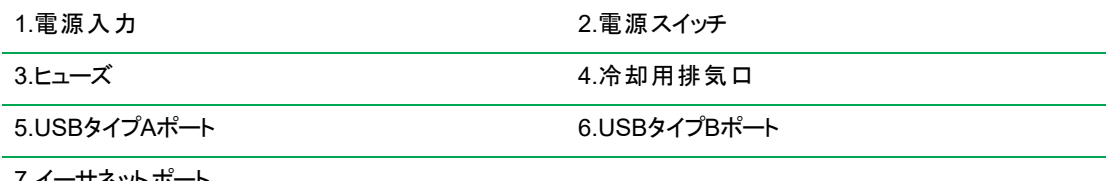

7.イーサネットポート

#### 詳細

- 電源コネクタ-AC電源に接続します。
- 電源スイッチ––CFX Opus Dxシステムの電源をオンまたはオフにします。
- ヒューズ–ヒューズにアクセスします。
- 冷却用排気ローCFX Opus Dxシステムを冷却します。

重要**:**冷却用排気口を塞がないでください。最適な動作のため、CFX Opus Dxシステムの後ろ側に 空気が流れることを確認してください。

- USBタイプAポート–USBフラッシュドライブとの間でデータを転送したり、USBマウス、キーボード、または バーコードスキャナーと接続したりします。
- USBタイプBポート—CFX Opus DxシステムをCFX Maestro Dx SEソフトウェアを実行中のコンピューター に接続します。
- イーサネットポート —CFX Opus Dxシステムをネットワークに接続します。

## <span id="page-34-0"></span>システムの開梱

このセクションでは、CFX Opus Dxシステムを適切に開梱する方法について説明します。始める前にこのセク ションをお読みください。

注意**:**パッケージ化されたCFX Opus Dxシステムの重量は約57ポンド( 26kg) です。ハンドリフトを使用し て、機器を積荷ドックから実験室に移動することをBio-Radでは強くお勧めします。

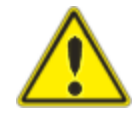

重要**:**機器の損傷や人身傷害を防ぐために、機器を移動したり持ち上げたりす るときは適切な持ち上げ方法を用いてください。2人以上で機器を持ち上げること をお勧めします。

### <span id="page-34-1"></span>パッケージ化された機器の仕様

[表](#page-34-2)8には、パッケージ化されたCFX Opus Dxシステムの仕様がリストされています。ベンチスペースの仕様につい ては、[サイト要件](#page-27-1)(27ページ)を参照してください。

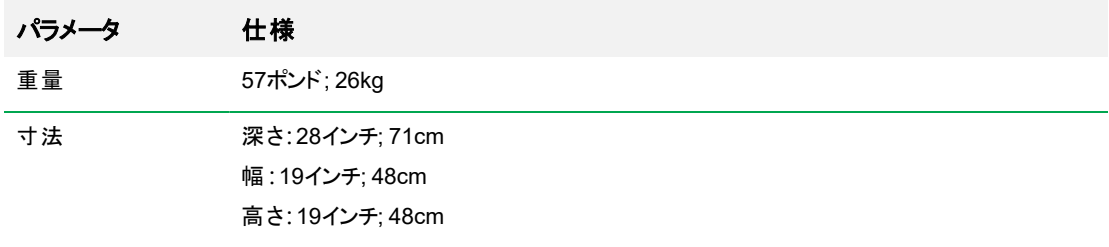

#### <span id="page-34-2"></span>表**8.** パッケージ化された**CFX Opus Dx**リアルタイム**PCR**システムの仕様

以下の画像には、パッケージ内のCFX Opus Dxシステム機器が示されています。

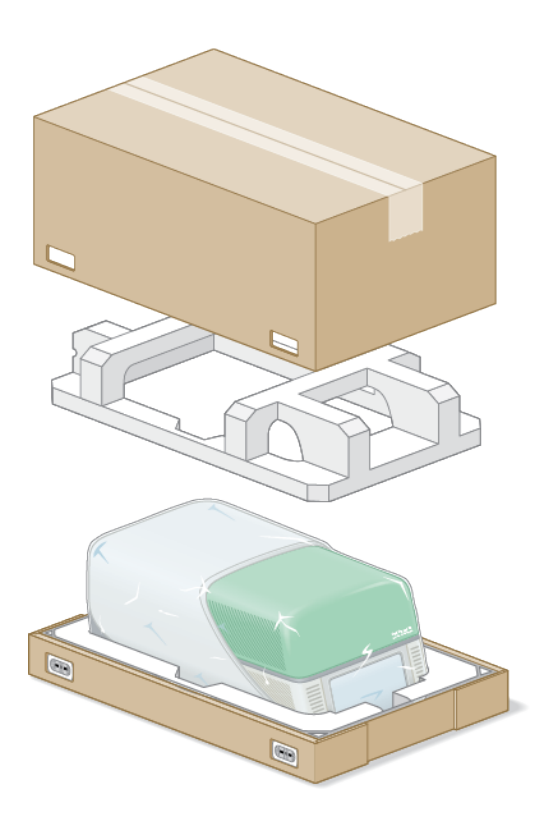
## システムを開梱する

正しく動作するために、冷気が十分に流れる平らで乾燥した面にCFX Opus Dxシステムを設置します。AC電 源コードの長さは約1.5メートルです。始める前に、電源コンセントに十分に近いことを確認します。

注**:**ラボベンチに、機器のための十分な空きスペースと、ケーブルやアクセサリを取り付ける際に機器を操 作するための追加のスペースがあることを確認してください。CFX Maestro Dx SEソフトウェアを介してシス テムを操作する場合には、ソフトウェアを実行するコンピューター用のスペースがラボベンチにあることを確 認してください。

注意**:**機器を取り扱うときは、LCD画面や格納式リッドをつかまないでください。機器を持ち上げるには、 機器の右側と左側の下に手を置きます。

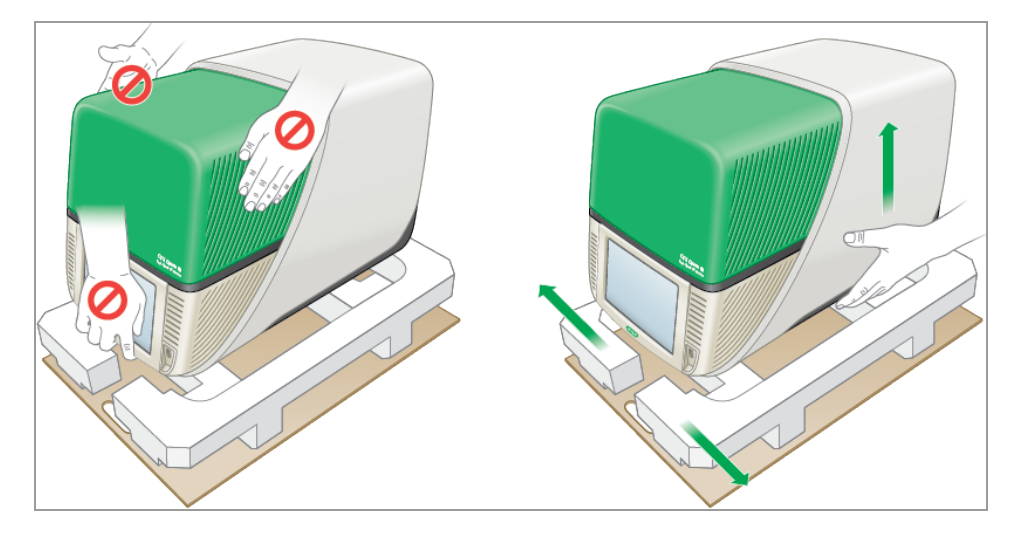

### システムを開梱するには

- 1. 積荷ドックから実験室までの通路に障害物がなく、パッケージになったCFX Opus Dxシステムとハンドリフト が通る余地があることを確認します。
- 2. ハンドリフトを使用して、積荷ドックから実験室に機器のコンテナを移動します。

重要**:**パッケージ化された機器の移動に手押車を使用しないことをBio-Radは強くお勧めします。

- 3. ラボベンチの隣で機器のコンテナを解きます。
- 4. 2人で、コンテナを持ち上げてラボベンチに置きます。
- 5. コンテナ上部を土台に固定している外側の紐を、はさみまたはカッターナイフで切断して取り外します。 ヒント**:**外側の紐は非常に固く結ばれています。怪我をしないように、切断中は紐をしっかりと持ってく ださい。

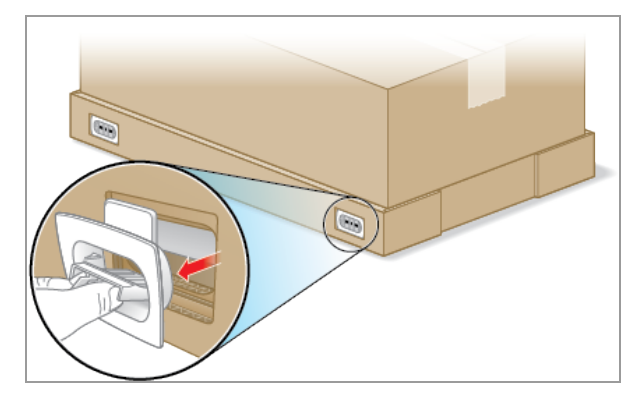

6. 下部の角にあるプラスチッククリップを取り外します。その際、つまみを一緒にしっかりと挟み、クリップをまっ すぐ引き抜きます。

7. 大きなコンテナ上部を持ち上げて土台から外し、横に置きます。

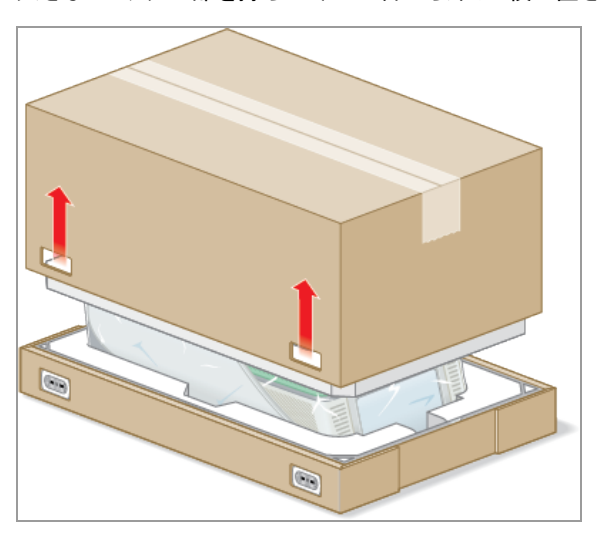

CFX Opus Dxシステムがプラスチックシートで包まれ、フォームパッキング構造に差し込まれています。

8. 上部のフォームインサートを取り外し、横に置きます。

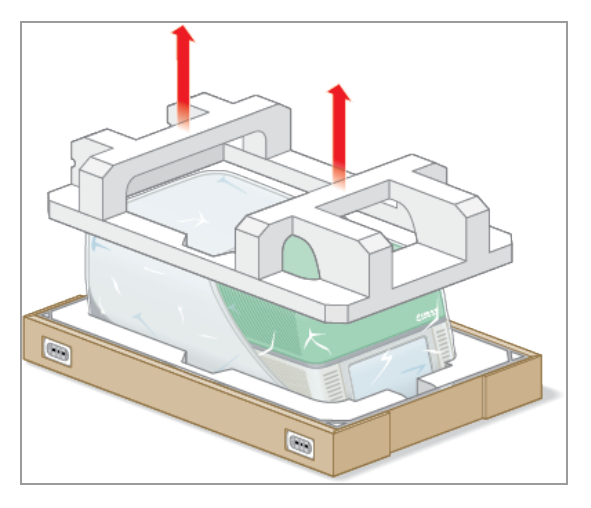

9. 機器の前に立って、段ボールの土台の前を折り下げます。

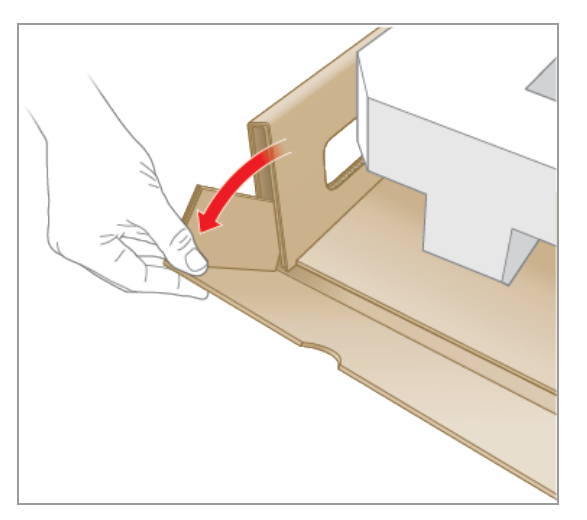

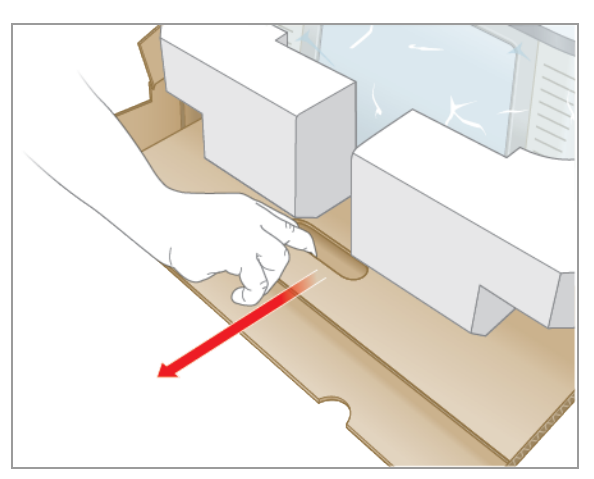

10. 別の人が土台を持っている間に、段ボールトレイをつかみ、機器を土台から完全に引き出します。

- 11. 最初に機器の片側にあるリフトポイントを使用し、次にもう一方の側にあるリフトポイントを使用して、機 器を静かに持ち上げ、フォームインサートを取り外して横に置きます。
- 12. 2人で機器を慎重に持ち上げ、段ボールトレイを取り外します。
- 13. プラスチックカバーを機器の背面に向かってスライドさせて取り外します。
- 14. 損傷がないか機器を点検します。

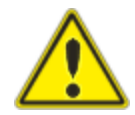

重要**:**システムに損傷が見られた場合は、続行しないでください。代わり に、Bio-Radカスタマーサポートにお問い合わせください。

## 電源ケーブルと通信ケーブルの接続

CFX Opus Dxシステムを開梱してラボベンチに設置した後、電源コードと(オプションで)通信ケーブルを接続す る必要があります。このセクションでは、コードおよびケーブルの接続方法について説明します。

ヒント**:**ケーブルを接続する前に、CFX Opus Dxシステム、アクセサリキット、および電源スイッチについてよ く理解しておいてください。

重要**:**電源コードとUSBタイプBおよびイーサネットケーブルを接続した後、システムの背面にある電源ス イッチに手が届くのに十分なスペースがラボベンチにあることを確認してください。Bio-Radに付属の電源 コードとUSBタイプBおよびイーサネットケーブルのみを使用します。

### **CFX Opus Dx**システムの電源ケーブルと通信ケーブルに接続するには

- 1. CFX Opus Dxシステムに付属のアクセサリキットを見つけます。
- 2. アクセサリキットからAC電源コードとUSBケーブルおよびイーサネットケーブルを取り外します。

ヒント**:**梱包材は後で使うために保管しておきます。不足または破損しているアイテムがある場合、 最寄りの地域のBio-Radオフィスにお問い合わせください。

- 3. AC電源コードの一方の端をシステム背面の電源インレットポートに挿入します。
- 4. AC電源コードのもう一方の端を、使用可能なアースされた、サージ保護ACコンセントに挿入します。
- 5. (オプション)CFX Maestro Dx SEソフトウェアを実行するコンピューターにCFX Opus Dxシステムを接続する には、付属のUSBタイプBケーブルのオス側をシステム背面のUSBタイプBポートに挿入します。
- 6. (オプション)内部ネットワークにCFX Opus Dxシステムを接続するには、イーサーネットケーブルをシステム 背面のイーサネットポートに挿入します。

## 配送用ネジを外す

重要**:**CFX Opus Dxシステムは、輸送中にリッド( ふた) を安定させる目的で、リッドの側面に赤い配送用 ネジが挿入された状態で出荷されます。システムを操作する前に、配送用ネジを外す必要があります。

### 配送用ネジを外すには

1. CFX Opus Dxシステムに付属している配送用ネジプラグを見つけます。

ヒント**:**これは、機器の前面または側面にテープで固定されたプラスチック袋に入っていることがありま す。

- 2. 電源コードが機器の背面の電源入力に正しく挿入されていることを確認します。
- 3. 電源コードのもう一方の端がまだ挿入されていない場合は、アース付きのサージ保護されたACコンセント にもう一方の端を挿入します。
- 4. 機器の背面にある電源スイッチを押して、CFX Opus Dxシステムを起動します。
- 5. 配送用ネジが挿入されていることが認識され、ネジを取り外すように指示するメッセージがタッチスクリーン に表示されます。[OK]をタップします。

配送用ネジの取り外し手順が表示されます。

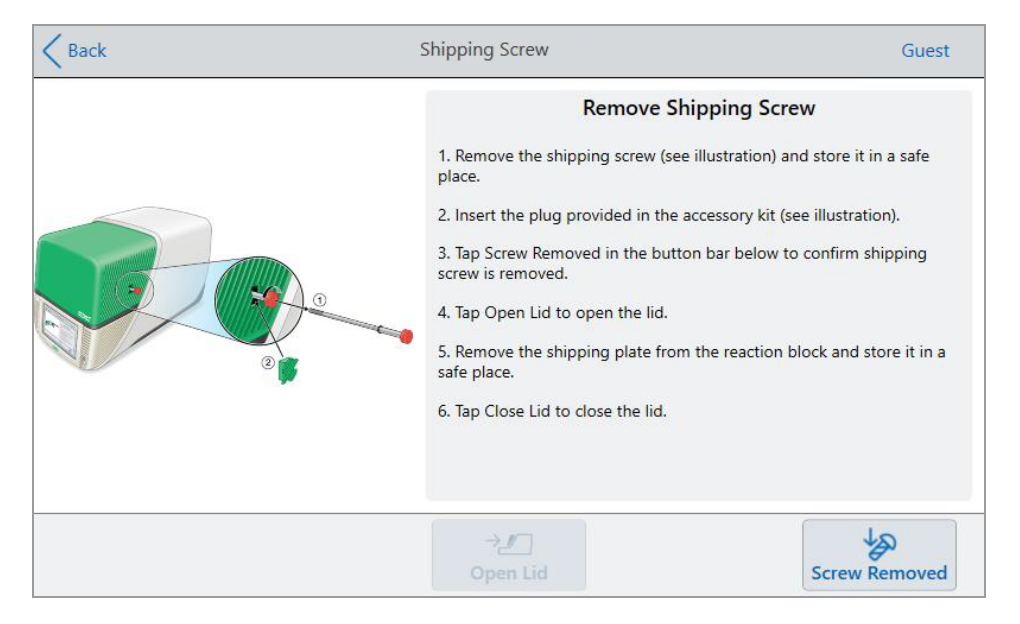

6. 配送用ネジを取り外すには、反時計回りに回してから、アクセス穴からまっすぐ引き出します。ネジを安全 な場所に置きます。

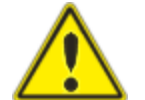

注意**:**機器の動作中は、配送用ネジなどの物体を配送用ネジ穴に挿入しない でください。内部の可動部品が物体に衝突し、人身事故やシステムの損傷を引 き起こす可能性があります。

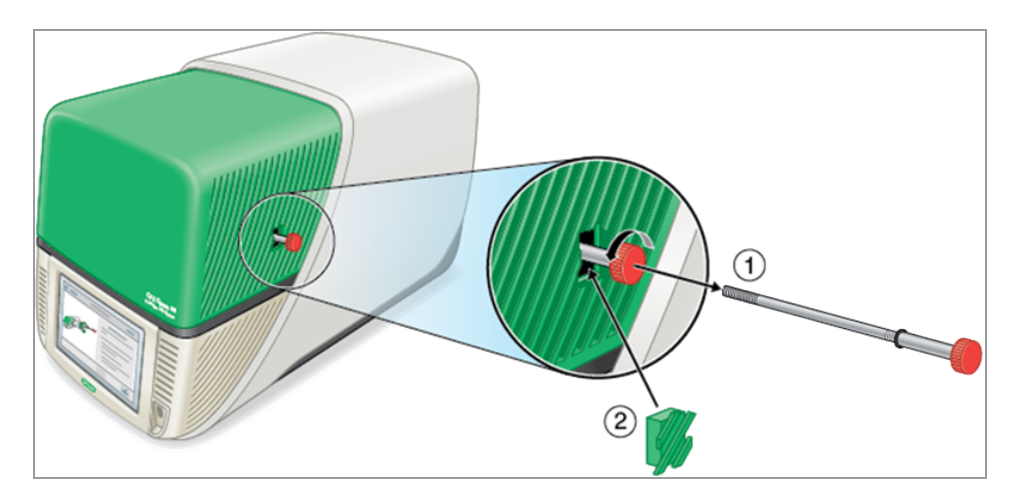

7. 配送用ネジのプラグを配送用ネジの穴に挿入してください。

ヒント**:**プラグは、内部のコンポーネントの汚染を防ぐのに役立ちます。

- 8. ネジが取り外されていることを確認して、[Shipping Screw (配送用ネジ)]画面で[Screw Removed (ネジ 取り外し済み)]をタップします。
- 9. [Tap (タップ)]、[Open Lid (リッドを開く)]をクリックしてリッドを開きます。
- 10. 配送用プレートをサンプルブロックから取り外し、安全な場所に置きます。

注**:**ネジとプレートを安全で見つけやすい場所に保管してください。何らかの理由でシステムを返却す る必要がある場合は、配送用ネジと配送用プレートを再度挿入する必要があります。

11. [Shipping Screw]画面で、[Close Lid]をタップしてリッドを閉じます。

CFX Opus Dxシステムを使用する準備が整い、ログイン画面が表示されます。

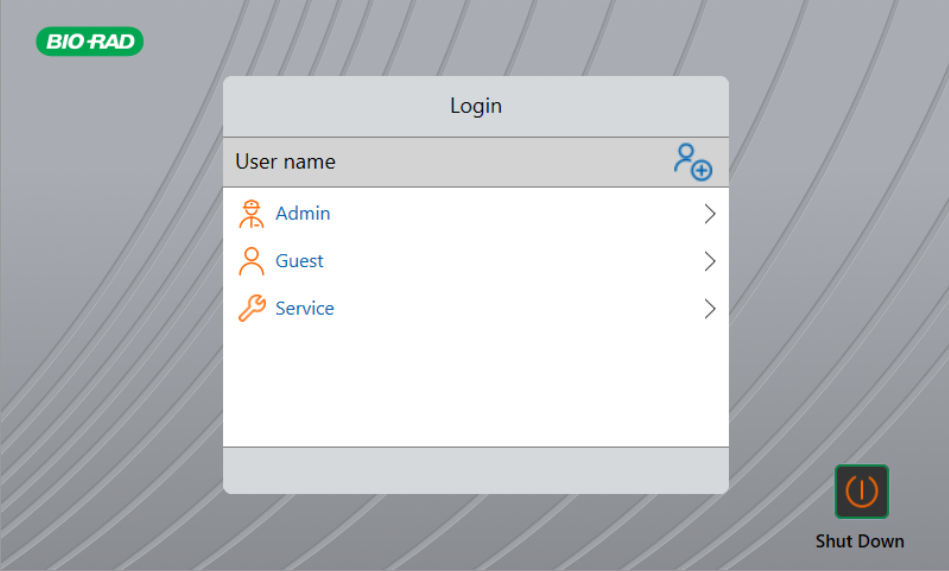

# **CFX Opus Dx**リアルタイム**PCR**システムにログインする

CFX Opus Dxシステムには3つのデフォルトユーザー、すなわち、Admin、Service、およびGuestが設定されてい ます。ユーザーは、最初にシステムにログインするときに自分のアカウントを作成することもできます。

ヒント**:**CFX Opus Dxシステムのユーザーアカウントの作成は任意です。

すべてのユーザーはゲストとしてログインし、パブリックフォルダ内のすべてのプロトコルおよびラン( デフォルトの Bio-RadqPCRフォルダ内のqPCRファイルを含む) にアクセスすることができます。

ゲストアカウントを含むすべてのユーザーは、フォルダとプロトコルを作成し、プロトコルテンプレートを編集し、プロ トコルを実行できます。ゲストとしてログインすると、ユーザーはパブリックフォルダ内にサブフォルダを作成し、選 択したフォルダにプロトコルやランファイルを保存できます。

ヒント**:**パブリックフォルダに保存されたすべてのフォルダとファイルは、CFX Opus Dxシステムのすべてのユー ザーが利用できます。

CFX Opus Dxシステムでは、ユーザーアカウントを作成したユーザーごとに、個人用フォルダが自動的に作成さ れます。ログインすると、ユーザーは自分の個人用フォルダ内にサブフォルダを作成し、選択したフォルダにプロト コルやランファイルを保存できます。

注**:**管理者またはサービスユーザーの場合、ファイルはすべて各自のフォルダに保存されます。他のユー ザーはこれらのフォルダにアクセスできません。

## **CFX Opus Dx**リアルタイム**PCR**システムの起動

### **CFX Opus Dx**リアルタイム**PCR**システムを起動するには

▶ まだの場合は、機器の背面にある電源スイッチを押して、CFX Opus Dxシステムを起動します。

CFX Opus DxリアルタイムPCRシステムの起動画面が表示されます。

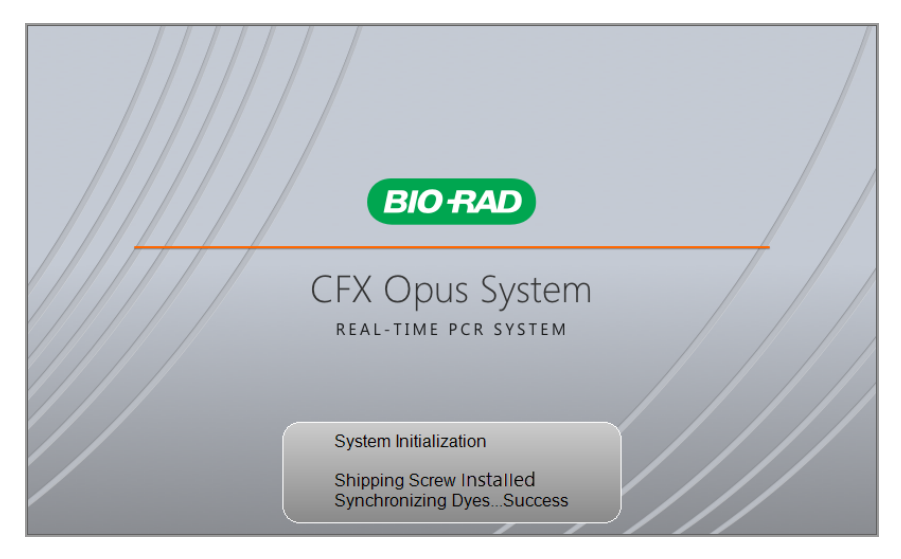

システムが一連の初期化テストを実行し、その後ログイン画面が表示されます。

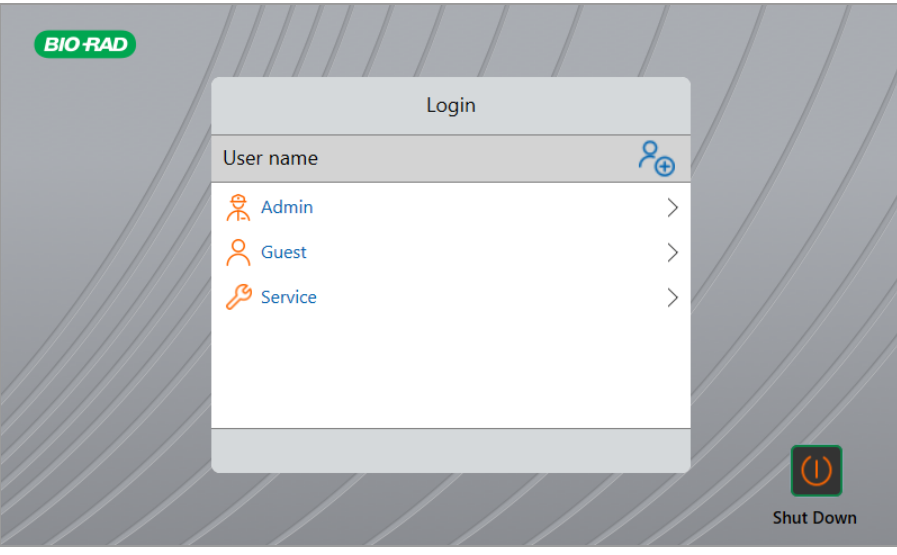

## <span id="page-46-0"></span>**CFX Opus Dx**リアルタイム**PCR**システムユーザーアカウントの作成

ヒント**:**CFX Opus Dxシステムのユーザーアカウントを作成することを強くお勧めします。

CFX Opus Dxシステムにログインすると、次のことができます

- ブラウザ環境内でフォルダ構造を作成および管理する。
- プロトコルを作成および編集し、個人用フォルダに保存する。
- プロトコルを実行し、個人用フォルダに保存する。
- 個人用フォルダ内のプロトコルやランを削除する。
- プロトコルやランファイルをパブリックフォルダやUSBドライブにコピーする。
- ネットワーク上の共有フォルダに接続して、プロトコルやランファイルを保存する、またはプロトコルやランファ イルにアクセスする。
- パスワードを作成および変更する。

このセクションでは、CFX Opus Dxシステムでユーザーアカウントを作成する方法について説明します。

### 新しいユーザーを作成するには

- 1. 次のいずれかを実行します。
	- CFX Opus Dxシステムの電源を入れます。
	- ホーム画面で、[Logout]をタップして、現在ログインしているユーザーをログアウトします。

ログインリストが表示されます。

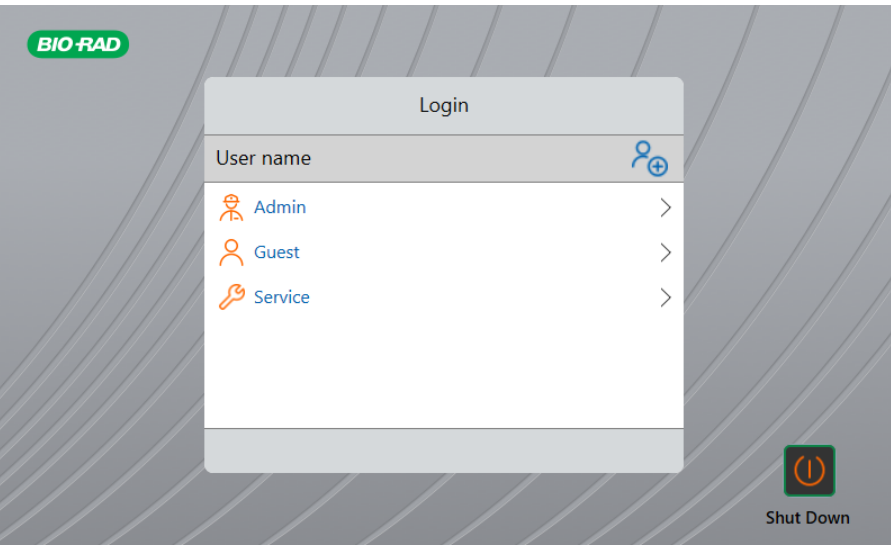

46 | CFX Opus 96 Dx、CFX Opus 384 Dx、およびCFX Opus Deepwell DxリアルタイムPCRシステム

2. [Create User]アイコンをタップします。

 $P_{\bigoplus}$ 

- 3. 表示される英数字キーパッドを使用してユーザー名を入力し、[OK]をタップします。 [Password]ダイアログが表示されます。
- 4. 次のいずれかを実行します。
	- 表示される英数字キーパッドを使用して、パスワードを入力して確認し、[Save Password]をタップし ます。

CFX Opus Dxシステムのパスワードは、英数字の任意の組み合わせにすることができます。パスワー ドは4から50文字で設定します。

ヒント**:**パスワードは大文字と小文字が区別されます。

■ [Skip Password]をタップします。

ヒント**:**後でパスワードを作成するには、[Tools]の[User Profile]にアクセスします。詳細については、 [ユーザーパスワードの設定](#page-72-0)(72ページ)を参照してください。

**BIO RAD**  $9$  J Doe Logout Opus00001 nt Status: Running ▜ Serial Number: OPUS0001 Open Lid  $\bigoplus$ **New Protocol** Files Tools **Run Status** Version: 1.0.710.726  $\sigma^2$ July 26, 2019 03:52 PM

ホーム画面が表示され、[Logout]ボタンの横にユーザー名が表示されます。

## **CFX Opus Dx**リアルタイム**PCR**システム にログインする

CFX Opus Dxシステムが起動すると、ログインリストに既存のユーザーが表示され、最近のユーザーがその一 番上に表示されます。

重要**:**デフォルトでは、管理者アカウントにはパスワードがありません。初めてアクセスしたときに、管理者ア カウントのパスワードを作成し、そのパスワードを安全な場所に記録することをBio-Radでは強くお勧めしま す。管理者パスワードを忘れた場合、リセットするにはBio-Rad技術サポートに電話で問い合わせる必要 があります。詳細については、[ユーザーパスワードの設定](#page-72-0)(72ページ)を参照してください。

#### **CFX Opus Dx**システムの起動時に管理者アカウントにログインするには

- 1. ログインリストで、[Admin]を見つけてタップします。
- 2. プロンプトが表示されたら、表示される英数字キーパッドを使用して管理者パスワードを入力し、[OK]を タップします。

### **CFX Opus Dx**システムの起動時にユーザーアカウントにログインするには

- 1. ログインリストで、ユーザー名を見つけてタップします。
- 2. プロンプトが表示されたら、表示される英数字キーパッドを使用してパスワードを入力し、[OK]をタップしま す。

ヒント**:**ユーザーアカウントを作成した後でパスワードを作成しなかった場合、キーパッドは表示されま せん。

### **CFX Opus Dx**システムの起動時にゲストアカウントにログインするには

▶ ログインリストで、[Guest]を見つけてタップします。

ヒント**:**ゲストアカウントにはパスワードがないため、キーパッドは表示されません。

### ユーザーを変更するには

- 1. ホーム画面で、[Logout]をタップして、現在ログインしているユーザーをログアウトします。 ログインリストが表示されます。
- 2. ログインリストで、ユーザー名をタップします。
- 3. プロンプトが表示されたら、表示される英数字キーパッドを使用してパスワードを入力し、[OK]をタップしま す。

ヒント**:**ユーザーアカウントにパスワードがない場合、キーパッドは表示されません。

### ログアウトするには

▶ ホーム画面で、[Logout]をタップします。

# <span id="page-49-0"></span>サンプルブロックをロードする

ロープロファイルのプレートとフラットキャップのチューブのみをCFX Opus Dxシステムで使用することをBio-Radで は強くお勧めします。ハイプロファイルのプレートを使用すると、チューブがつぶれる可能性があります。ドーム型 キャップチューブを使用すると、プレートリードに悪影響を与える可能性があります。

CFX Opus Dxシステムと互換性のあるプレートとチューブのリストについては、[www.bio-rad.com/cfxopus](http://www.bio-rad.com/cfxopus)にアク セスするか、最寄りの地域のBio-Rad営業担当者にお問い合わせください。

サンプルの均一な加熱と冷却を確実に行うには、反応容器がサンプルブロックと完全に接触している必要があ ります。十分な接触を確保にするには、次のようにします。

- サンプルをロードする前に、サンプルブロックがきれいであることを確認します。
- シングルチューブ、チューブストリップ、またはマイクロプレートをブロックウェルにしっかりと押し込みます。
- 1本または数本のチューブを使用する場合は、チューブフレームを使用するか、ブロックの各コーナーに少な くとも1つの空のチューブをロードして、リッドが各チューブに均一に圧力をかけるようにします。

### プレート、チューブ、チューブストリップをサンプルブロックにロードする

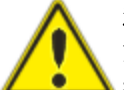

注意**:**リッドやシールが開いている、緩んでいる、穴が開いている、または他の損傷がある状 態でサンプルを実行しないでください。破裂する可能性が高くなり、怪我やシステムの汚染を おそります。

重要**:**CFX Opus Dxシステムを実行している場合、常にチューブストリップのバランスをとるか、コーナーウェ ルにキャップ付きチューブを追加して、加熱されたリッドがブロック全体に均一に圧力を加えるようにします。

### サンプルブロックにプレートをロードするには

- 1. 電動リッドを開くには、次のいずれかを実行します。
	- ホーム画面で、[Open Lid]をタップします。
	- [Run Setup]画面で、[Open Lid]をタップします。
	- CFX Maestro Dx SEソフトウェアの[Detected Instruments (検出された機器)]ペインで、 [Open Lid (リッドを開く)]をクリックします。
	- CFX Maestro Dx SEソフトウェアの[Detected Instruments (検出された機器)]ペインで、機器を右ク リックし、[Open Lid (リッドを開く)]をクリックします。
	- CFX Maestro Dx SEソフトウェアの[Run Setup (ランのセットアップ)]ペインの[Start Run (ランの開始)] タブで、[Open Lid (リッドを開く)]をクリックします。
- 2. マイクロプレート、シングルチューブ、またはチューブストリップ(密閉されたリッド付き)をブロックに配置しま す。

重要**:**漏れを防ぐために、チューブが完全に密閉されていることを確認してください。

ヒント**:**最適な結果を得るには、CFX Opus 96 Dxシステムの場合は10〜50 µl、 CFX Opus Deepwell Dxシステムの場合は10〜125 µl、CFX Opus 384 Dxシステムの場合は5〜30 µlのサンプル容量をロードします。

- 3. 正確にデータ解析を行うには、ブロック内のサンプルの方向がCFX Maestro Dx SEソフトウェアのウェルの 内容の方向と正確に同じであることを確認してください。
- 4. 電動リッドを閉じるには、次のいずれかを行います。
	- ホーム画面で、[Close Lid]をタップします。
	- [Run Setup]画面で、[Close Lid]をタップします。
	- CFX Maestro Dx SEソフトウェアの[Detected Instruments]ペインで、[Close Lid]をクリックします。
	- CFX Maestro Dx SEソフトウェアの[Run Setup (ランのセットアップ)]ペインの[Start Run (ランの開始)] タブで、[Close Lid (リッドを閉じる)]をクリックします。
	- CFX Maestro Dx SEソフトウェアの[Detected Instruments (検出された機器)]ペインで、機器を右ク リックし、[Close Lid (リッドを閉じる)]をクリックします。
	- CFX Maestro Dx SEソフトウェアの[Run Details (ランの詳細)]ペイン([Detected Instruments (検出さ れた機器)]ペインの機器を右クリックし、[Run Details (ランの詳細)]を選択した場合)で、[Close Lid (リッドを閉じる)]をクリックします。

重要**:**リッドを閉めるとき、リッドの妨げとなるものがないことを確認してください。障害物を感知した場 合にリッドが閉まらないようにする安全機能がありますが、閉める前にリッドの邪魔になるものを置かな いようにしてください。

# **CFX Opus Dx**リアルタイム**PCR**システムのシャットダウン

重要**:**次の手順に従って、CFX Opus Dxシステムを安全かつ完全にシャットダウンします。

### **CFX Opus Dx**システムをシャットダウンするには

- 1. プロトコルが実行されておらず、システムが使用中でないことを確認します。
- 2. サンプルがブロックからまだ取り外されていない場合は、取り外します。
	- a. ホーム画面で、[Open Lid]をタップしてサンプルにアクセスします。
	- b. ブロックからサンプルを取り除き、[Close Lid (リッドを閉じる)]をタップします。
- 3. ホーム画面で、[Logout]をタップしてシステムからログアウトします。
- 4. [Login (ログイン)]画面で、[Shut Down (シャットダウン)] (கொமண)をタップしてシステムのソフトシャットダウンを 実行します。
- 5. CFX Opus Dxシステムでソフトシャットダウンプロセスが完了したら、機器の背面にある電源スイッチを押し てシステムをシャットダウンします。

### 第2章CFX Opus DxリアルタイムPCRシステムをセットアップする

# 第3章CFX Opus DxリアルタイムPCRシステムの構 成

CFX Opus Dxシステムを正常にインストールした後、その場の要件に応じてシステムを構成できます。管理者 ユーザーは、システムのタッチスクリーンを使用して次のタスクを実行できます。

- CFX Opus Dxシステムのタイムゾーンと現地時間を設定する
- システムのスクリーンセーバーを有効または無効にする
- システムの名前を変更する
- ネットワーク通信を設定する
- Eメールサービスを設定する
- システムをCFX Maestro Dx SEソフトウェアを実行中のコンピューターに接続する

CFX Opus Dxシステムのユーザーは、次のことができます

- 自分のCFX Opus Dxシステムログインアカウントを作成する
- パスワードを設定または変更する
- Eメールアドレスを設定または変更する
- 共有ネットワークフォルダへの接続を設定または変更する

CFX Opus Dxシステムのゲストユーザーは、次のことができます

■ Eメールアカウントを設定または変更する

この章では、CFX Opus Dxシステムの設定方法について説明します。

## タッチスクリーンの概要

このセクションでは、CFX Opus Dxシステムのタッチスクリーン機能の概要を説明します。

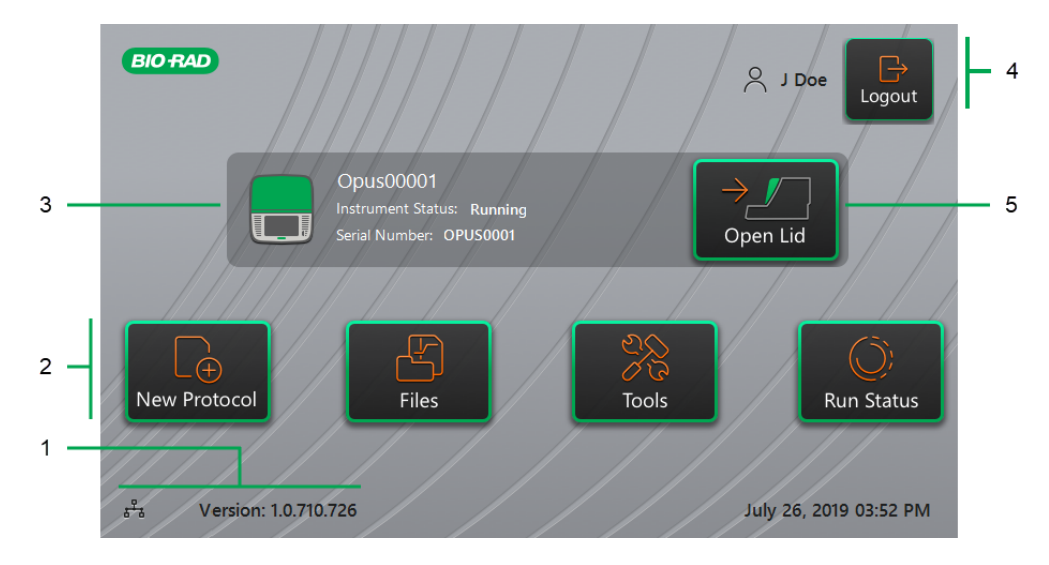

凡例

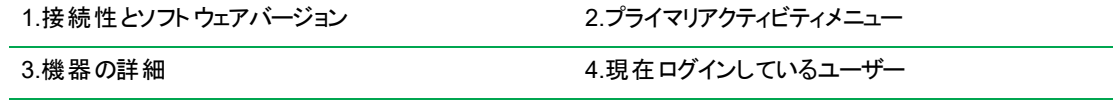

5.リッド( ふた) の開閉

### 詳細

- 接続性とソフトウェアバージョン—現在のソフトウェアバージョンと操作可能な接続のタイプを表示します。
	- □ ネットワーク接続–イーサネットネットワークへの運用接続を示します。

- □ ソフトウェアバージョン—タッチスクリーンのソフトウェアバージョンを表示します。アップデートを手動でイ ンストールするには、CFX Opus DxリアルタイムPCR[システム上のソフトウェアとファームウェアのアップグ](#page-139-0) レード (139[ページ](#page-139-0))を参照してください。
- プライマリアクティビティメニュー—プロトコルの作成と実行、およびCFX Opus Dxシステムの操作の管理に 必要なプライマリアクティビティにすばやくアクセスできます。
	- □ 新しいプロトコル—[New Protocol]画面が開き、新しいプロトコルを作成できます。詳細については、 [プロトコルの作成](#page-81-0)(81ページ)を参照してください。

 $\frac{p}{\sigma^2}$ –イーサネットネットワーク接続

- □ ファイル—ファイルブラウザが開き、ファイルを管理してランを実行できます。ファイルの管理の詳細につ いては、[ファイルとフォルダの管理](#page-119-0)(119ページ)を参照してください。
- □ ツール —ユーザーと管理者がシステム管理操作を実行できるメニューにアクセスします。
- □ ランステータス–– [Run Status]画面を開いて、現在のランのステータスを表示します。
- 機器のステータス—システム、そのシリアル番号、および現在のステータスを識別します。
- ログアウトアクション/ステータス-現在ログインしているユーザーを示し、ユーザーはシステムからログアウトで きます。
	- □ ログアウト—このボタンをタップして、システムからログアウトします。その後、システムはログインリストを 表示します。

ヒント**:**新しいユーザーアカウントを作成するには、CFX Opus DxリアルタイムPCR[システムユー](#page-46-0) [ザーアカウントの作成](#page-46-0)(46ページ)を参照してください。

- □ ログインユーザー—システムに現在ログインしているユーザーを識別します。
- リッドを開く/閉じる-機器のリッド ( ふた) を開閉します。

リッドが閉じている場合、ラベルは[Open Lid]です。リッドが開いている場合、ラベルは[Close Lid]です。プ レートのロードの詳細については、[サンプルブロックをロードする](#page-49-0)(49ページ)を参照してください。

# ソフトウェアファイル

<span id="page-56-0"></span>[表](#page-56-0)9に、CFX Opus Dxシステムのファイルタイプを示します。

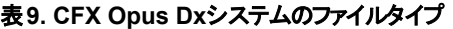

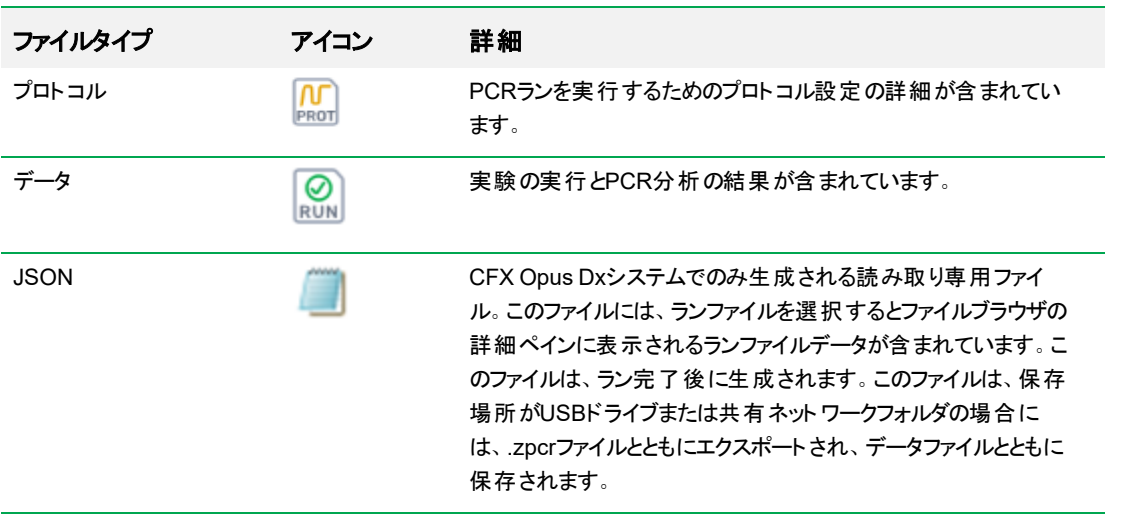

## ツール画面

ツール画面から、ユーザーと管理者はさまざまなオプションにアクセスできます。 これらのオプションはシステムを制 御します。ユーザーが利用できるすべてのオプションは、管理者も利用できます。管理者アカウントでログインし た人だけが管理者オプションにアクセスできます。

### ユーザーツール画面のオプション

ヒント**:**ユーザーオプションにアクセスするには、ユーザーアカウントでログインする必要はありません。ゲストア カウントも、ツール画面のオプションにアクセスできます。

### ユーザーツール画面にアクセスするには

- 1. ホーム画面で、[Logout]をタップし、ユーザー資格情報を使用してログインします。
- 2. ホーム画面で、[Tools]をタップします。

ユーザーツール画面が表示されます。

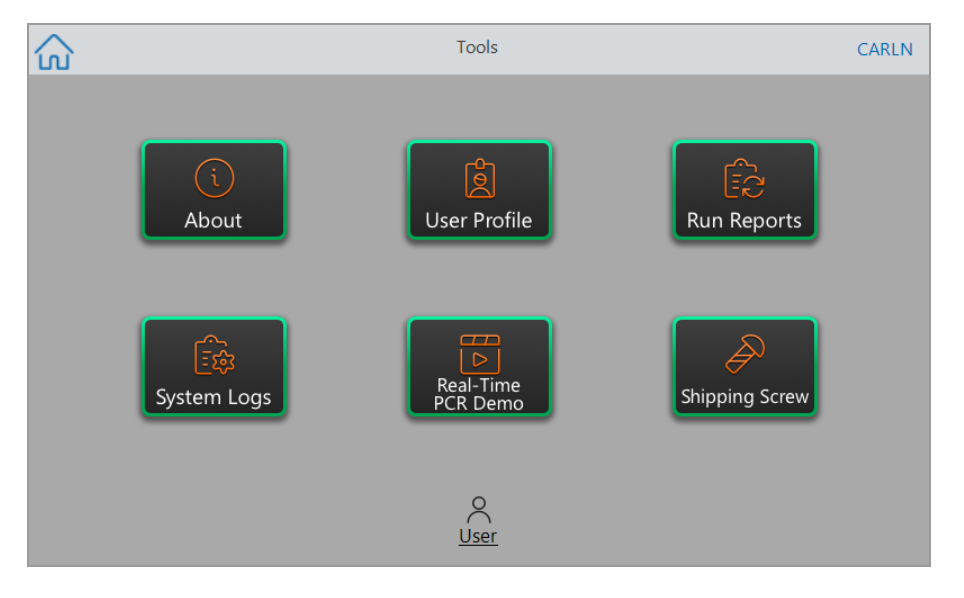

- About (情報)—現在のソフトウェアバージョン、シリアル番号、ディスクスペースの容量と可用性、およ び最後のログオン以降のランの時間数とサイクル数の累積合計を表示します。
- User Profile—パスワード、Eメールアドレス、と共有ネットワークアカウント情報に関するユーザープロ ファイルオプションを表示します。

注**:**ゲストユーザーは自分のEメールアドレスのみを設定できます。

■ Run Reports—システムで実行されている各プロトコルについてのランレポートを表示します。 ユー ザーは、特定のランレポートまたはすべてのランレポートを、接続されたUSBドライブにエクスポートでき ます。

ヒント**:**管理ユーザーは、ランレポートをエクスポートすることに加えて、ランレポートのリストをトリミ ングして、古いレポートや無効なレポートを削除したり、選択したランの.zpcrファイルを復元したり できます。

- System Logs-次の2種類のログを表示します。
	- o **Messages Log**—各ランの実行中に発生するメッセージ。
	- o **Usage Log**—各ランの実行中に発生するすべてのイベント。

注**:**この画面から、ログインしたユーザーはすべてのメッセージと使用状況のログを、接続された USBドライブにエクスポートできます。管理者ユーザーは、すべてのログをエクスポートしたり、シス テムからすべてのログをクリアしたりできます。

- Real-Time PCR Demo (リアルタイムPCRデモ)-タッチスクリーン上でリアルタイムの96ウェル、384ウェ ル、またはDeepwell SYBR<sup>®</sup>またはマルチプレックスPCRのランのデモを表示します。
- Shipping Screw—配送用ネジの取り外しまたは取り付けの手順を表示します。

## 管理ツール画面のオプション

ユーザーが利用できるすべてのオプションは、管理者も利用できます。管理者としてログインした人だけが管理 者オプションにアクセスできます。

### **[Admin Tools]**画面にアクセスするには

- 1. 必要に応じて、ホーム画面で[Logout]をタップしてから、管理者としてログインします。
- 2. ホーム画面で[Tools]をタップします。

[Tools]画面が開き、管理オプションが表示されます。

ヒント**:**標準のユーザーオプションを表示するには、画面の下部にある[User]をタップします。

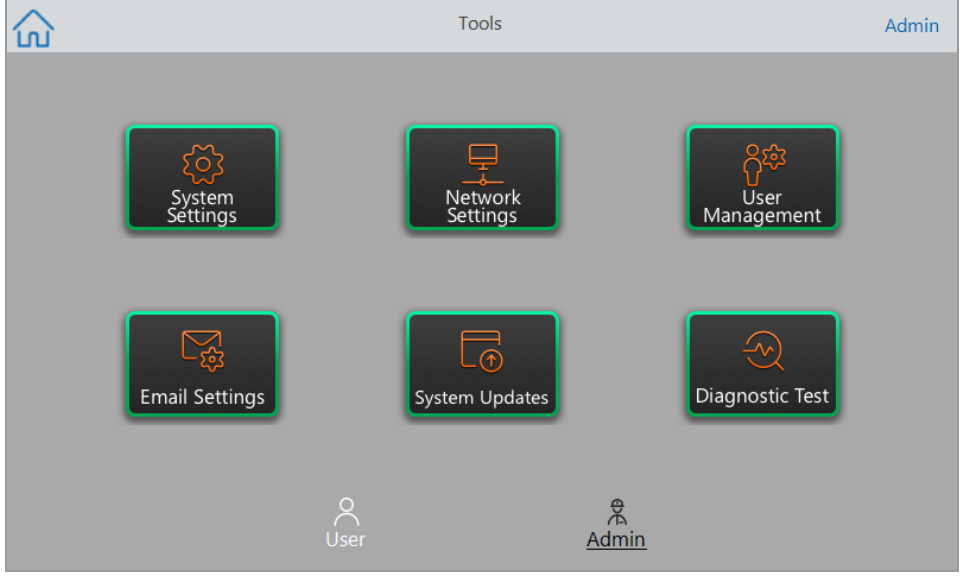

- System Settings—この画面から、管理者ユーザーは次のことができます
	- □ システムのタイムゾーン、日付、および時刻を設定する。
	- □ パスワードの要求を有効または無効にする。

注**:**この要求を有効にする前にユーザーがパスワードを設定せずにローカルユーザーアカウントを 作成した場合、そのユーザーは次回のログイン試行時にパスワードを作成するように求められま す。

ロ スクリーンセーバーを有効または無効にして、アイドル時間を設定する。

注**:**スクリーンセーバーは、指定された時間システムがアイドル状態になると表示されます。ラン の進行中はスクリーンセーバーは表示されません。

□ システムの名前を変更する

- Network Settings—現在のネットワーク接続の詳細を表示します。この画面から、イーサネット接続 経由でシステムを内部ネットワークに接続します。
- User Management-ユーザーを削除してパスワードをリセットします。
- Email Settings—Eメールサーバー情報を設定します。
- System Updates—接続されたUSBドライブからシステムソフトウェアとファームウェアをアップデートし ます。

注**:**CFX Opus Dxシステムのインストーラーには、ソフトウェアとファームウェアの両方のアップデー トが含まれることがあります。CFX Opus Dxシステムのファームウェアアップデートは、独立したパッ ケージでは配布されません。

■ **Diagnostic Test**—システム上で一連の診断セルフテストを実行します( システムのアフターサービス 時に使用します) 。

## **CFX Opus Dx**リアルタイム**PCR**システムの名前の変更

各CFX Opus Dxシステムの名前は当初、シリアル番号になっています。簡単に識別できるように、システムの 名前を変更できます。

### **CFX Opus Dx**システムの名前を変更するには

- 1. ホーム画面で、[Logout]をタップしてから、管理者ユーザーとしてログインします。
- 2. ホーム画面で、[Tools]をタップして[Tools]メニューを開きます。
- 3. [Admin tools]画面で、[System Settings]をタップして[System Settings]画面を開きます。

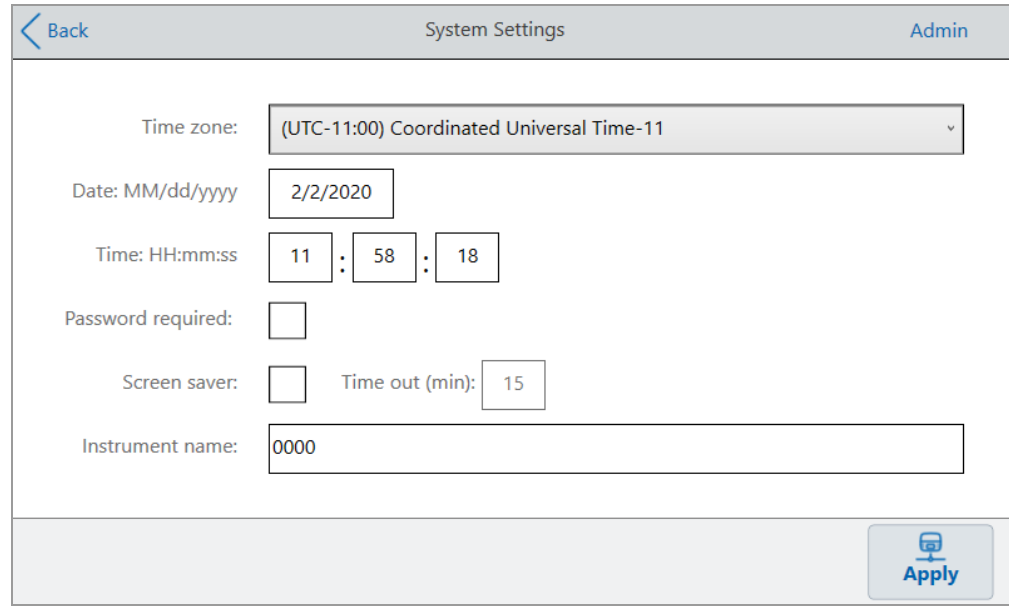

- 4. [Instrument name]フィールドをタップし、表示される英数字キーパッドを使用して新しい名前を入力しま す。
- 5. [Apply]をタップして、設定の変更を確定します。
- 6. [Back]をタップして、[Tools]メニューに戻ります。

## **CFX Opus Dx**リアルタイム**PCR**システムでタイムゾーンを設定する

CFX Opusシステムの時刻は、ご使用のコンピューターのオペレーティングシステムで構成されているタイムゾーン と同期されます。機器がインターネットに接続されている場合は、ラボのベストプラクティスに従ってタイムゾーン を設定できます。その後、システムがある場所のタイムゾーンに合わせて、システムに実際の時間を設定できま す。

タイムゾーンの変更は、[System Settings Date and Time]フィールドにすぐに適用され、[Apply]をタップすると保 存されます。タイムゾーンを設定する前に日時を変更した場合、それらの変更はすべて失われます。タイムゾー ンの変更後に日時を変更した場合、[Apply]をタップすると、タイムゾーンの変更とともにそれらの変更も保存さ れ、適用されます。

ランレポートには、現地時間( つまり実験に使われる機器が存在する場所のタイムゾーン) が表示されます。

重要**:**タイムゾーンを設定する場合でも、正しい時間を設定する必要があります。システムは現地時間を 自動的に検出しません。

ヒント**:**タイムゾーンを設定すると、夏時間と標準時間の切り替えによる時間の変更が自動的に行われま す。

#### **CFX Opus Dx**システムにタイムゾーンを設定するには

- 1. ホーム画面で、[Logout]をタップしてから、管理者ユーザーとしてログインします。
- 2. ホーム画面で、[Tools]をタップして[Tools]メニューを開きます。
- 3. [Admin tools]画面で、[System Settings]をタップして[System Settings]画面を開きます。

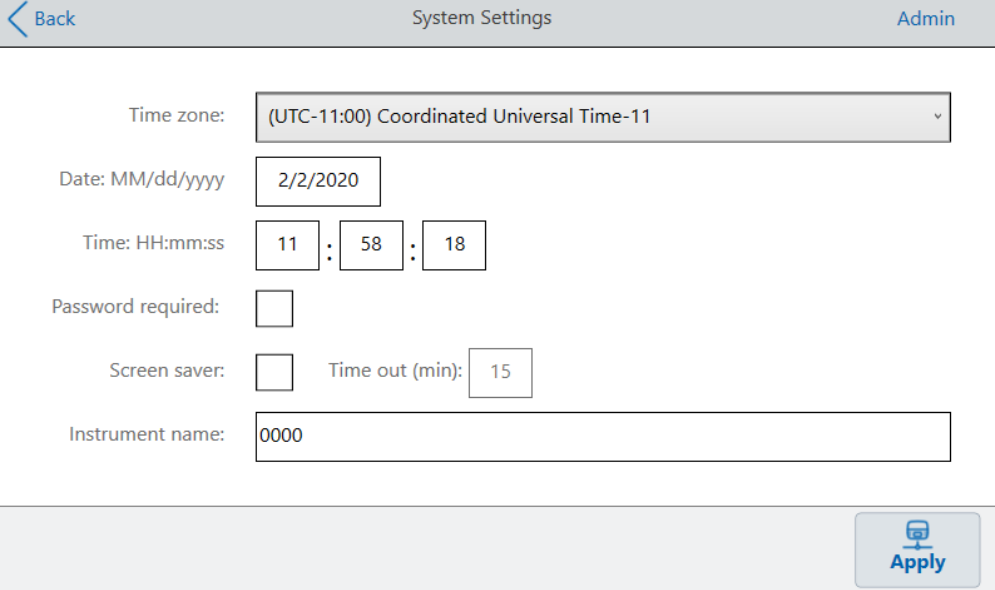

- 4. [Time zone]フィールドをタップし、表示されるドロップダウンリストからターゲットのタイムゾーンを選択しま す。
- 5. [Date]フィールドをタップし、表示されるカレンダーを使用して日付を設定します。
- 6. [Time]フィールドをタップし、表示されるキーパッドを使用して時間、分、秒のフィールドを設定します。 注**:**[Hour]フィールドは24時間フィールドです。
- 7. [Apply]をタップして、設定の変更を確定します。
- 8. [Back]をタップして、[Tools]メニューに戻ります。

### **CFX Opus Dx**リアルタイム**PCR**システムでのネットワーク接続の設定

CFX Opus Dxシステムと内部ネットワークの間の接続を確立するとき、システムがIPアドレスを受け取るには DHCPサーバーが必要です。システムに常に同じIPアドレスを割り当てるよう、DHCPサーバーを構成する必要 があります。詳細については、ネットワーク管理者にお問い合わせください。

デフォルトでは、CFX Opus DxシステムのIPアドレスは動的です。つまり、IPアドレスは、システムを再起動する たびに変更される可能性があります。その場合、システムは起動のたびに内部ネットワークへの接続を再確立 する必要があります。静的IPアドレスは変更されません。したがって、システムは再起動のたびに常にネットワー クに再接続します。

このセクションでは、CFX Opus Dxシステムで動的IPネットワーク接続または静的IPネットワーク接続を設定す る方法について説明します。

### 動的**IP**ネットワーク接続の設定

注**:**この手順を開始する前に、CFX Opus Dxシステムの電源が切れていることを確認してください。

### 動的**IP**ネットワーク接続を設定するには

- 1. 未接続の場合は、付属のイーサネットケーブルをCFX Opus Dxシステムの背面のイーサネットポートに挿 入します。
- 2. イーサネットケーブルの先端をネットワーク接続ルーターまたはハブに挿入します。
- 3. システムの電源を入れます。

CFX Opus Dxシステムは利用可能なIPアドレスを自動的に検出し、ネットワークに接続します。システム のホーム画面の左下隅にイーサネットアイコンが表示され、イーサネットネットワーク通信が正常であること を示します。

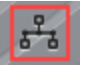

- 4. 動的IP構成をテストするには、管理者としてCFX Opus Dxシステムにログインし、ホーム画面で[Tools]を タップします。
- 5. 管理ツールリストで、[Network Settings]をタップします。

6. [Network Settings]画面で、[IP Config]をタップします。

[IP Config]ダイアログボックスが表示され、現在の動的IP構成の詳細が表示されます。例:

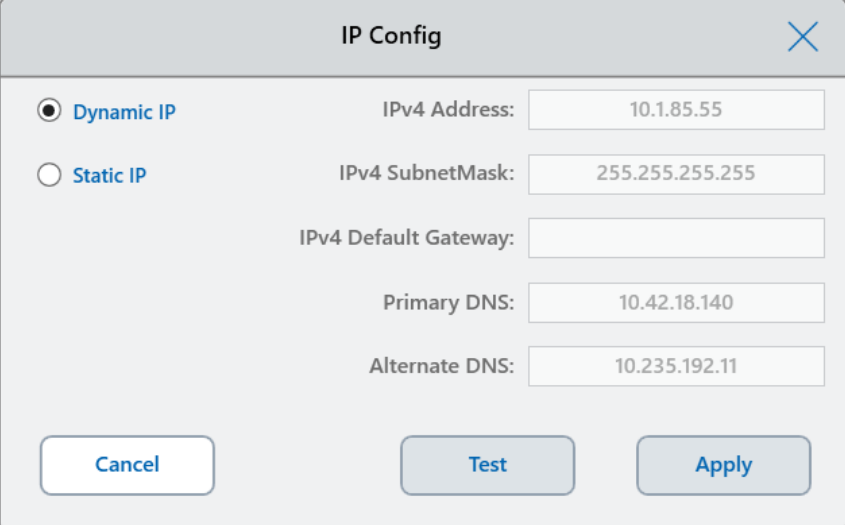

7. [Test]をタップして、接続をテストします。

インターネット接続が見つかったことを示すメッセージが表示されます。

- 8. [OK]をタップしてメッセージを閉じてから、[Cancel]をタップして[IP Config]ダイアログボックスを閉じ、 [Network Settings]画面に戻ります。
- 9. [Network Settings]画面で、[Back]をタップして[Tools]画面に戻ります。
- 10. 必要に応じて、組織のセキュリティ/プライバシーポリシーに従ってネットワークセキュリティ対策を実装しま す。

### 静的**IP**ネットワーク接続の設定

注**:**この手順を開始する前に、CFX Opus Dxシステムの電源が切れていることを確認してください。

静的IPネットワーク接続を設定するときには、システムのIPv4アドレス、サブネットマスク、デフォルトゲートウェ イ、プライマリおよび代替DNSサーバーの詳細を入力する必要があります。適切な設定については、システム 管理者にお問い合わせください。

注**:**CFX Opus DxシステムはIPv4接続のみをサポートします。設定が実際のサイトに適していることを確 認してください。

#### 静的**IP**ネットワーク接続を設定するには

- 1. 未接続の場合は、付属のイーサネットケーブルをCFX Opus Dxシステムの背面のイーサネットポートに挿 入します。
- 2. イーサネットケーブルの先端をネットワーク接続ルーターまたはハブに挿入します。
- 3. システムの電源を入れます。

CFX Opus Dxシステムは利用可能なIPアドレスを自動的に検出し、ネットワークに接続します。

- 4. 静的IP構成を設定するには、管理者としてCFX Opus Dxシステムにログインし、ホーム画面で[Tools]を タップします。
- 5. 管理ツールリストで、[Network Settings]をタップします。
- 6. [Network Settings]画面で、[IP Config]をタップします。

[IP Config]ダイアログボックスが表示されます。

- 7. [Static IP]をタップして、サイトのIPアドレス、サブネットマスク、デフォルトゲートウェイ、プライマリおよび代替 DNSサーバーの詳細を入力します。
	- IP address—CFX Opus Dxシステム用の特定の数値アドレス
	- IP subnet mask—IPアドレスが属するサブネットを定義するために使用される数値フィルター
	- IP default gateway—(オプション : 別のサブネット上にあるCFX Maestro Dx SEソフトウェアのコン ピューターからCFX Opus Dxシステムにアクセスする場合には必須) サブネット間の通信を許可する ノードのIPアドレス
	- Primary and alternate DNS servers—サーバー名をIPアドレスに変換するノードのIPアドレス

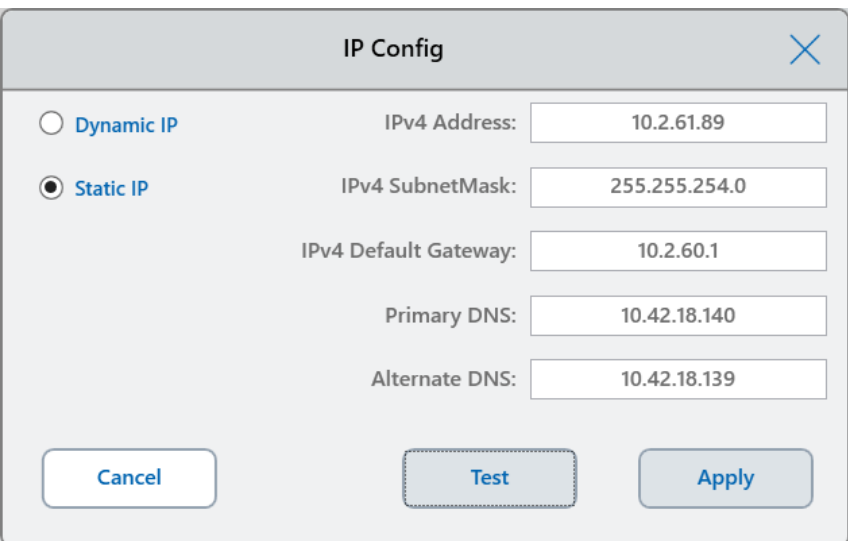

8. [Test]をタップして、接続をテストします。

インターネット接続が見つかったことを示すメッセージが表示されます。

- 9. [OK]をタップしてメッセージを閉じてから、[Cancel]をタップして[IP Config]ダイアログボックスを閉じ、 [Network Settings]画面に戻ります。
- 10. [Network Settings]画面で、[Back]をタップして[Tools]画面に戻ります。
- 11. システムのホーム画面の左下隅にイーサネットアイコンが表示され、イーサネットネットワーク通信が正常で あることを示します。

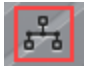

12. 必要に応じて、組織のセキュリティ/プライバシーポリシーに従ってネットワークセキュリティ対策を実装しま す。

## Eメールサービスの設定

CFX Opus Dxシステムを送信メールサーバーに接続すると、ラン通知とレポートを特定のユーザーアカウントにE メールで直接送信することができます。CFX Opus DxシステムにはEメールサーバーの接続パラメータが保存さ れ、後でパラメータを変更できます。

デフォルトでは、Gmailサーバーの設定がシステムに保存された状態で出荷されます。Gmailアカウントを作成し てそのアカウントにEメールを送信することも、サイトのEメールサーバー上の特定のアカウントにEメールを送信す るようにシステムをプログラムすることもできます。

このセクションでは、システムをカスタムEメールサーバーに接続する方法について説明します。

注**:**システムをカスタムEメールサーバーに接続する前に、サイト固有のEメールサーバー要件についてシス テム管理者にお問い合わせください。

### **CFX Opus Dx**システムをカスタム**E**メールサーバーに接続するには

- 1. ホーム画面で、[Logout]をタップしてから、管理者としてログインします。
- 2. ホーム画面で、[Tools]をタップして[Tools]画面を開きます。
- 3. [Admin Tools]画面で、[Email Settings]をタップして[Email Setup]ダイアログボックスを開きます。

[Email Setup]ダイアログボックスには、Gmailサーバーのデフォルト設定が表示されます。

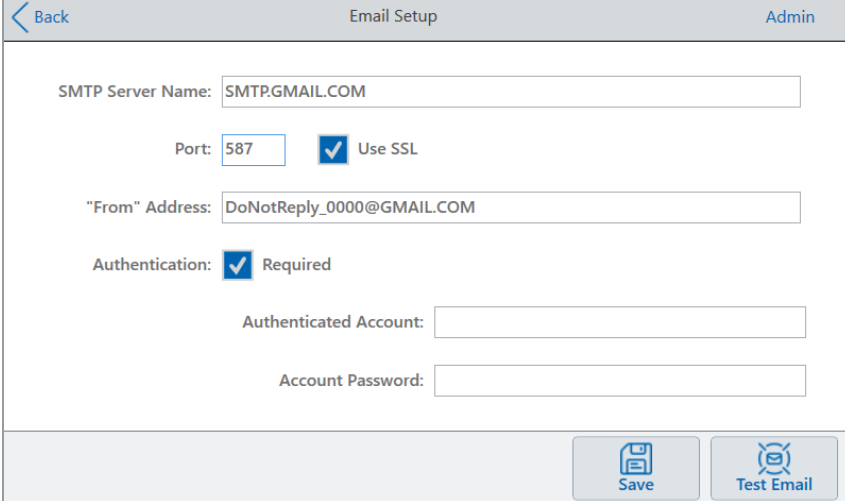

- 4. 以下のように、組織の情報を提供します。
	- 認証—デフォルトでは[Required]が選択され( GmailのEメールサーバーに必要)、[Authenticated Account]フィールドと[Account Password]フィールドがアクティブになっています。サイトでアカウント認 証が必要ない場合、このチェックボックスをオフにします。

ヒント**:**認証済みアカウントの名前とパスワードについては、システム管理者に問い合わせてくだ さい。

- **□ Authenticated Account–認証済みアカウントの名前。**
- o **Account Password**—認証されたアカウントのパスワード。
- 5. [Save]をタップして、変更を保存します。
- 6. ( オプション) SMTPサーバーの設定が正しいことを確認するには:
	- a. [Test Email]をタップして、[Email Server]ダイアログボックスを開きます。
	- b. 有効なEメールアドレスを入力し、サンプルの添付ファイルサイズを入力します。

添付ファイルのサイズ制限は、組織のサーバーによって決まります。Bio-Radでは、0.5〜5MBの添付 ファイルサイズをテストすることをお勧めします。

ヒント**:**添付ファイルなしでテストEメールを送信するには、0を入力します。

c. [Send Email]をタップします。

システムはテストEメールをEメールアカウントに送信します。

- d. [Cancel]をタップすると、[Email Setup]ダイアログボックスに戻ります。
- 7. [Back]をタップすると、[Tools]画面に戻ります。

## **E**メールサーバーの変更

CFX Opus Dxシステムには、一度に1つのEメールサーバーの接続パラメータが保存されます。最新のサーバー 接続が保持され、後でそれを変更できます。

### 別の**E**メールサーバーに変更するには

- 1. [Email Setup]ダイアログボックスで、適切な変更を加えます。
- 2. [Save]をタップしてから、[Yes]をタップして変更を保存します。
- 3. [Back]をタップすると、[Tools]画面に戻ります。

### **CFX Maestro Dx SE**ソフトウェアを実行するコンピューターへの接続

インストール中に、CFX Maestro Dx SEソフトウェアのインストーラーは、機器のドライバーをコンピューターに自 動的にインストールします。ソフトウェアを起動すると、CFX Maestro Dx SEソフトウェアは接続されている機器 を検出します。

重要**:**ソフトウェアをインストールする前に、CFX Opus DxシステムをCFX Maestro Dx SEソフトウェアのコ ンピューターから切断する必要があります。ソフトウェアのインストール中にシステムの電源を切る必要はあ りません。

### 接続機器を検出するには

- 1. 未接続の場合は、付属のUSBタイプBケーブルの正方形の( オス) 端を、CFX Opus Dxシステムの背面に あるUSBタイプBポートに挿入します 。
- 2. もう一方(ポート)の端をCFX Maestro Dx SEソフトウェアのコンピューター上のUSBポートに挿入します。
- 3. システムがまだ稼働していない場合は、機器の背面にある電源スイッチを押して電源を入れます。
- 4. CFX Maestro Dx SEソフトウェアを起動します。

ソフトウェアは接続された機器を自動的に検出し、ホームウィンドウの[Detected Instruments]ペインにその名 前が表示されます。

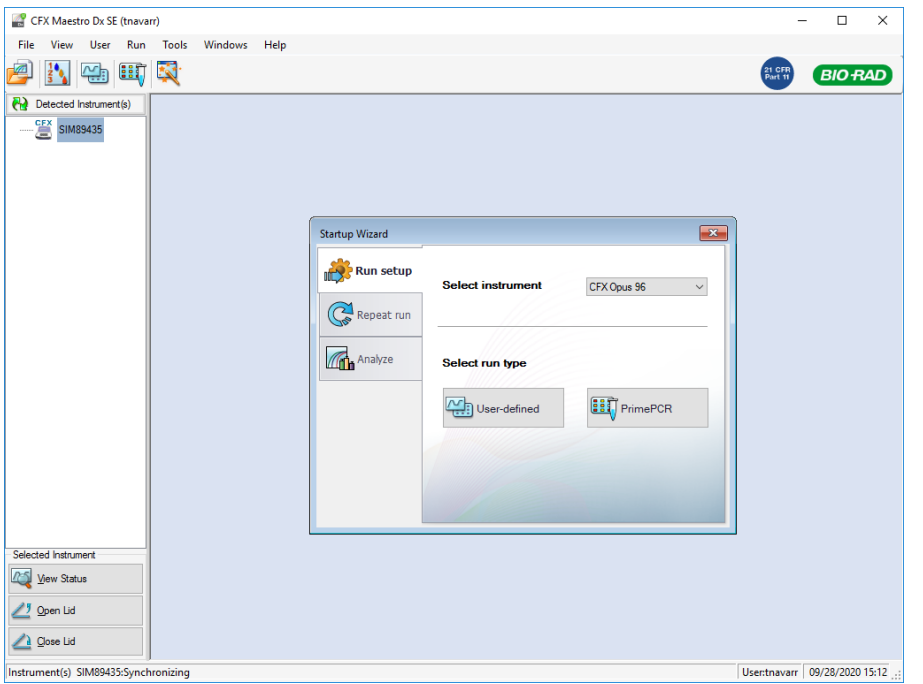

注**:**機器が[Detected Instruments]ペインに表示されない場合は、USBケーブルが正しく取り付けられてい ることを確認します。ドライバーを再インストールするには、CFX Maestro Dx SEソフトウェアのホームウィン ドウで、[Tools]> [Reinstall Instrument Drivers]を選択します。

# 新しい色素のキャリブレーション

CFX Opus 96 DxおよびCFX Opus 96 Deepwell Dxシステムは、ホワイトウェルおよびクリアウェルプレートで一般 的に使用される蛍光色素用に工場でキャリブレーションされています。CFX Opus 384 Dxシステムは、白色ウェ ルプレートでよく使用される蛍光色素用にのみ工場でキャリブレーションされています。

工場でキャリブレーションされている蛍光色素、チャンネル、および機器のリストと、新しい色素のキャリブレーショ ン手順については、CFX Maestro Dx SEソフトウェアユーザーガイドを参照してください。
## 個人ユーザーアカウントの管理

ログインしているCFX Opus Dxシステムユーザーは、次のことができます

- パスワードを設定または変更する
- Eメールアドレスを設定または変更する
- 共有ネットワークドライブを設定または変更する

このセクションでは、個人アカウントを管理する方法について説明します。

<span id="page-72-0"></span>重要**:**ゲストユーザーは、自分のEメールアカウントのみを設定または変更できます。

### ユーザーパスワードの設定

Bio-Radではユーザープロファイルの作成時にパスワードを作成することをお勧めします。パスワードはいつでも 変更できます。このセクションでは、ユーザープロファイルの作成時にパスワードを作成しなかった場合のパスワー ドの設定方法について説明します。

注**:**共有ネットワークドライブに接続する予定の場合は、パスワードが必要です。

ヒント**:**CFX Opus Dxシステムのパスワードは、英数字の任意の組み合わせにすることができます。パス ワードは4〜50文字で、大文字と小文字が区別されます。

#### ユーザーパスワードを作成するには

1. ホーム画面で[Tools]をタップしてから、[Tools]画面で[User Profile]をタップします。

[User Profile]画面が表示されます。

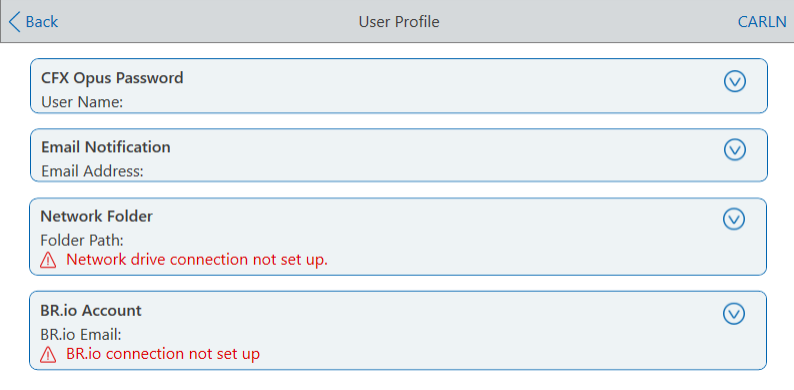

2. CFX Opus Dxシステムパスワードセクションで、♡をタップしてダイアログボックスを展開し、[Change Password]をタップします。

### [Change Password]ダイアログボックスが表示されます。

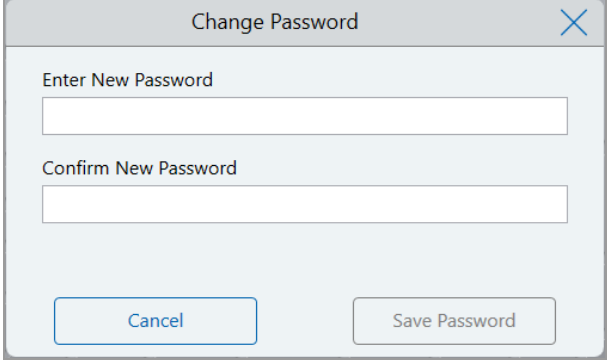

- 3. 英数字キーボードを使用して、パスワードを入力して確認し、[Save Password]をタップします。
- 4. [Back]をタップして[Tools]画面に戻り、[Home]をタップしてホーム画面に戻ります。

### パスワードを変更するには

- 1. CFX Opus Dxシステムの[User Profile]画面の[Password]セクションで、[Change Password]をタップしま す。
- 2. 表示される英数字キーボードを使用して現在のパスワードを入力し、[OK]をタップします。

[Change Password]ダイアログボックスが表示されます。

- 3. [Change Password]ダイアログボックスで、表示される英数字キーボードを使用してパスワードを入力して 確認し、[Save Password]をタップします。
- 4. [Back]をタップして[Tools]画面に戻り、[Home]をタップしてホーム画面に戻ります。

### **E**メールアドレスの設定

CFX Opus Dxシステムのユーザーアカウントにメールアドレスを追加すると、ランが完了した後にEメールで通知 を受け取ることができます。これは、ランの実行に関する[Run Setup]画面のオプションです。詳細については、 [プロトコルの実行](#page-107-0)(107ページ)を参照してください。

注**:**ゲストユーザーは、ランの完了後に通知を受け取るEメールアカウントを選択できます。ただし、ゲスト のEメールアカウントが変更されない限り、システムはそのEメールに通知を送信し続けます。Bio-Radで は、ゲストユーザーが通知を見逃さないようにするための、すべてのゲストユーザーアカウントで1つの汎用E メールアドレスを使用することをお勧めします。

注**:**CFX Opus DxシステムからのEメール通知を受信するには、サイト管理者が電子メールサービスを構 成する必要があります。詳細については、E[メールサービスの設定](#page-68-0)(68ページ)を参照してください。

#### ユーザーアカウントに**E**メールアドレスを追加するには

1. ホーム画面で[Tools]をタップしてから、[User]画面で[User Profile]をタップします。

[User Profile]画面が表示されます。

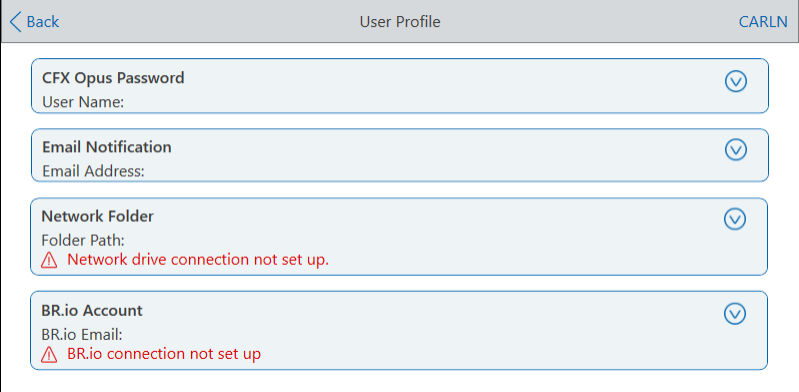

- 2. [Email Notification]セクションで、♡をタップしてダイアログボックスを展開します。
- 3. [Email Address]フィールドをタップし、表示される英数字キーパッドを使用してEメールアドレスを入力し、 [OK]をタップします。
- 4. [Back]をタップして[Tools]画面に戻り、[Home]をタップしてホーム画面に戻ります。

注**:**サービスプロバイダーによっては、携帯電話にEメール通知を送信するようにシステムを構成できる 場合があります。携帯電話のEメールアドレスに関する詳細については、携帯電話サービスプロバイ ダーにお問い合わせください。[User Preferences (ユーザー設定)]画面の[Email Notification (Eメール 通知)]テキストボックスに、携帯電話のEメールアドレス(例: 5552221234@your\_service\_provider\_ EmailDomain.net)を入力します。

注**:**ご利用の携帯電話サービス事業者が当該サービスをサポートしている場合、システムから携帯電話 にEメール通知を送信できます。具体的なEメールドメイン情報は、ご利用の携帯電話サービス事業者に お問い合わせください。[User Preferences (ユーザー設定)]画面の[Email Notification (Eメール通知)]のテ キストボックスに、携帯電話のEメールアドレスを入力します(例: 5552221234@your\_service\_provider\_ EmailDomain.net)。

## 共有ネットワークドライブへの接続の設定

注**:**共有ネットワークドライブに接続するには、CFX Opus Dxシステムでパスワードが必要です。詳細につ いては、[ユーザーパスワードの設定](#page-72-0)(72ページ)を参照してください。

CFX Opus Dxシステムのユーザーアカウントを内部ネットワーク上の共有ドライブに接続することができます。接 続すると、CFX Opus Dxシステムでプロトコルを作成し、ネットワークドライブにプロトコルを保存してファイルを実 行できます。CFXのプロトコルファイルをネットワークドライブからCFX Opus Dxシステム上のフォルダにコピーする こともできます。

### 共有ネットワークドライブに接続するには

1. ホーム画面で[Tools]をタップしてから、[User]画面で[User Profile]をタップします。

[User Profile]画面が表示されます。

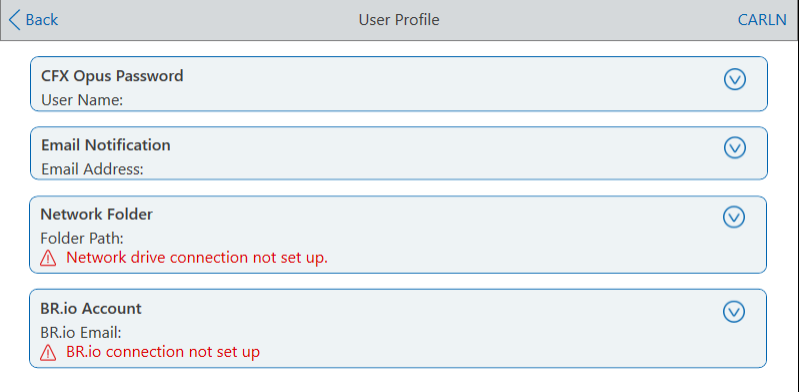

- 2. [Network Folder]セクションで、2<sup>0</sup>]をタップしてダイアログボックスを展開します。
- 3. [Folder Path]セクションで、次の形式を使用して共有ネットワークフォルダへのパスを入力します。

\\server\_name\folder\_name\...\target\_folder

注**:**パスの先頭に2つのバックスラッシュ( \\) を入力し、各フォルダの間を1つのバックスラッシュで区切る 必要があります。

#### 第3章CFX Opus DxリアルタイムPCRシステムの構成

4. [Connection]セクションで、そのサーバーへの接続に使用するグローバルドメイン名とユーザー名を次の形 式で入力します。

global domain name\user name

パスにバックスラッシュを含める必要があります。例:

Global\Carln

ヒント**:**このユーザー名はCFX Opus Dxシステムのユーザー名とは異なる場合があります。

- 5. ( オプション) [Save User Password]をタップして、ネットワークパスワードをCFX Opus Dxシステムに保存し ます。次回CFX Opus Dxシステムアカウントにログインしたときにパスワードの入力を求められることはありま せん。
- 6. [Connect]をタップします。
- 7. 表示される英数字キーボードを使用して、そのサーバーに接続するためのパスワードを入力し、[OK]をタッ プします。

 $\odot$ 

接続が成功すると、ネットワークフォルダのステータスが[Connected]に変わります。

**Network Folder** Folder Path: \\usherfs\users\023748 Connected to network folder.

8. [Back]をタップして[Tools]画面に戻り、[Home]をタップしてホーム画面に戻ります。

ヒント**:**接続先のフォルダが読み取り専用の場合、システムから通知されます。

#### **CFX Opus Dx**システムをネットワークドライブから切断するには

- 1. ホーム画面で[Tools]をタップしてから、[User]画面で[User Profile]をタップします。 [User Profile]画面が表示されます。
- 2. [Network Folder]セクションで、♡アイコンをタップしてダイアログボックスを展開します。
- 3. [Disconnect]をタップします。
- 4. [Back]をタップして[Tools]画面に戻り、[Home]をタップしてホーム画面に戻ります。

## ユーザーアカウントの管理

CFX Opus Dxシステム管理者ユーザーは限定的なユーザー管理タスクを実行できます。管理者ユーザーは、 [User Profile]画面から自分のパスワードを作成できます。管理者ユーザーは、[User Management]画面から 次のことができます。

- ユーザーのパスワードを変更する
- ユーザーアカウントを削除する

このセクションでは、管理者パスワードを設定し、ユーザーアカウントを管理する方法について説明します。

### 管理者パスワードの設定

重要**:**デフォルトの管理者ユーザーにはパスワードがありません。管理者の役割を引き受けるユーザーは、 すぐにパスワードを設定し、そのパスワードをパスワード管理ソフトに保存することをBio-Radでは強くお勧 めします。管理者パスワードをリセットするには、Bio-Rad技術サポートに電話で問い合わせる必要があり ます。

CFX Opus Dxシステムのパスワードは、英数字の任意の組み合わせにすることができます。パスワードは4〜50 文字で、大文字と小文字が区別されます。

### 管理者パスワードを追加するには

- 1. ホーム画面で、[Logout]をタップして、ログインしているユーザーをログアウトし、管理者ユーザーとしてログイ ンします。
- 2. ホーム画面で、[Tools]をタップして[Admin Tools]画面を開きます。
- 3. 画面下部のユーザーアイコンをタップして[User Tools]画面を表示し、[User Profile]をタップします。

[User Profile]画面が表示されます。

- 4. CFX Opus Dxシステムパスワードセクションで、<br>
マイコンをクリックし、[Change Password]をタップします。
- 5. [Change Password]ダイアログボックスで、表示される英数字キーボードを使用してパスワードを入力して 確認し、[Save Password]をタップします。
- 6. [Back]をタップして[Tools]画面に戻り、[Home]をタップしてホーム画面に戻ります。

#### 管理者パスワードを変更するには

- 1. CFX Opus Dxシステムの[User Profile]画面の[Password]セクションで、[Change Password]をタップしま す。
- 2. 表示される英数字キーボードを使用して現在のパスワードを入力し、[OK]をタップします。

[Change Password]ダイアログボックスが表示されます。

- 3. 新しいパスワードを入力して確認し、[Save Password (パスワードの保存)]をタップします。
- 4. [Back]をタップして[Tools]画面に戻り、[Home]をタップしてホーム画面に戻ります。

### ユーザーパスワードのリセット

ユーザーが自分のパスワードを忘れた場合、管理者ユーザーはそのユーザーのパスワードをリセットできます。 ユーザーはいつでも何度でもパスワードを変更できます。

### 別のユーザーのパスワードを変更または追加するには

- 1. ホーム画面で、[Logout]をタップしてから、管理者ユーザーとしてログインします。
- 2. ホーム画面で[Tools]をタップしてから、[Admin Tools]画面で[User Management]をタップします。

[User Management]画面が表示されます。

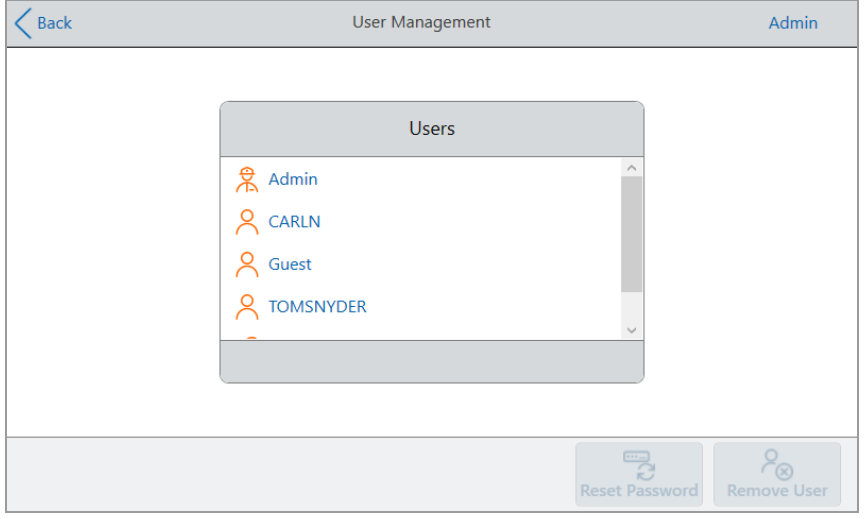

- 3. ユーザーリストで対象のユーザー名をタップします。
- 4. 下部のツールバーの[Reset Password]をタップします。

[Reset Password]ダイアログボックスが表示されます。

- 5. 表示される英数字キーボードを使用して、新しいパスワードを入力して確認し、[Save Password]をタップ します。
- 6. [Back]をタップして[Tools]画面に戻り、[Home]をタップしてホーム画面に戻ります。

### **CFX Opus Dx**リアルタイム**PCR**システムユーザーアカウントの削除

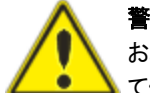

警告**!**CFX Opus Dxシステムからユーザーアカウントを削除すると、プロトコル、ランファイル、 およびユーザーデータが完全に削除されます。システムからユーザーを削除するときは注意し てください。

注**:**管理者、ゲスト、またはサービスユーザーのアカウントを削除することはできません。

#### ユーザーアカウントを削除するには

- 1. ホーム画面で、[Logout]をタップしてから、管理者ユーザーとしてログインします。
- 2. ホーム画面で[Tools]をタップしてから、[Admin Tools]画面で[User Management]をタップします。

[User Management]画面が表示されます。

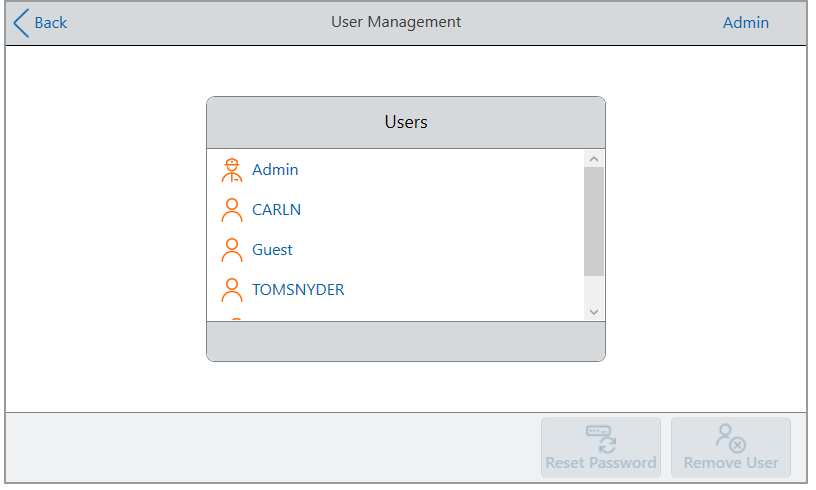

- 3. ユーザーリストで対象のユーザー名をタップします。
- 4. 下部のツールバーで[Remove User (ユーザーを削除)]をタップします。

ユーザーを削除するとユーザーデータが完全に削除されることを通知する警告が表示されます。

- 5. [Cancel (キャンセル)]をタップして画面をキャンセルするか、[Remove]をタップしてユーザーアカウントを削除 し、データを完全に削除します。
- 6. [Back]をタップしてツール画面に戻り、[Home]をタップしてホーム画面に戻ります。

### 第3章CFX Opus DxリアルタイムPCRシステムの構成

# 第4章プロトコルの作成

CFX Opus DxリアルタイムPCRシステムのタッチスクリーンを使用して、プロトコルの作成と編集、ステップパラ メータの変更、サンプル容量とリッドの温度の設定を行うことができます。

プロトコルごとに、次のパラメータを追加、編集、または削除できます。

- プレートリード
- 温度グラジエント
- 温度増分
- ランプ速度
- 時間延長
- アラートビープ音
- GOTOステップ

プロトコルには、次のタイプのステップを含めることができます。

- 温度—指定されたランプ速度で目標温度まで上昇し、その温度を保持します。ステップの最後にプレー トリードを含めることができます。
- グラジエント—ブロックの複数行に温度差を適用します。ステップの最後にプレートリードを含めることがで きます。
- GOTO—プロトコルの特定のステップ間で特定の回数にわたる繰り返しサイクルを作成します。
- 融解曲線(メルトカーブ) —開始温度と終了温度の間の指定された温度間隔で蛍光データを収集しま す。融解曲線分析を実行するために使用されます。各間隔の後にプレートリードが含まれています。

[プロトコルステップのパラメータと範囲](#page-82-0)(82ページ)セクションには、プロトコルステップのオプションと範囲がリストさ れています。プロトコルを作成する前に、このセクションの情報を確認してください。

## <span id="page-82-0"></span>プロトコルステップのパラメータと範囲

表[10](#page-82-1)の情報を使用して、プロトコルのステップのデフォルト設定を変更します。

### 温度ステップ

目標温度は4.0〜100.0℃の値で、0.1℃刻みで設定されます。システムはこの温度まで上昇し、指定された 時間(保持時間)にわたりその値を保持します。

### グラジエントステップ

グラジエント範囲は、グラジエントステップの最低温度と最高温度の差です。可能な最大範囲は24℃です。 最低温度は30.0〜99.0℃の値で、0.1℃刻みで設定されます。最高温度は最大で100℃です。サーマルサイ クラーは、ブロック全体の目標温度グラジエントまで上昇し、指定された保持時間にわたりその温度を保持し ます。

重要**:**機器はグラジエント値を計算します。グラジエント計算機能の最上位と最下位のフィールドに値を 入力すると、ソフトウェアが自動的に残りのフィールドの温度を計算して割り当てます。最上位フィールドと 最下位フィールドの間の任意のフィールドに温度を入力すると、機器は残りのフィールドを自動的に計算 します。すべてのフィールドに温度値を手動で入力することはできません。

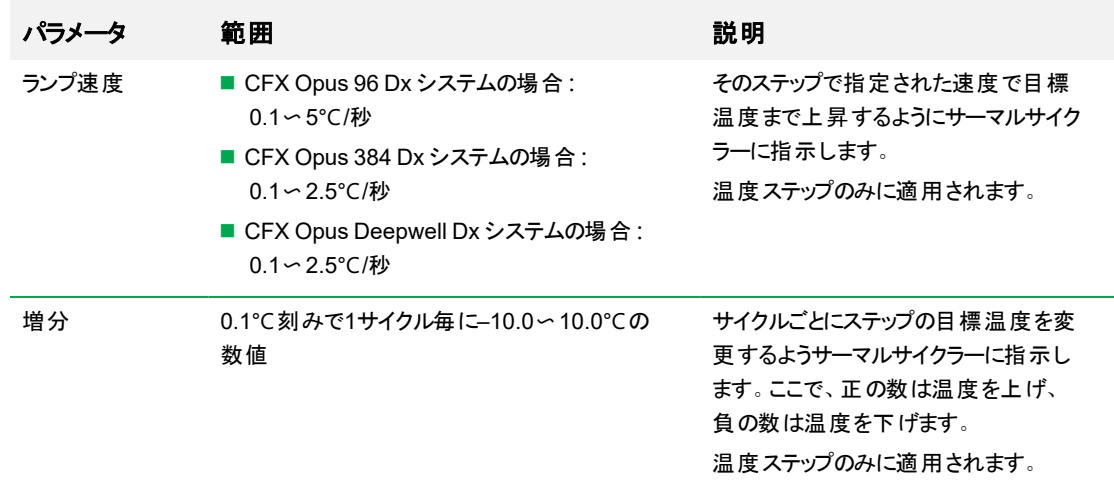

#### <span id="page-82-1"></span>表**10.** プロトコルステップのパラメータと範囲

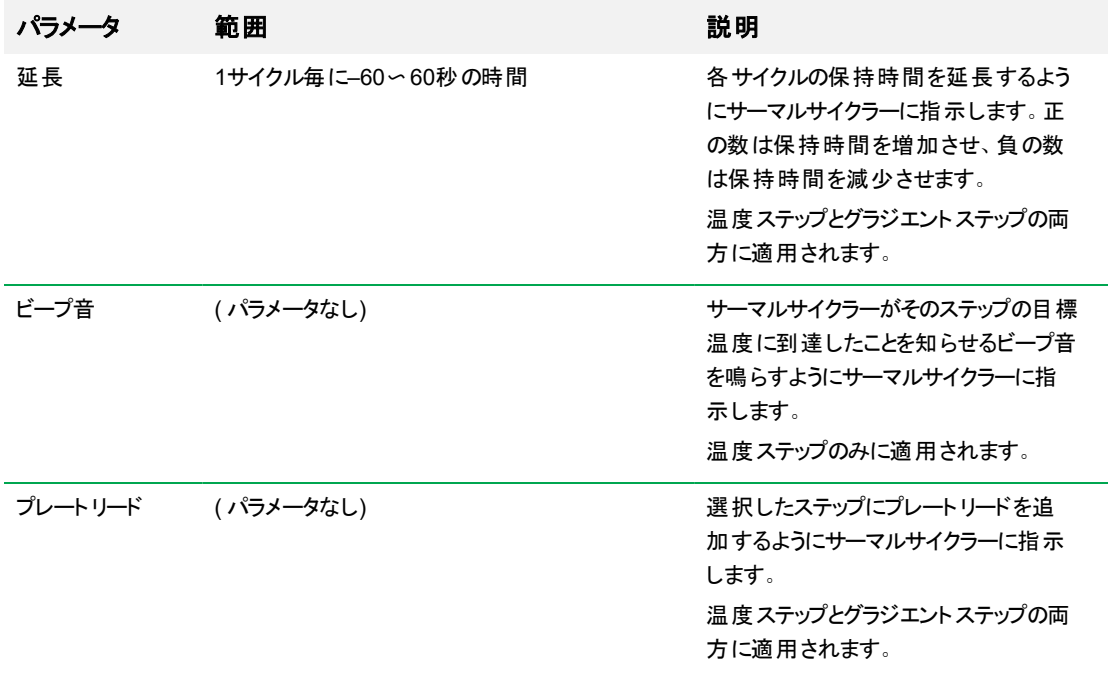

### 表**10.** プロトコルステップのパラメータと範囲、続き

## <span id="page-84-0"></span>プロトコルの作成

重要**:**プロトコルの作成では、サンプル容量とリッド温度を設定するときに注意が必要です。リッドの温度 が高すぎると、サンプル温度が目標温度を超える可能性があります。これらの設定の詳細については、[サ](#page-97-0) [ンプル容量とリッドの温度の設定](#page-97-0)(97ページ)を参照してください。

### プロトコルを作成するには

1. ホーム画面で、[New Protocol]をタップして[New Protocol]画面を開きます。

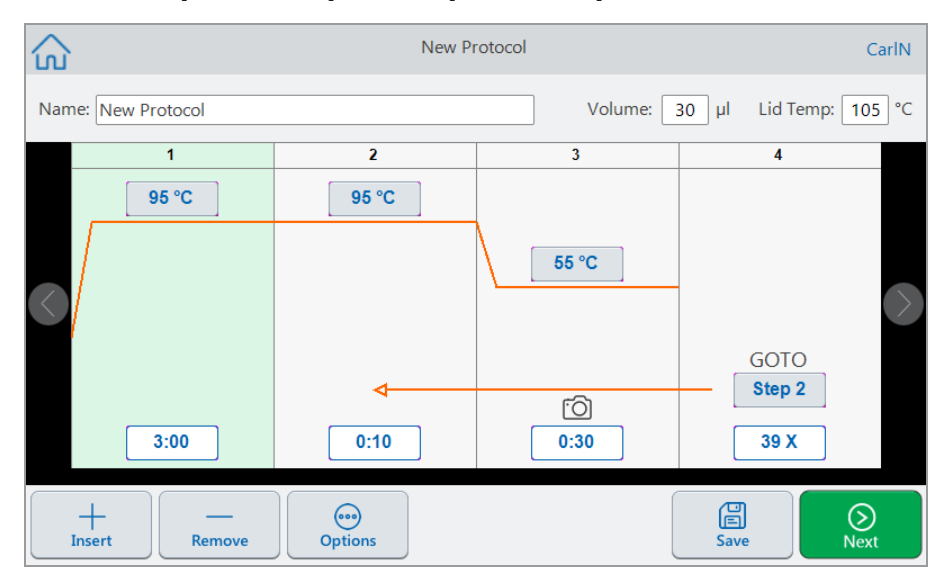

- 2. 次のいずれかを設定または変更するには、それぞれのボタンまたはフィールドをタップし、表示される英数 字キーパッドを使用して値を入力します。
	- Name—プロトコルの名前。名前には、最大32文字の英数字を使用できます。

ヒント**:**スペースは文字と見なされます。

■ Volume (容量)—サンプル反応容量(μl)。

注**:**容量設定は、サンプルがいつ目標温度に達するかを決定する制御モードに影響を与えま す。詳細については、[サンプル容量と温度制御モード](#page-97-1)(97ページ)を参照してください。

- Lid temp—リッドの温度( °C)。
- Temperature (温度)—ステップの目標温度。例:

95 °C ( 目標温度は95°Cに設定)

■ 時間—「時間:分:秒」形式でのステップの保持時間(1秒から17:59:59の間)。例:

( 保持時間は10秒に設定)  $0:10$ 

**ヒント**:ステップに無限ホールドを設定するには、<sup>|∞|</sup>キーをタップします。

■ GOTO step number (GOTOステップ番号)—(GOTOステップの場合のみ)GOTOサイクルで戻り先と なるステップ番号。例:

Step 2 (GOTOサイクルはステップ2に戻り、後続のステップを繰り返します。)

■ **GOTO** cycles (GOTOサイクル)—(GOTOステップの場合のみ)サイクルを繰り返す回数。デフォルト は39回です。例:

(サイクルを39回繰り返します) 39 X

- 3. (オプション)プロトコルで新しい温度、グラジエント、融解曲線、プレートリード、またはGOTOステップが必 要な場合は、
	- a. 新しいステップの前にあるプロトコルのステップを選択し、画面の下部にある[Insert]をタップします。

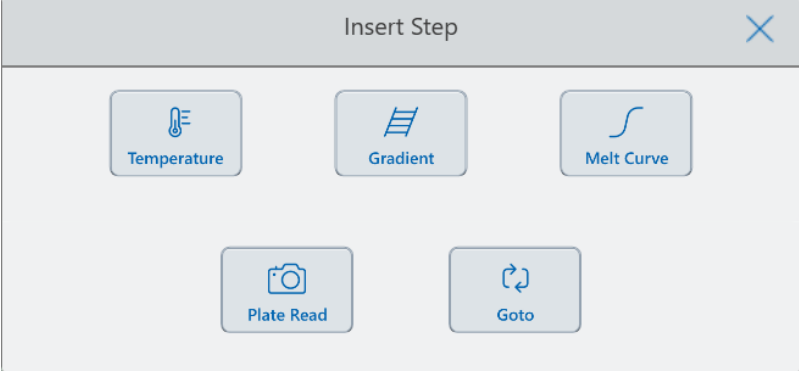

[Insert Step]ダイアログが表示されます。

b. 挿入するステップのタイプをタップします。

新しいステップがプロトコルに表示され、選択したステップの右側で強調表示されます。新しいステップ のデフォルトの温度は50°Cで、デフォルトの時間は30秒( 0:30) です。時間または温度をタップして、 新しいステップのパラメータを編集します。

- 4. (オプション)ステップを削除するには、ステップを選択し、画面の下部にある[Remove]をタップします。
- 5. [Save]をタップしてプロトコルを保存します。

[Save As]ダイアログボックスが表示されます。

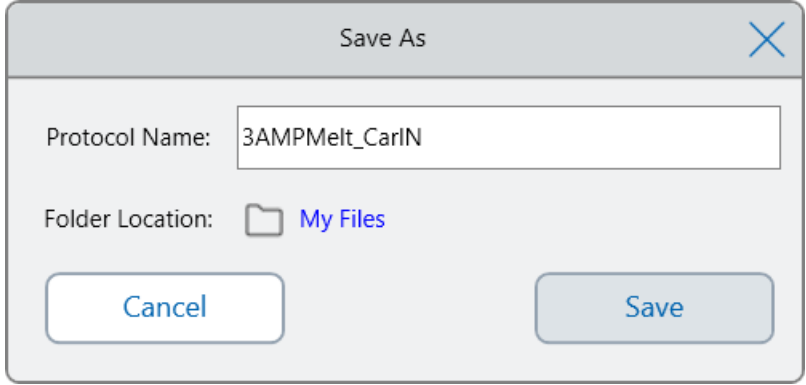

ローカルユーザーアカウントをお持ちの場合、デフォルトの保存場所は、[Save As]ダイアログボックスに[My Files]として表示される個人用フォルダです。そのフォルダまたはマイファイルフォルダ構造内の任意のフォル ダに保存されたプロトコルは、自分だけに表示されます。マイファイル構造内のファイルを、他のユーザーが 利用したり、他のユーザーと共有したりすることはできません。

別の方法として、共有ネットワークフォルダの設定を有効にしている場合は、プロトコルを共有ネットワーク フォルダに保存することもできます。接続されたUSBドライブに保存することもできます。

さらに、パブリックフォルダ内の場所にプロトコルを保存することもできます。 そのフォルダまたはパブリックフォ ルダ構造内の任意のフォルダに保存されたファイルは、組織内のすべてのCFX Opus Dxシステムユーザー に表示され、共有可能になります。

重要**:**別の場所に保存されたファイルを、同時にCFX Opus Dxシステムに保存することはできませ ん。場所を選択する前には、この点を考慮してください。

ゲストユーザーの場合、デフォルトの保存場所はパブリックフォルダです。ゲストユーザーは、パブリックフォル ダ構造または接続されたUSBドライブにのみプロトコルを保存できます。

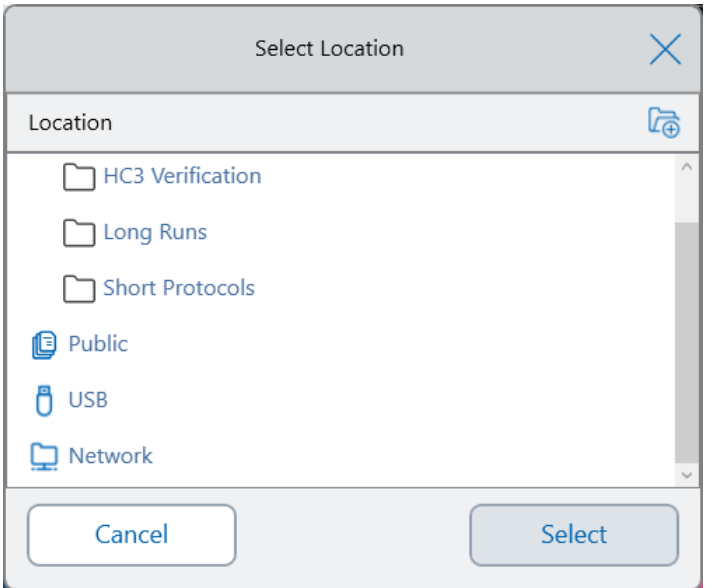

ヒント**:**ファイルとフォルダの管理の詳細については、第6章、[ファイルとフォルダの管理](#page-119-0)を参照してくださ い。

- 6. [Save As]ダイアログボックスで、次の操作を行います。
	- a. プロトコルにまだ名前を付けていない場合は、[Protocol Name (プロトコル名)]フィールドをタップし、表 示される英数字キーボードでプロトコルの名前を入力します。
	- b. 次のいずれかを実行して、ファイルの宛先を決定します。
		- デフォルトのフォルダの場所を受け入れます。
		- [Folder Location]リンクをタップして[Select Location]ダイアログボックスを開き、新しい場所を選 択します。必要に応じて、[Create Folder]( <sub>(ce</sub>) をタップし、現在選択されている場所に新しい フォルダを作成します。終了したら、[Select]をタップします。
	- c. [Save]をタップしてプロトコルを保存するか、[Cancel]をタップして[New Protocol]画面に戻ります。
- 7. [New Protocol]画面で、[Next]をタップして[Run Setup]ダイアログボックスを開きます。

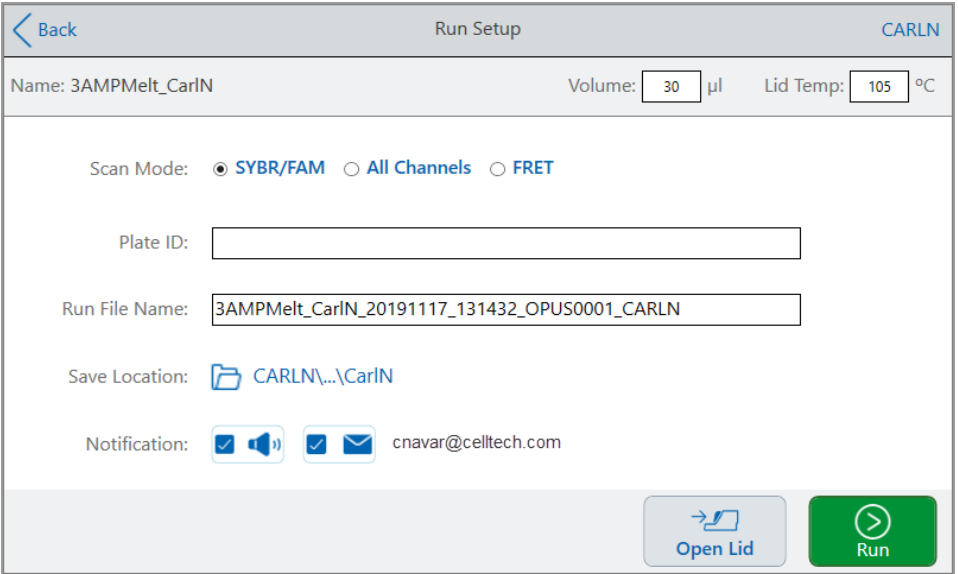

- 8. プロトコルの必要に応じて、ランの設定を調整します。
	- サンプル容量
	- リッドの温度
	- スキャンモード
	- (オプション) プレートID
	- ランファイル名

ヒント**:**これは、ランファイルの名前で、プロトコル名とは別です。

■ 保存場所

ヒント**:**デフォルトの場所はユーザーの個人用フォルダ( マイファイル) です。これを変更して、保存 済みプロトコルが入るフォルダと同じフォルダ、共有ネットワークドライブ、またはUSBドライブに保 存できます。

■ ラン宗 了後の通知

ランが完了した後、システムでビープ音を鳴らしたり、指定したEメールアカウントにEメールを送信した りできます。

9. [Run Setup]画面で、[Run]をタップしてランを開始します。

詳細については、第5章、[プロトコルの実行](#page-107-0)を参照してください。

### プロトコルステップでの設定の変更

プロトコルを作成している間に、各ステップのデフォルト設定を変更できます。次のものを追加または削除できま す。

- 目標温度
- 保持時間
- 温度グラジエント
- 温度増分
- ランプ速度
- 時間延長
- アラートビープ音

また、GOTOステップのデフォルト設定を変更することもできます。これらのタスクについては、次のセクションで説 明します。

### 目標温度と保持時間の変更

### 目標温度と保持時間を変更するには

1. ターゲットステップを選択し、下部のツールバーの[Options]をタップして、[Step Options]ダイアログボックスを 開きます。

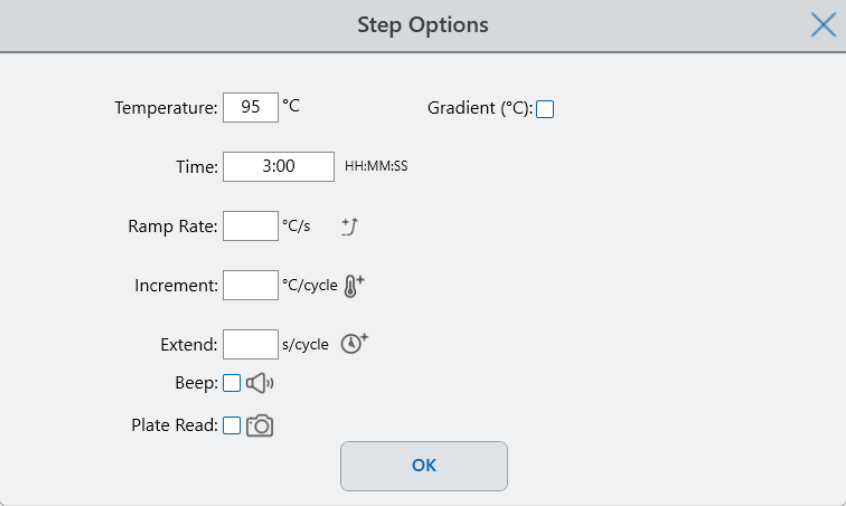

- 2. 適切なオプションをタップして、表示されるキーパッドに新しい値を入力します。
- 3. [OK]をタップして確定し、キーパッドを閉じます。
- 4. [OK]をタップして、[Step Options]ダイアログボックスを閉じます。
- 5. [Save]をタップして、変更を保存します。

ヒント**:**または、ターゲットステップの適切なフィールドをタップして、表示されるキーパッドで新しい値を入力 します。[OK]をタップしてキーパッドを閉じ、プロトコルに戻ります。

## 温度グラジエントの追加または削除

### 温度グラジエントを追加するには

1. プロトコルで、ターゲットステップを選択し、[Options]をタップします。

[Step Options]ダイアログボックスが表示されます。

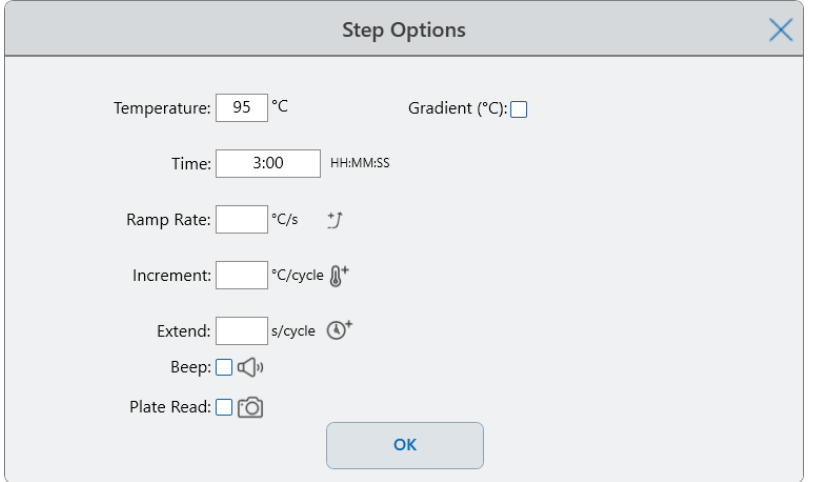

2. [Step Options]ダイアログボックスで、[Gradient]チェックボックスをタップします。[Step Options]ダイアログボッ クスの右側にグラジエント範囲が表示されます。

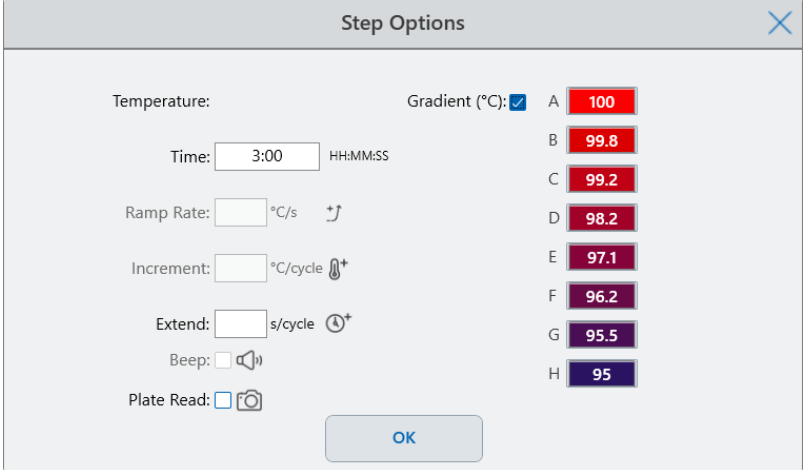

3. グラジエントの範囲を変更するには、高い値または低い値をタップして、表示されるキーパッドに新しい値 を入力します。

重要**:**グラジエントの範囲の上限値は、下限値の24°C以内である必要があります。

- 4. [OK]をタップして確定し、キーパッドを閉じます。
- 5. [OK]をタップして、[Step Options]ダイアログボックスを閉じます。
- 6. [Save]をタップして、変更を保存します。

#### 温度グラジエントを削除するには

- 1. プロトコルで、グラジエントステップを選択し、[Options]をタップします。 [Step Options]ダイアログボックスが表示されます。
- 2. [Gradient]チェックボックスをオフにします。
- 3. [OK]をタップして確定し、キーパッドを閉じます。
- 4. [OK]をタップして、[Step Options]ダイアログボックスを閉じます。
- 5. [Save]をタップして、変更を保存します。

### ランプ速度の追加または削除

ランプ速度オプションは、そのステップで指定された速度で、目標温度に達するまでランプ( 温度変更) するよう にサーマルサイクラーに指示します。

CFX Opus Dxシステムより遅いランプ速度で動作するサーマルサイクラーをエミュレートするには、適切なプロト コルステップのランプ速度を変更します。

### ランプ速度を追加するには

1. プロトコルで、ターゲットステップを選択し、[Options]をタップします。

[Step Options]ダイアログボックスが表示されます。

- 2. ランプ速度をタップし、表示されるキーパッドを使用して値を入力します。
- 3. [OK]をタップして確定し、キーパッドを閉じます。
- 4. [OK]をタップして、[Step Options]ダイアログボックスを閉じます。
- 5. [Save]をタップして、変更を保存します。

### ランプ速度を削除するには

- 1. プロトコルで、ランプ速度ステップを選択し、[Options]をタップします。
- 2. [Step Options (ステップオプション)]ダイアログボックスで、[Ramp Rate (ランプ速度)]をタップしてから、[Off (オフ)]をタップしてエントリをクリアします。
- 3. [OK]をタップして確定し、キーパッドを閉じます。
- 4. [OK]をタップして、[Step Options]ダイアログボックスを閉じます。

5. [Save]をタップして、変更を保存します。

### 温度増分の追加または削除

温度増分は、各サイクル内のステップの目標温度を上げたり下げたりします。

#### 温度増分を追加するには

- 1. プロトコルで、ターゲットステップを選択し、[Options]をタップします。 [Step Options]ダイアログボックスが表示されます。
- 2. [Increment]をタップします。
- 3. 表示されるキーパッドを使用して増分値を入力します。

ヒント**:**正の数は温度を上げ、負の数は温度を下げます。

- 4. [OK]をタップして確定し、キーパッドを閉じます。
- 5. [OK]をタップして、[Step Options]ダイアログボックスを閉じます。
- 6. [Save]をタップして、変更を保存します。

#### 温度増分を削除するには

- 1. プロトコルで、温度増分ステップを選択し、[Options]をタップします。
- 2. [Step Options (ステップオプション)]ダイアログボックスで、[Increment (インクリメント)]をタップしてから、0 (ゼ ロ)をタップしてエントリをクリアします。
- 3. [OK]をタップして確定し、キーパッドを閉じます。
- 4. [OK]をタップして、[Step Options]ダイアログボックスを閉じます。
- 5. [Save]をタップして、変更を保存します。

### 時間延長オプションの追加または削除

延長オプションは、各サイクルの保持時間を延長するようにサーマルサイクラーに指示します。

### 延長オプションを追加または変更するには

- 1. プロトコルで、ターゲットステップを選択し、[Options]をタップします。 [Step Options]ダイアログボックスが表示されます。
- 2. [Extend]をタップし、表示されるキーパッドを使用して値を入力します。
- 3. [OK]をタップして確定し、キーパッドを閉じます。
- 4. [OK]をタップして、[Step Options]ダイアログボックスを閉じます。
- 5. [Save]をタップして、変更を保存します。

### 延長オプションを削除するには

- 1. プロトコルで、延長ステップを選択し、[Options]をタップします。
- 2. [Step Options (ステップオプション)]ダイアログボックスで、[Extend (拡張)]をタップしてから、0 (ゼロ)をタップし てエントリをクリアします。
- 3. [OK]をタップして確定し、キーパッドを閉じます。
- 4. [OK]をタップして、[Step Options]ダイアログボックスを閉じます。
- 5. [Save]をタップして、変更を保存します。

### ビープ音アラートの追加または削除

CFX Opus Dxシステムでは、プロトコルステップの目標温度に達したときにビープ音を鳴らすことができます。

### ビープ音のアラートを追加するには

- 1. プロトコルで、ターゲットステップを選択し、[Options]をタップします。 [Step Options]ダイアログボックスが表示されます。
- 2. [Beep]チェックボックスをタップして選択します。
- 3. [OK]をタップして確定し、キーパッドを閉じます。
- 4. [OK]をタップして、[Step Options]ダイアログボックスを閉じます。
- 5. [Save]をタップして、変更を保存します。

### ビープ音のアラートを削除するには

- 1. プロトコルで、ビープ音のステップを選択し、[Options]をタップします。
- 2. [Step Options]ダイアログボックスで、[Beep]をタップしてチェックボックスをオフにします。
- 3. [OK]をタップして確定し、キーパッドを閉じます。
- 4. [OK]をタップして、[Step Options]ダイアログボックスを閉じます。
- 5. [Save]をタップして、変更を保存します。

### **GOTO**ステップでのパラメータの変更

GOTOステップは、プロトコルの特定のステップに戻り、一連のステップを指定された回数繰り返すようにサーマ ルサイクラーに指示します。これにより、PCR実験の中にサイクルが作成されます。次の画像のステップ4の GOTOステップは、ステップ2に戻り、さらに34回繰り返して合計35サイクルを実行するようにサーマルサイクラー に指示します。

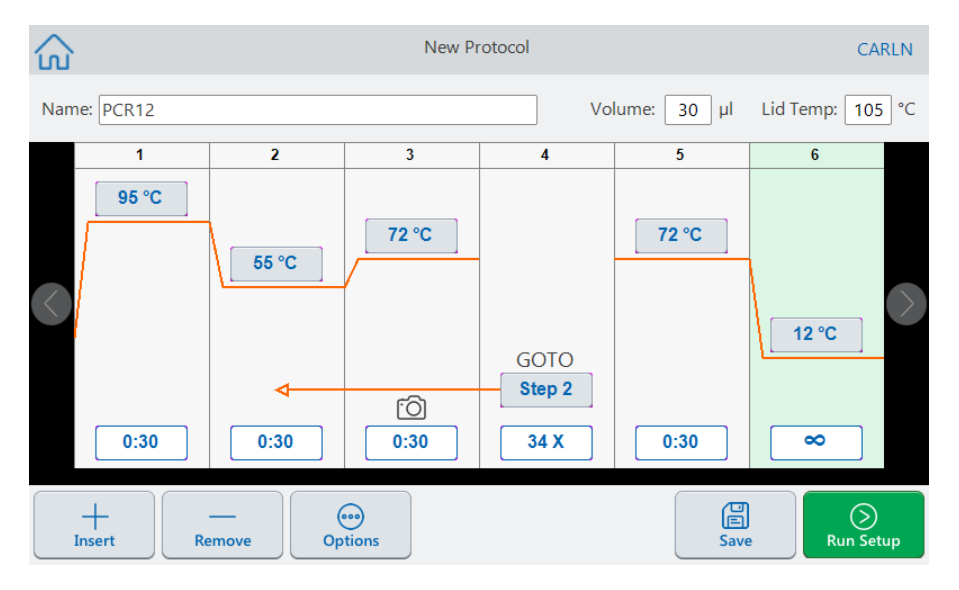

### **GOTO**ステップでパラメータを変更するには

- 1. 戻るステップを変更するには、GOTOステップの**[Step (**ステップ**)]**をタップし、表示されるキーパッドを使用し て新しいステップ番号を入力します。
- 2. [OK]をタップして確定し、キーパッドを閉じます。
- 3. 繰り返し回数を変更するには、GOTOステップで繰り返し**X**をタップし、表示されるキーパッドを使用して新 しい値を入力します。
- 4. [OK]をタップして確定し、キーパッドを閉じます。
- 5. [OK]をタップして、[Step Options]ダイアログボックスを閉じます。
- 6. [Save]をタップして、変更を保存します。

## <span id="page-97-0"></span>サンプル容量とリッドの温度の設定

<span id="page-97-1"></span>重要**:**リッドの温度が高すぎると、サンプル温度が目標温度を超える可能性があります。

### サンプル容量と温度制御モード

CFX Opus Dxシステムは2つの制御モードのいずれかを使用して、サンプルがいつ目標温度に達するかを決定 します。

- 計算モード—サンプル容量設定がゼロより大きい場合、CFX Opus Dxシステムはサンプル容量に基づい てサンプル温度を計算します。計算モードは実際のサンプル温度を最も正確に表すので、Bio-Radではこ のモードの使用をお勧めします。
- ブロックモード—サンプル容量設定がゼロ(0) µlの場合、CFX Opus Dxシステムは、サンプル温度が測定 されたブロック温度と同じであると仮定します。

### サンプル容量を変更するには

- 1. [New Protocol]または[Edit Protocol]画面で、画面上部の[Volume]をタップし、表示されるキーパッドを使 用して新しい値を入力します。
- 2. [OK]をタップして確定し、キーパッドを閉じます。

### 保存されたプロトコルまたはランファイルの制御モード設定を表示するには

- 1. ホーム画面で[Files]をタップして、[File Browser]画面を開きます。
- 2. プロトコルまたはランファイルが存在する場所とフォルダをタップしてから、ファイルの名前をタップして詳細を 表示します。

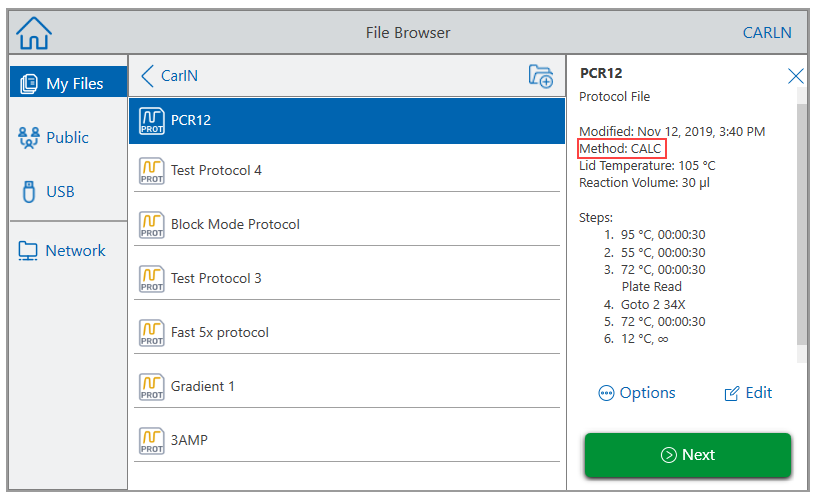

たとえば、次の画像は、PCR2プロトコルがCALC( 計算済み) 制御モードを使用していることを示していま す。

### リッドの温度

注**:**CFX Opus 96 DxおよびCFX Opus Deepwell Dxシステムの場合、Bio-Radはリッド温度105°Cを推奨 します。CFX Opus 384 Dxシステムの場合、Bio-Radはリッド温度95°Cを推奨します。

CFX Opus Dxシステムの調整可能な加熱リッドを使用すると、リッドの温度を制御できます。リッドを加熱する と、サンプルウェル内に結露が発生するのを防止できます。CFX Opus Dxシステムが実行中の場合、加熱され たリッドは、実行中のプロトコルに指定された温度を維持します。加熱されたリッドがないと、試薬からの水が凝 縮によって失われ、反応物がチューブまたはプレートに濃縮される可能性があります。

デフォルト のリッド温度は、CFX Opus 96 DxおよびCFX Opus Deepwell Dxサンプルブロックの場合は105°C、 CFX Opus 384 Dxの場合は95°Cです。

注**:**ブロックが30.0°C未満の温度で無限ホールドを実行している場合、リッドヒーターは31.0°Cを維持しま す。

### リッドの温度を変更するには

- 1. [New Protocol (新規プロトコル)]または[Edit Protocol (プロトコルの編集)]画面で、画面上部の[Lid temp (リッドの温度)]をタップし、表示されるキーパッドを使用して新しい値を入力します。
- 2. [OK]をタップして確定し、キーパッドを閉じます。

## プロトコルの編集

既存のプロトコル内の任意のパラメータを編集できます。その後、同じ名前で同じフォルダまたは別のフォルダの 中に保存することも、プロトコルの名前を変更して任意のフォルダに保存することもできます。名前が変更され たプロトコルは、元のプロトコルを上書きしません。

ヒント**:**また、完了したランファイルを開き、元のプロトコルを編集して、プロトコルを別のフォルダまたは別の 名前で保存することもできます。詳細については、[ランからのプロトコルの抽出と編集](#page-116-0)(116ページ)を参照し てください。

注意**:**同じフォルダに同じ名前でプロトコルを保存すると、元のプロトコルが上書きされます。同じ名前の 複数のプロトコルを、別々の異なるフォルダに保存することができます。

CFX Opus Dxシステムには、プロトコルを編集する方法として次の2つのオプションがあります。

- プロトコルに表示されるボタンを使って直接操作する:
	- □ 温度、グラジエント、および溶融曲線のステップで、温度ボタンとステップ時間ボタンをタップして、これ らのパラメータを設定します。[Options]ダイアログでは、さらに多くのオプションを利用できます。
	- □ Gotoステップで、ステップ番号ボタンをタップして、Gotoサイクルが開始するステップを変更します。サイ クルボタンをタップして、繰り返すサイクル数を変更します。
- 下部のツールバーの[Options]をタップすると、[Step Options]ダイアログボックスが開きます。ここでは、選択 したステップで使用可能なすべてのオプションにアクセスできます。

## プロトコルの編集

### プロトコルを編集するには

1. ホーム画面で、[Files]をタップして[File Browser]画面を開きます。

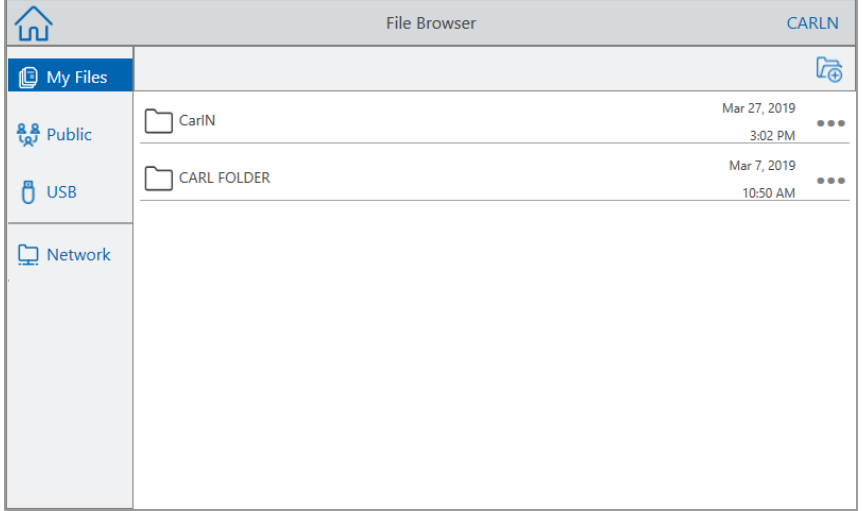

2. プロトコルファイルが存在する場所とフォルダをタップし、ファイル名をタップして選択します。

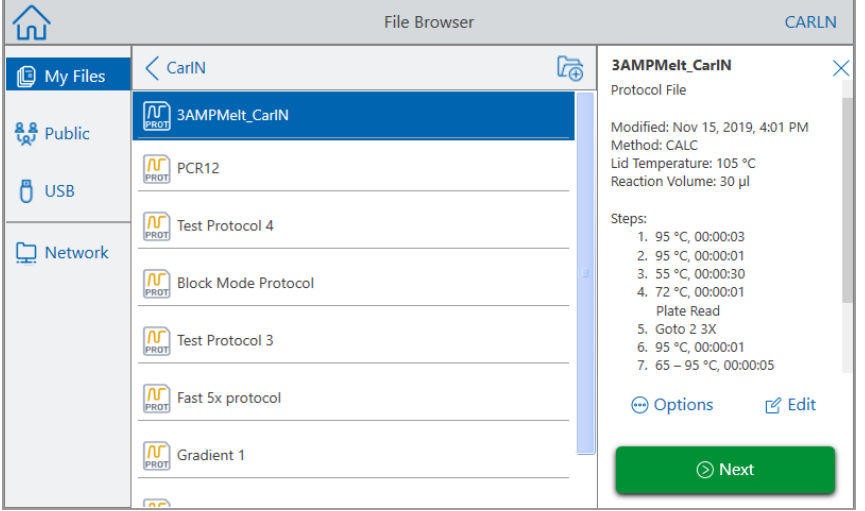

3. [Edit]をタップして、[Edit Protocol]画面を開きます。プロトコルがグラフィック形式で表示されます。

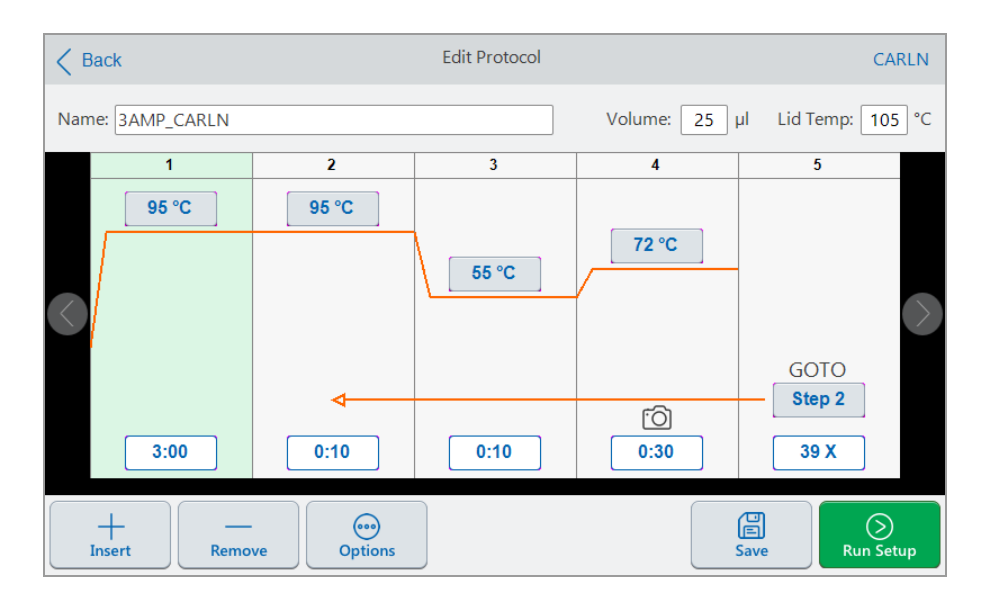

- 4. 次のいずれかを設定または変更するには、それぞれのボタンまたはフィールドをタップし、表示される英数 字キーパッドを使用して値を入力します。
	- Name  $($ 名前 $)$
	- 容量

注**:**容量設定は、サンプルがいつ目標温度に達するかを決定する制御モードに影響を与えま す。詳細については、[サンプル容量と温度制御モード](#page-97-1)(97ページ)を参照してください。

- リッドの温度
- 温度
- ステップタイム
- GOTOステップの宛先(サイクル開始)
- GOTOサイクル数
- 5. (オプション)新しいステップを追加するには、プロトコルでステップを選択し、下部のツールバーの[Insert]を タップします。

[Insert Step]ダイアログボックスで、挿入するステップのタイプをタップします。選択したステップの右側に新しいス テップが表示されます。詳細については、[プロトコルの作成](#page-84-0)(84ページ)を参照してください。

- 6. [Next (次へ)]をタップして[Run Setup (ランのセットアップ)]ダイアログボックスを開き、[Run (ラン)]をタップして プロトコルを実行します。
- 7. [Save]をタップして、プロトコルを保存する新しいファイル名、フォルダ、および場所を入力します。

### **qPCR**プロトコルの編集

CFX Opus Dxシステムには、事前設定されたサンプルqPCR読み取り専用プロトコルのセットが付属していま す。サンプルqPCRプロトコルは、システム上の任意のフォルダにコピーできます。

注**:**これらの読み取り専用プロトコルは、コピーを作成して別のフォルダに保存した場合でも、編集も削除 もできません。

サンプルqPCRファイルはパブリックフォルダ内のBio-Rad qPCRフォルダにあります。これも読み取り専用です。こ のフォルダでファイルを保存したり削除したりすることはできません。

ただし、ゲストユーザーを含むすべてのユーザーは、実行前にqPCRプロトコルの名前を変更して、別の場所に 保存できます。名前が変更されたプロトコルはオープンプロトコルであり、編集、コピー、および削除できます。

注**:**名前が変更されたqPCRプロトコルを、Bio-Rad qPCRフォルダ以外の場所に保存する必要がありま す。

このセクションでは、サンプルqPCRプロトコルを編集する方法について説明します。

#### **qPCR**プロトコルを編集するには

1. [File Browser (ファイルブラウザ)]画面で、左ナビゲーションペインの[Public (パブリック)]をタップしてから、 Bio-Rad qPCRフォルダをタップして、サンプルqPCRプロトコルを表示します。

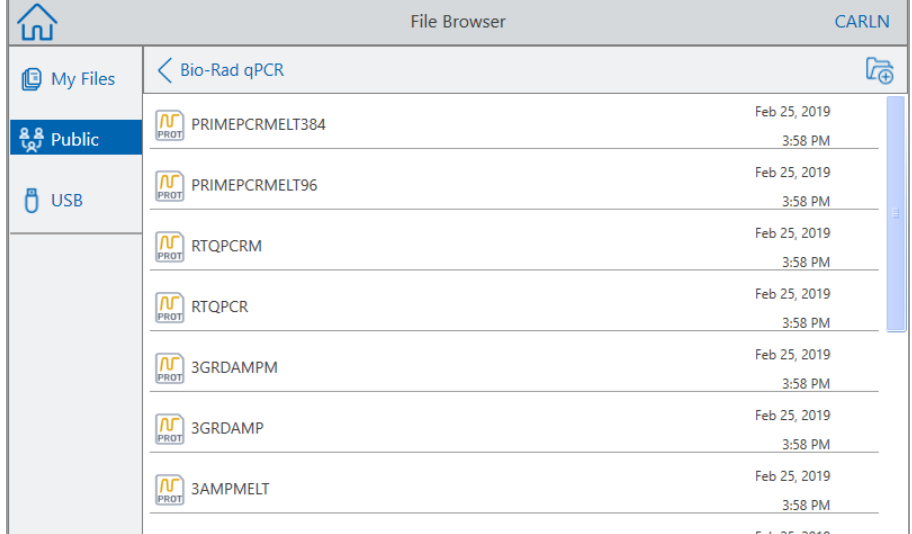

2. ターゲットプロトコルを選択し、[Edit]をタップします。

プロトコルの編集画面が表示されます。

3. [Name]フィールドに、プロトコルの新しい名前を入力します。

ヒント**:**プロトコルの名前を変更する必要があります。名前を変更しない場合、保存場所としてどの フォルダを選ぶかに関係なく、編集内容はqPCRプロトコルに保存されません。

- 4. ( オプション) プロトコルの編集画面で、プロトコルに必要な変更を加えてから、[Save]をタップします。
- 5. [Save As]ダイアログボックスで、[Folder Location]リンクをタップし、プロトコルを保存する場所を選択しま す。
- 6. ファイルの名前が変更されたことを確認し、[Save]をタップして名前を変更したサンプルqPCRファイルを保 存します。
- 7. プロトコルの編集画面で、次のいずれかを実行します。
	- [Next]をタップして[Run Setup]を開き、プロトコルを設定して実行します。
	- [Back]をタップして、ファイルブラウザ画面に戻ります。

### プロトコルステップの追加

### プロトコルステップを追加するには

1. プロトコル内で新しいステップの前に位置するステップをタップし、下部のツールバーの[Insert]をタップしま す。

[Insert Step]ダイアログボックスが表示されます。

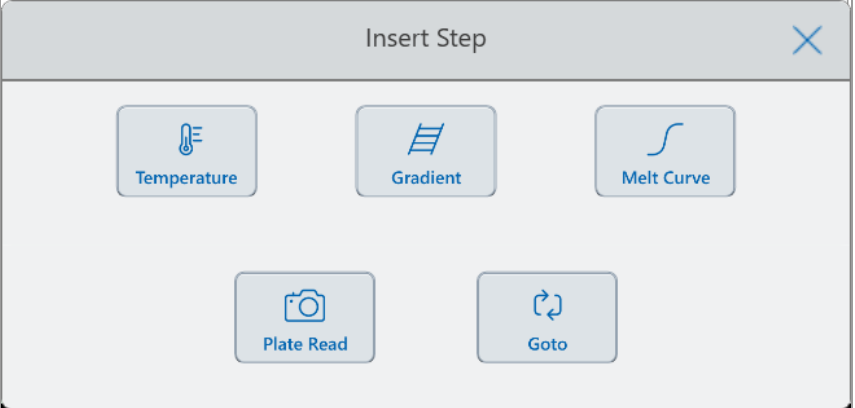

- 2. 挿入するステップのタイプをタップします。
	- 温度
	- グラジエント
	- メルトカーブ

■ プレートリード

注**:**プレートリードオプションでは、ステップは挿入されません。代わりに、選択したステップにプレート リードアクションが追加されます。ステップにプレートリードが含まれている場合、次のアイコンが表示さ れます。

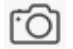

■ Goto

選択したステップの右側に新しいステップが表示されます。

ヒント**:**新しいステップのデフォルトの目標温度は50°Cで、デフォルトの時間は30秒( 0:30) です。ス テップの時間または温度をタップするか、[Options]をタップして、新しいステップのパラメータを編集しま す。

### プロトコルステップの削除

### プロトコルステップを削除するには

▶ プロトコルで、ターゲットステップを選択し、下部のツールバーの[Delete]をタップします。

### プロトコルの名前変更

### プロトコルの名前を変更するには

- 1. プロトコルで、画面上部の[Name]をタップします。
- 2. 表示される英数字キーボードを使用して、プロトコルの新しい名前を入力します。
- 3. [OK]をタップして名前を承諾し、キーボードを閉じます。

## 編集したプロトコルの保存

### 編集したプロトコルを保存するには

1. プロトコルで、[Save]をタップして[Save As]ダイアログボックスを開きます。

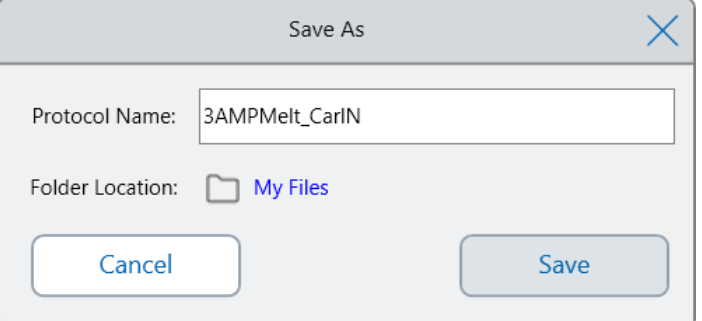

重要**:**同じ場所に同じ名前でプロトコルを保存すると、元のプロトコルが上書きされます。新しい名 前で、または別の場所にプロトコルを保存すると、新しいプロトコルが作成されます。元のファイルは変 更されません。

- 2. [Protocol Name (プロトコル名)]フィールドをタップして、プロトコルの名前を入力します。
- 3. 次のいずれかを実行して、ファイルの宛先を決定します。
	- 既存のフォルダの場所を受け入れます。
	- [Folder Location]リンクをタップして[Select Location]ダイアログボックスを開き、新しい場所を選択しま す。必要に応じて、[Create Folder]( ( ) をタップし、選択されている場所に新しいフォルダを作成しま す。終了したら、[Select]をタップします。

フォルダの場所のパスには、選択した宛先へのパスが表示されます。

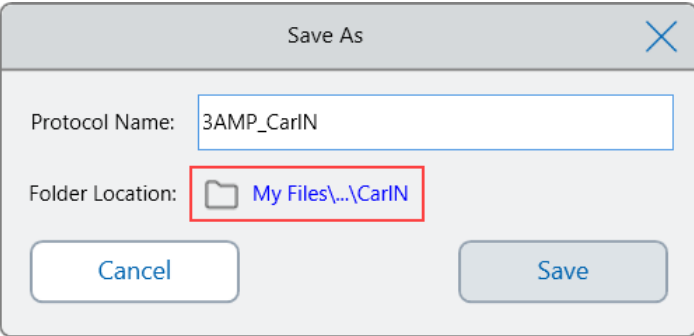

4. [Save]をクリックしてプロトコルを保存するか、[Cancel]をクリックして[Edit Protocol]画面に戻ります。

第4章プロトコルの作成

# <span id="page-107-0"></span>第5章プロトコルの実行

CFX Opus DxリアルタイムPCRシステムから以下のことができます。

- 新しいプロトコルを実行する
- 保存済みプロトコルを実行する
- 完了したランからプロトコルを編集して、編集後のプロトコルを実行する
- 完了したランを繰り返す
- ランのステータスを表示する
- ランを一時停止して再開する
- ランのステップをスキップする
- 実行を停止する

この章では、CFX Opus Dxシステムのタッチスクリーンを使用してこれらのタスクを実行する方法について説明し ます。
## プロトコルの実行

CFX Opus Dxシステムには、プロトコルを実行する際のオプションがいくつかあります。

- 新しいプロトコルを実行します。
- 保存済みプロトコルを実行します。
- 完了したランを再度実行します。
- 完了したランからプロトコルを編集して、編集後のプロトコルを実行する

このセクションでは、これらのオプションについて詳しく説明します。

### <span id="page-108-0"></span>保存されたプロトコルの実行

CFX Opus Dxシステムのファイルブラウザ機能を使用すると、ログインユーザーは、マイファイルフォルダ構造、接 続されたUSBドライブ、または共有ネットワークフォルダにローカルに保存されているプロトコルを選択して実行で きます。

ゲストユーザーは、パブリックフォルダ構造または接続されたUSBドライブに保存されたプロトコルを実行できま す。

管理者ユーザーは、保存されたプロトコルを任意のローカルフォルダ、接続されたUSBドライブ、または共有ネッ トワークフォルダから実行できます。

#### 保存されたプロトコルを実行するには

- 1. ホーム画面で、[Files]をタップして[File Browser]画面を開きます。
- 2. プロトコルが保存されている場所とフォルダをタップしてから、ファイル名をタップして選択します。

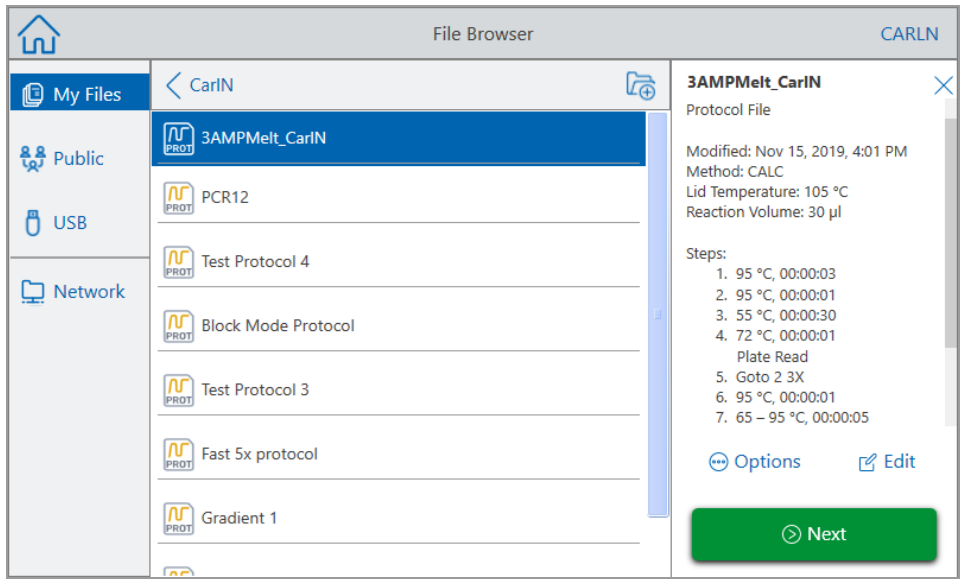

**ヒント**:プロトコルファイルはプロトコルアイコン( <mark>M)</mark> ) で識別され、ランファイルはランアイコン( <mark>RUN</mark>) で 識別されます。

3. [Next]をタップします。

[Run Setup]ダイアログボックスが表示されます。

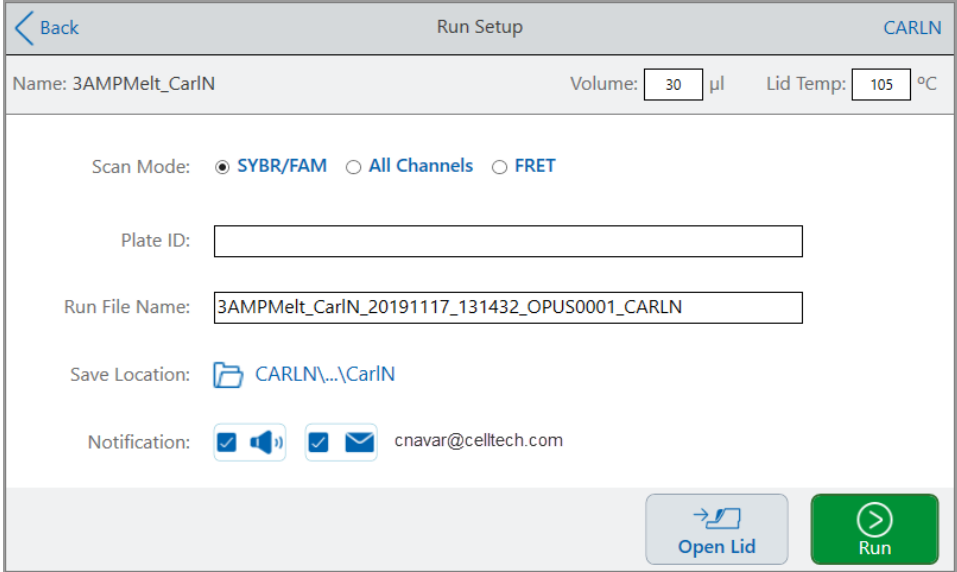

- <span id="page-110-0"></span>4. 実験の必要に応じて、ラン設定を調整します。
	- サンプル容量
	- リッドの温度
	- スキャンモード
	- (オプション) プレートID

プレートIDを追加するには、次のいずれかを行います。

- □ [Plate ID]フィールドをタップし、表示される英数字キーボードでプレートIDを手動で入力してから [OK]をタップし、プレートIDを承諾し、キーボードを閉じます。
- □ 以下のようにして、USBバーコードスキャナーを使用し、プレートのバーコードをこのフィールドにス キャンします。
	- a. バーコードスキャナーをシステムのUSBポートの1つに接続します。

注**:**CFX Opus Dxシステムは、Windows 10と互換性がある、接続されるとすぐに使用 できるバーコードスキャナーのみをサポートします。

- b. [Plate ID (プレートID)]フィールドをタップして、プレートID英数字キーボードを表示します。
- c. キーボードのテキストフィールドをタップしてから、バーコードをスキャンしてバーコードをテキス トフィールドに挿入します。
- d. [OK]をタップしてバーコードを承諾し、キーボードを閉じます。
- ランファイル名—デフォルト のファイル名形式は<ProtocolName> <Date> <Time> <SerialNumber> <UserName>です。これを任意の名前に変更できます。

注**:**ランファイル名は64文字に制限されています。

■ 保存場所—ランファイルを保存する場所。デフォルトの場所は、保存されたプロトコルが置かれている フォルダです。

ランファイルを別の場所に保存するには、場所のリンクをタップして[Select Location]ダイアログにアクセ スし、新しい場所を選択します。必要に応じて、[Create Folder]( ) をタップし、現在選択されてい る場所に新しいフォルダを作成します。終了したら、[Select]をタップします。

- ラン完了後の通知:
	- o ビープ音

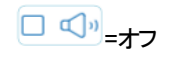

- エッ オン
- o Eメール

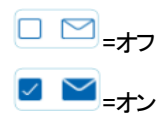

EメールアドレスがEメールアイコンの横に表示されます。

=Eメールが構成されていないため無効です。

Eメールの設定については、E[メールアドレスの設定](#page-74-0)(74ページ)を参照してください。

- 5. 必要に応じて、[Open Lid (リッドを開く)] (および[Close Lid (リッドを閉じる)])をタップして、プレートをサンプ ルブロックに挿入します。
- 6. [Run]をタップしてランを開始します。
- 7. ランが完了すると、ステータス画面に[Protocol Complete]と表示されます。システムは、ランファイルを[ステッ](#page-110-0) [プ](#page-110-0)4で示された名前の場所に保存します。例:

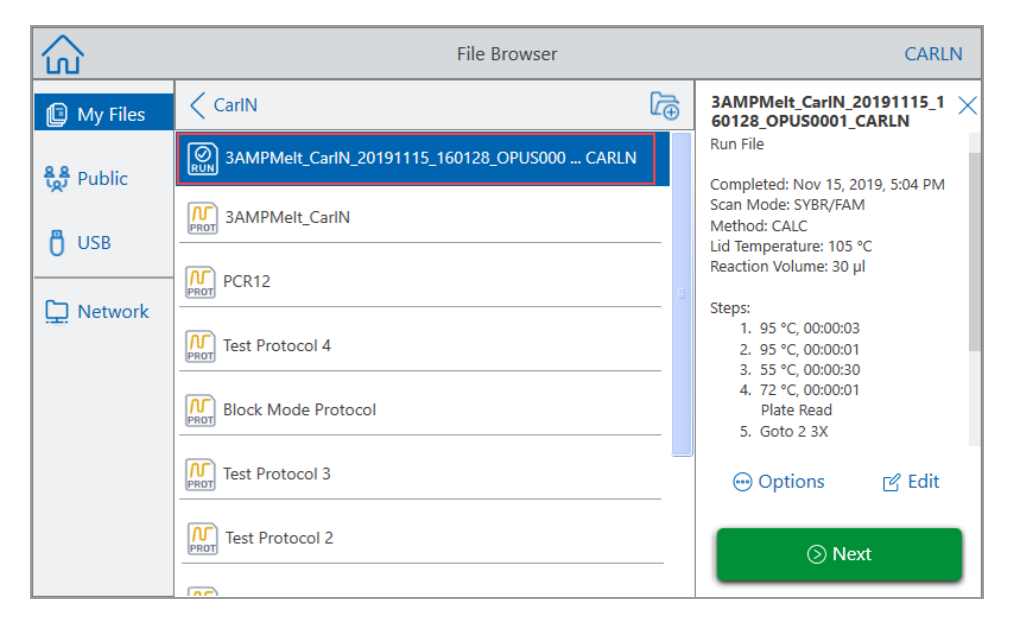

# 完了済みの**CFX Opus Dx**リアルタイム**PCR**システムランの実行

### 完了したランを実行するには

- 1. ホーム画面で、[Files]をタップして[File Browser]画面を開きます。
- 2. 完了したランファイルが置かれている場所とフォルダをタップして、ファイル名をタップして選択します。

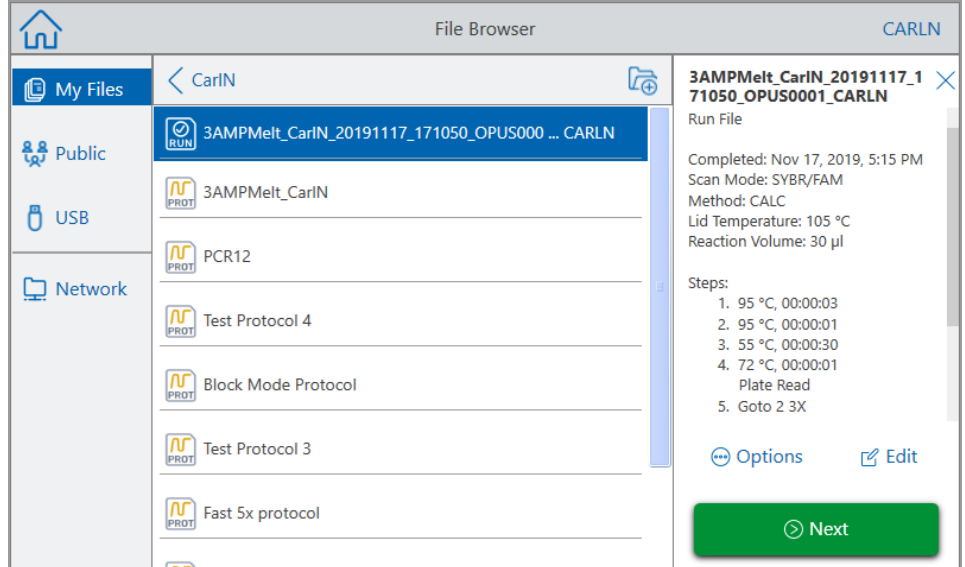

3. [Next]をタップします。

[Run Setup]ダイアログボックスが表示されます。

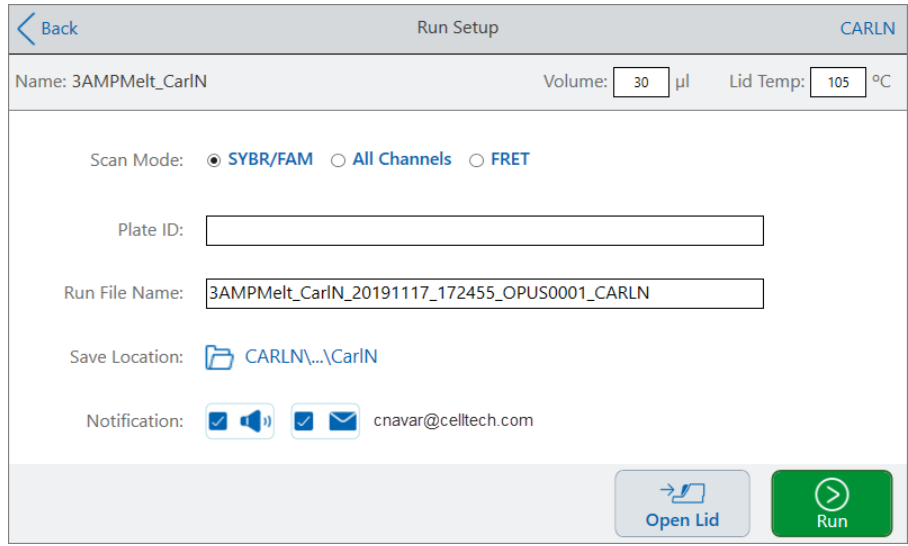

4. 実験の必要に応じて、ラン設定を調整します。

詳細については、[保存されたプロトコルの実行](#page-108-0)(108ページ)を参照してください。

5. ランが完了すると、システムはランファイルを手順4で示された名前の場所に保存します。

ヒント**:**名前を変更しなかった場合、二度目のランファイルを元のファイルと区別するには、ランファイル 名のタイムスタンプを確認します。例:

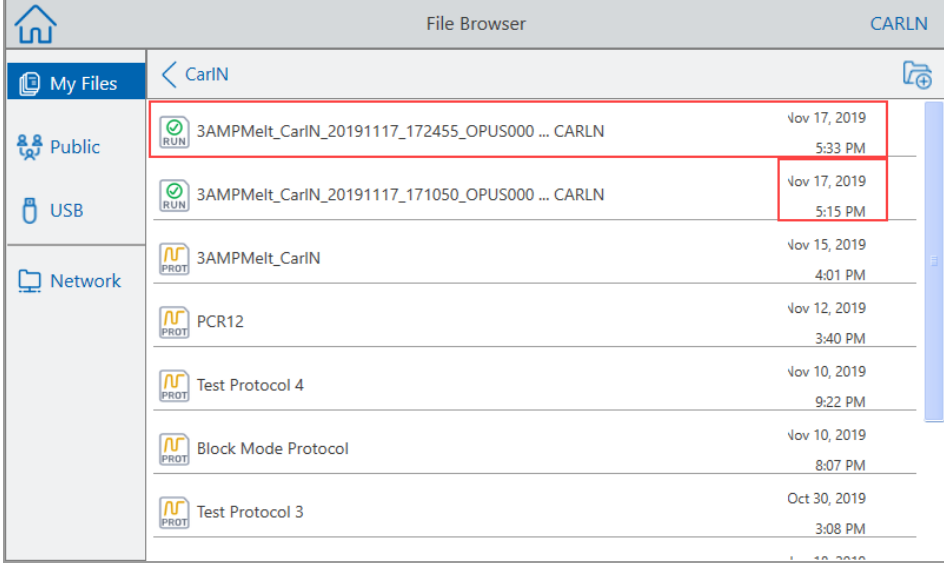

ランのモニタリング

ラン中に、ホーム画面のステータスボタンを使用して、ランをモニタリングできます。

#### 実行中のプロトコルをモニタリングするには

1. 進行中のランの詳細なステータスを表示するには、ホーム画面の[Run Status (ランステータス)]をタップしま す。

[Run In-Progress]画面が表示されます。

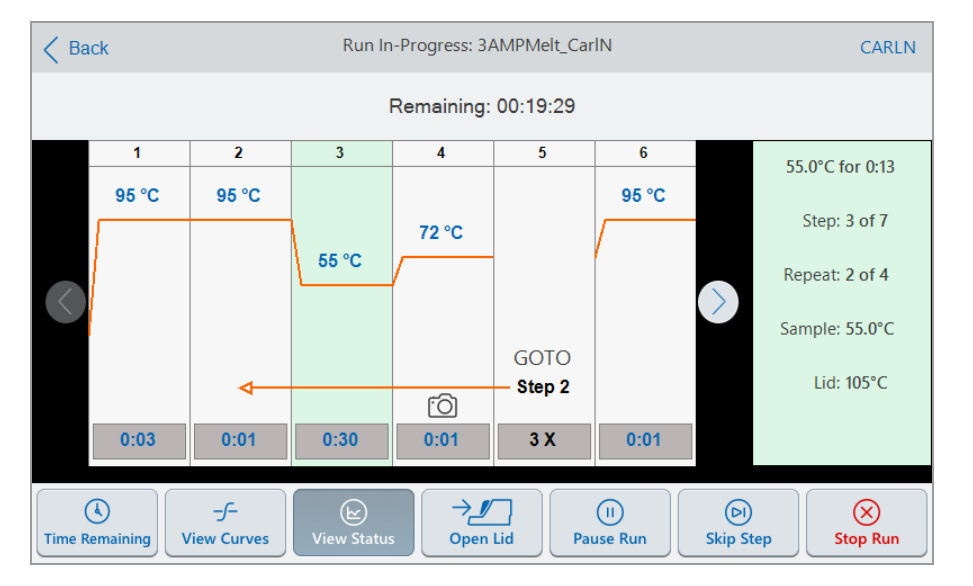

2. ランの残り時間を表示するには、[Time Remaining (残り時間)]をタップします。

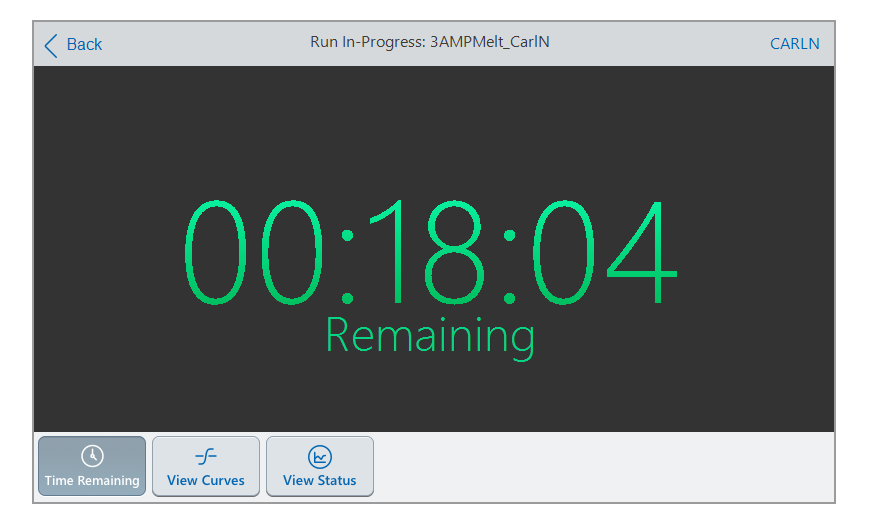

3. [Run In-Progress (進行中のラン)]画面に戻るには、[View Status (ステータスの表示)]をタップします。

### ランの一時停止

ステータス画面から、進行中のランを一時停止できます。ランが一時停止している間、CFX Opus Dxシステム は目標温度まで加熱または冷却を続け、リッドの温度を維持します。

ヒント**:**電源障害後、CFX Opus Dxシステムには警告メッセージが表示されます。電源が回復すると、シ ステムは電源障害時に進行中だったランを自動的に再開します。

重要**:**ステップを一時停止すると、PCR反応の結果に悪影響を与える可能性があります。温度ステップ 中にプロトコルを一時停止した場合、PCR反応は、プロトコルステップで必要な保持時間よりも長く目標 温度に留まります。

#### 実行中のプロトコルを一時停止または再開するには

- 1. ホーム画面で、CFX Opus Dxシステムのステータスボタンをタップします。
- 2. [Run In-Progress (進行中のラン)]画面で、次のいずれかを実行します。
	- [Pause (一時停止)]をタップして、実行中のプロトコルを一時停止します。
	- [Resume]をタップして、プロトコルを再開します。

### プロトコルのステップのスキップ

プロトコルを短くする必要がある場合、ステータス画面から、実行中のプロトコルのステップをスキップできます。

注**:**

- CFX Opus Dxシステムが現在、無限保持されている場合は、[Skip Step]をタップして保持を終了します。
- Gotoステップ内で[Skip Step]をタップすると、ソフトウェアはGotoループ内の次のサイクルにスキップします。 [Skip Step]をタップしたときにGotoステップの最後のサイクルである場合、CFX Opus DxシステムはGoto ループを終了し、プロトコルの次のステップに進みます。
- ステップを繰り返しスキップすることで、Gotoループのいくつかのサイクルを飛ばして、プロトコルを短くすること ができます。

#### 実行中のプロトコルのステップをスキップするには

- 1. 必要に応じて、ホーム画面で[Run Status]をタップして、[Run In-Progress]画面を表示します。
- 2. [Skip Step]をタップして、次のステップにスキップします。

ヒント**:**複数のステップをスキップするには、[Skip Step]を複数回タップします。

## ランの停止

実行中のプロトコルを停止できます。プロトコルが停止されると、ブロックはすぐに温度変化を停止します。

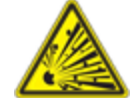

警告**!**ランを停止した直後にリッドを開けないでください。サンプルがまだ熱いうちに リッドを開けると、加圧された容器から液体が漏れたり、飛び散ったり、噴出したりす る可能性があります。リッドを開ける前に必ずサンプルを冷却してください。

#### 進行中のランを停止するには

1. ホーム画面で、サーマルサイクラーのステータスボタンをタップします。

[Run In-Progress]画面が表示されます。

2. [Stop Run (実行の停止)]をタップします。

### ランからのプロトコルの抽出と編集

ランからプロトコルを抽出し、プロトコルを編集して、保存することができます。これは、たとえば元のプロトコル ファイルにアクセスできない場合に役立ちます。

この手順により、ランファイルに含まれるプロトコルファイルのコピーが作成されます。ランファイルや元のプロトコル ファイルには影響がありません。CFX Opus Dxシステム上の既存のプロトコルファイルを編集する場合、[プロトコ](#page-99-0) [ルの編集](#page-99-0)(99ページ)を参照してください。

重要**:**編集したプロトコルを元のファイルと同じ名前で同じ場所に保存すると、元のファイルを上書きする かどうかを確認するメッセージが表示されます。上書きした場合、元のファイルを復元することはできませ ん。データの損失を防ぐために、ファイルを別の名前または別の場所に保存することをBio-Radではお勧め します。

### ランからプロトコルを抽出して編集するには

- 1. ホーム画面で、[Files]をタップして[File Browser]画面を開きます。
- 2. ランファイルが存在する場所とフォルダをタップしてから、ファイルの名前をタップして選択します。

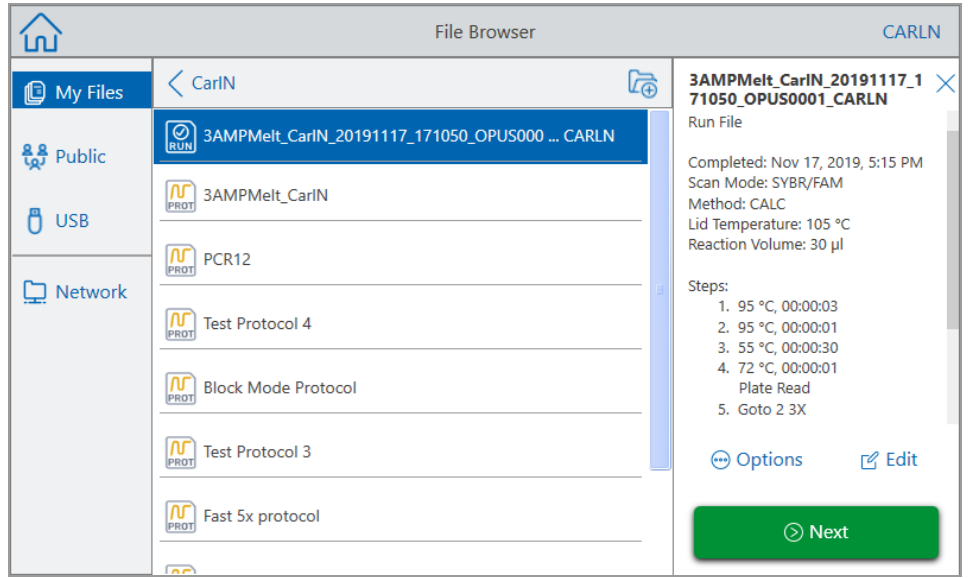

3. [Edit]をタップして、[Edit Protocol]画面を開きます。プロトコルがグラフィック形式で表示されます。

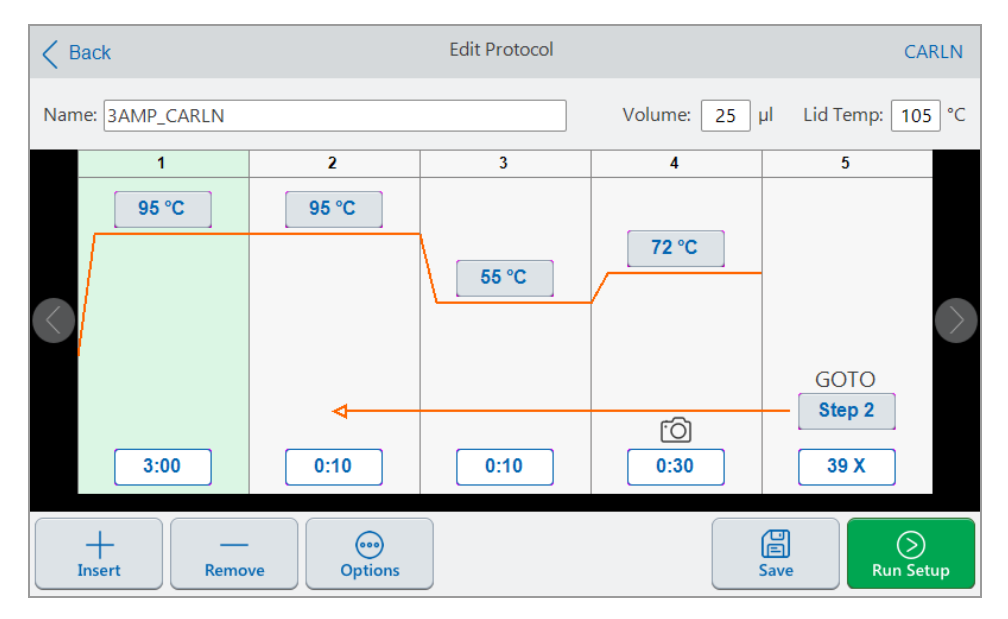

4. パラメータのいずれかを設定または変更するには、それぞれのボタンまたはフィールドをタップし、表示される 英数字キーパッドを使用して値を入力します。

プロトコルパラメータの詳細については、[プロトコルステップのパラメータと範囲](#page-82-0)(82ページ)を参照してくださ い。

プロトコルの設定の詳細については、[プロトコルの作成](#page-84-0)(84ページ)を参照してください。

- 5. ( オプション) ステップを削除するには、ステップを選択し、画面の下部にある[Remove]をタップします。
- 6. [Save]をタップして[Save As]ダイアログボックスを開きます。
- 7. プロトコルの新しい名前を入力し、( オプションで) プロトコルを保存する新しい場所を選択します。
- 8. [Save]をタップしてプロトコルを保存するか、[Cancel]をクリックして[Edit Protocol]画面に戻ります。
- 9. (オプション) [Run Setup]をタップして実行パラメータを設定してから、プロトコルを実行します。

# 第6章ファイルとフォルダの管理

CFX Opus Dxシステムのファイルブラウザ機能を使用して、次のことが行えます

- 保存データファイルを管理するための高度なフォルダ構造を作成する
- データファイルをCFX Opus Dxシステム、接続されたUSBドライブ、または共有ネットワークドライブに直接 保存する
- 共有ネットワークドライブとの間でファイルやフォルダをコピーする
- 接続されたUSBドライブとの間でファイルやフォルダをコピーする
- システム上のファイルやフォルダの名前を変更する
- システムから不要なファイルやフォルダを削除する

この章では、CFX Opus Dxシステム上のファイルやフォルダを管理する方法について説明します。

# ファイルブラウザ画面

CFX Opus Dxシステムでは、ファイルブラウザ画面を使用してフォルダとファイルを管理します。

ファイルブラウザを表示するには、ホーム画面で[Files]をタップします。

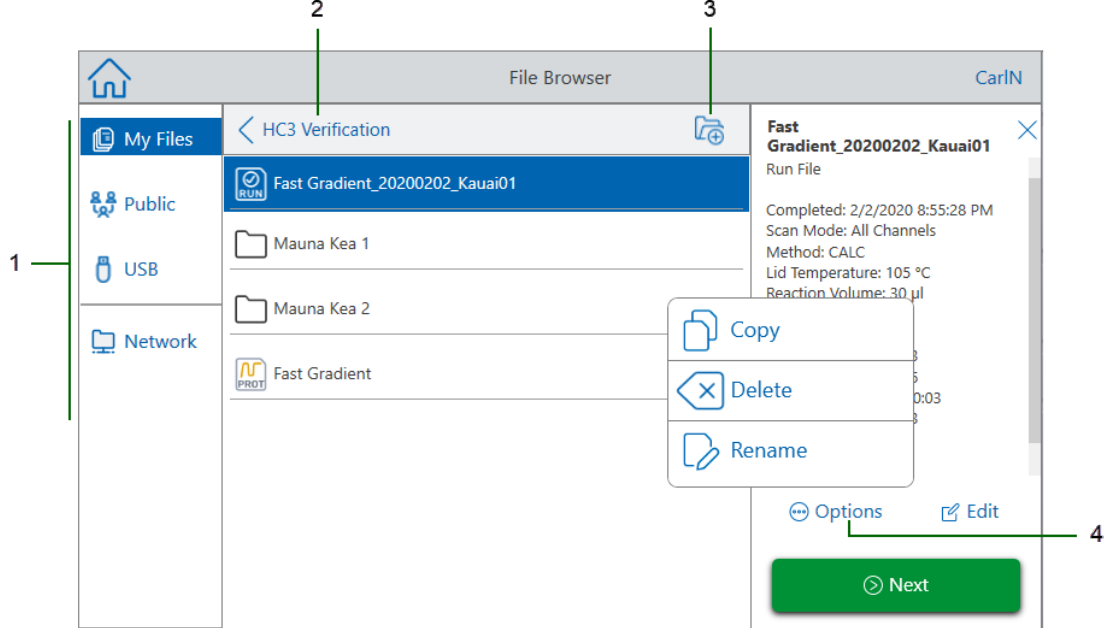

<span id="page-120-0"></span>120[ページ](#page-120-0)の凡例表でファイルブラウザ画面について詳しく説明しています。

#### 凡例

- **1** ディレクトリ—潜在的なディレクトリ:
	- My Files—CFX Opus Dxシステムにログインしている人だけが利用できるファイルストレージ。 ヒント**:**このオプションは、ローカルアカウントを持っていないユーザー( ゲストとしてログインしてい るユーザー) は利用できません。
	- Public—すべてのシステムユーザーが利用できるファイルストレージ。このディレクトリを使用して、 ユーザー間でファイルを共有します。
		- ヒント**:**このオプションは、ローカルアカウントを持っていないユーザー( ゲストとしてログインしてい るユーザー) が利用できます。
	- USB —CFX Opus Dxシステムに接続されたポータブルUSBストレージデバイス上のファイルスト レージ。
- 2 サブディレクトリの場所––選択したディレクトリ内の現在の場所を識別します。
- **3** フォルダの作成—現在の場所にフォルダを作成できます。
- **4** ファイル管理オプション—ファイルを選択すると、ファイルの詳細ペインが表示されます。管理オプション は次のとおりです。
	- Copy—既存のファイルを指定された場所にコピーします
	- Delete—システムからファイルを削除します
	- Rename—ファイル名を現在の場所で変更します

# ファイルとフォルダの管理

ファイルとフォルダを管理するには、ホーム画面で[Files (ファイル)]、をタップして、ファイルブラウザの画面を開きま す。表[11](#page-122-0)に、ファイルブラウザの画面で使用できるすべてのフォルダおよびファイル管理機能を示します。

<span id="page-122-0"></span>注**:**CFX Opus Dxシステムでは、フォルダ名とファイル名の最大文字数は32文字です。

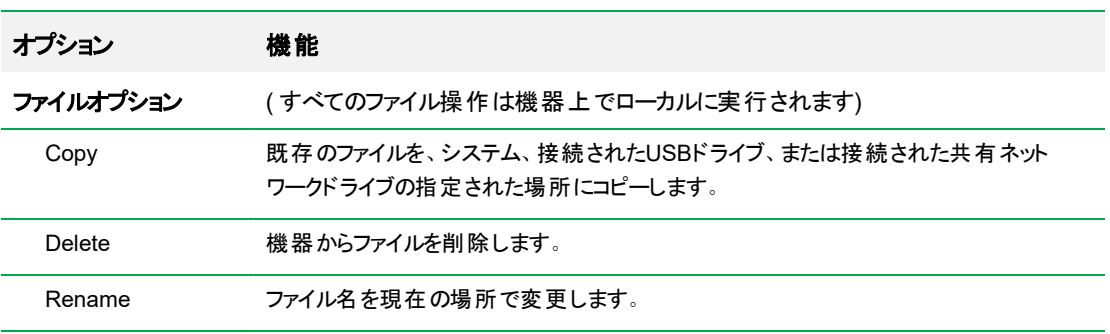

### 表**11.** ファイルブラウザ画面にあるファイルとフォルダの機能リスト

#### フォルダオプション

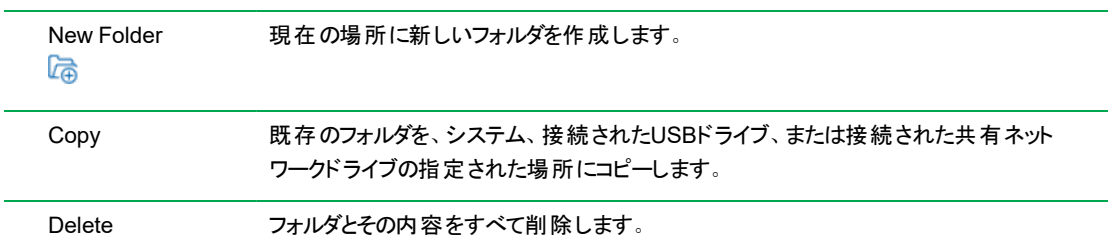

### **CFX Opus Dx**リアルタイム**PCR**システム上のファイルの管理

CFX Opus Dxシステムのファイルブラウザを使用して、次の場所にあるプロトコルとランフォルダのコピー、名前の 変更、削除ができます。

- システム内
- 接続されたUSB
- 接続された共有ネットワークドライブ

このセクションでは、CFX Opus Dxシステム上のファイルを管理する方法について説明します。

- 1. CFX Opus Dxシステムのホーム画面で、[Files (ファイル)]をタップしてファイルブラウザ画面を開きます。
- 2. ファイルブラウザ画面でコピーするファイルを探し、ファイルをタップしてファイルの詳細ペインを表示します。
- 3. ファイルの詳細ペインで[Option (オプション)]をタップし、[Copy (コピー)]をタップします。

[Select Location (場所の選択)]ダイアログボックスが表示されます。

- 4. [Select Location (場所の選択)]ダイアログボックスで、次のいずれかを実行します。
	- 既存のフォルダに移動します。
	- ファイルを保存するフォルダを作成する場所に移動し、「Create Folder (フォルダの作成)] ( )をタップしてその場所に新しいフォルダを作成します。
- 5. [Select (選択)]をタップして選択した場所にファイルをコピーするか、[Cancel (キャンセル)]をタップしてファイ ルブラウザ画面に戻ります。

注**:**選択した場所に同じ名前のファイルが存在する場合は、メッセージボックスが表示されます。[Yes (はい)]をタップして既存のファイルを上書きするか、[No (いいえ)]をタップしてファイルブラウザ画面に戻 ります。

CFX Opus Dxシステムでは、ファイルが正常にコピーされると確認メッセージが表示されます。

#### ファイルの削除

#### ファイルを削除するには

- 1. ホーム画面で、[Files]をタップしてファイルブラウザ画面を開きます。
- 2. ファイルブラウザ画面で削除するファイルを探し、ファイルをタップしてファイルの詳細ペインを表示します。
- 3. ファイルの詳細ペインで[Options]をタップし、[Delete]をタップします。

削除の確認メッセージが表示されます。

4. [Delete]をタップして確認するか、[Cancel]をタップしてファイルブラウザ画面に戻ります。

CFX Opus Dxシステムでは、ファイルが正常に削除されると確認メッセージが表示されます。

### ファイル名の変更

### 注**:**

- 名前を変更できるのはプロトコルファイルのみです。ランファイルの名前は変更できません。
- Bio-RadのqPCRフォルダにあるプロトコルファイルは読み取り専用のため、名前を変更することはできませ ん。ただし、プロトコルファイルを別の場所にコピーし、ファイルを開いてパラメータを編集することはできま す。その後、編集したプロトコルを新しい名前で保存できます。

#### ファイル名を変更するには

- 1. ホーム画面で、[Files]をタップしてファイルブラウザ画面を開きます。
- 2. ファイルブラウザ画面で名前を変更するファイルを探し、ファイルをタップしてファイルの詳細ペインを表示し ます。
- 3. ファイルの詳細ペインで、[Options]、[Rename]の順にタップし、表示されるキーパッドを使用して新しいファ イル名を入力します。
- 4. [OK]をタップして確定します。

### **CFX Opus Dx**リアルタイム**PCR**システム上のフォルダの管理

CFX Opus Dxシステムのファイルブラウザを使用して、次の場所にあるプロトコルとランフォルダのコピー、名前の 変更、削除ができます。

- システム内
- 接続されたUSB
- 接続された共有ネットワークドライブ

このセクションでは、CFX Opus Dxシステム上のフォルダを管理する方法について説明します。

#### 新しいフォルダの作成

#### 新しいフォルダを作成するには

- 1. ホーム画面で、[Files]をタップしてファイルブラウザ画面を開きます。
- 2. ファイルブラウザ画面で、新しいフォルダを作成する場所に移動します。
- 3. [Create Folder]( (る) をタップし、表示される英数字キーパッドを使用して名前を入力し、[OK]をタップして 確定します。

新しいフォルダがファイルブラウザに表示されます。

### フォルダのコピー

システム上の任意のフォルダをコピーして、フォルダとその内容を別の場所に保存できます。たとえば、接続され たUSBドライブ、共有ネットワークドライブ、またはパブリックフォルダにフォルダをコピーできます。

フォルダをコピーして同じ場所に保存することもできます。この場合、コピーしたフォルダの名前を変更する必要 があります。同じ場所に同じ名前のフォルダを複数作成することはできません。

#### フォルダをコピーするには

- 1. ホーム画面で、[Files]をタップしてファイルブラウザ画面を開きます。
- 2. ファイルブラウザ画面で、コピーするフォルダを探し、そのフォルダの省略記号をタップして[Options]ペインを 表示します。

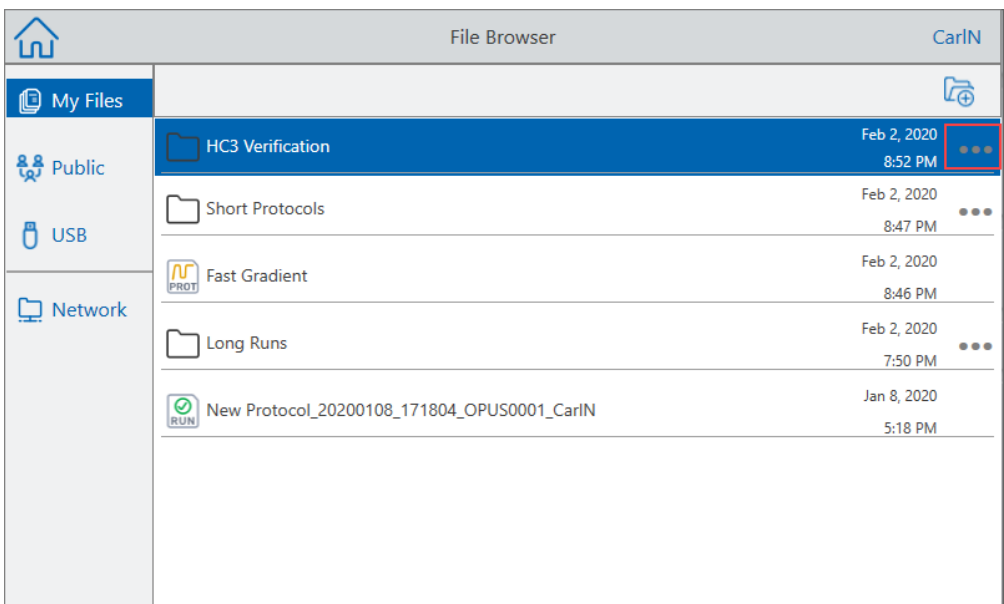

3. [Options]ペインで、[Copy]をタップします。

[Select Location]ダイアログボックスが表示されます。

- 4. [Select Location]ダイアログボックスで、目的の場所に移動します。
- 5. [Select]をタップして、選択した場所にフォルダとその内容をコピーするか、[Cancel]をタップしてファイルブラ ウザ画面に戻ります。

注**:**選択した場所に同じ名前のフォルダが存在する場合は、ダイアログが表示されます。[OK]をタップ してダイアログを閉じ、別の場所を選択します。

CFX Opus Dxシステムでは、フォルダとその内容が正常にコピーされると確認メッセージが表示されます。

### フォルダの削除

重要**:**フォルダを削除すると、その内容も削除されます。CFX Opus Dxシステムからフォルダを削除するとき は注意してください。

#### フォルダを削除するには

- 1. ホーム画面で、[Files]をタップしてファイルブラウザ画面を開きます。
- 2. ファイルブラウザ画面で、削除するフォルダを探し、そのフォルダの省略記号をタップして[Options]ペインを 表示します。
- 3. [Options]ペインで、[Delete]をタップします。削除の確認メッセージが表示されます。
- 4. [Delete]をタップして確認するか、[Cancel]をタップしてファイルブラウザ画面に戻ります。

CFX Opus Dxシステムでは、フォルダとその内容が正常に削除されると確認メッセージが表示されます。

# ファイルとフォルダのバックアップと復元

CFX Opus Dxシステムのファイルブラウザを使用すると、プロトコルおよびランファイルを、接続されたUSBドライブ または共有ネットワークフォルダにすばやくバックアップおよび復元することができます。

ヒント**:**Bio-Rad は、データファイルを頻繁にバックアップし、CFX Opus Dxシステム上の別のフォルダ以外の 場所にバックアップすることをお勧めします。サイトで推奨されているSOPに従ってください。

電源障害またはシステムの切断中に失われたファイルを復元するには、[ファイルストレージ](#page-128-0)(128ページ)を参照 してください。

注**:**一度にバックアップおよび復元できるファイルまたはフォルダは1つだけです。

#### ファイルをバックアップまたは復元するには

- 1. ファイルブラウザ画面で対象のファイルを開いた状態で、[Options]、[Copy]の順にタップします。
- 2. [Select Location]ダイアログボックスで目的の宛先をタップし、[Select]をタップします。

#### フォルダをバックアップまたは復元するには

- 1. ファイルブラウザ画面で対象のフォルダの省略記号をタップし、[Copy]をタップします。
- 2. [Select Location]ダイアログボックスで目的の宛先をタップし、[Select]をタップします。

### <span id="page-128-0"></span>ファイルストレージ

CFX Opus Dxシステムには、最大でシステムに応じた一定数のファイルが保存されます。これらのファイルは、 [File Browser (ファイルブラウザ)]メニューの[My Files (マイファイル)]フォルダにローカルで、および[Run Reports (ランレポート)]メニューに保存されます。

[Run Reports (ランレポート)]メニューには、ランの進行中にシステム接続が中断された場合に備えて、最新の ファイルが最大100個保存されます。[Run Reports (ランレポート)]メニューからファイルを復元する方法の詳細 については、[ファイルの復元](#page-145-0)(145ページ)を参照してください。

CFX Opus Dxシステムには、次の数のリアルタイムPCRファイルを保存できます。

- CFX Opus 96 Dx: 約1000個のファイル(100個は「Run Reports (ランレポート)」メニューに保存され、残りは [My Files (マイファイル)]フォルダに保存されます)
- CFX Opus Deepwell Dx:約1000個のファイル(100個は「Run Reports (ランレポート)」メニューに保存され、 残りは[My Files (マイファイル)]フォルダに保存されます)
- CFX Opus 384 Dx:約500個のファイル(100個は「Run Reports (ランレポート)]メニューに保存され、残りは [My Files (マイファイル)]フォルダに保存されます)

# 付録A Bio-RadのリアルタイムPCRシステムとCFX Maestro Dx SEソフト ウェアのカタログ番号

この付録には、Bio-RadのリアルタイムPCRシステム、ソフトウェアサービス、CFX Maestro Dx SEソフトウェア、ア クセサリのカタログ番号がリストされています。

### 表**12. Bio-Rad**の**CFX Opus Dx**リアルタイム**PCR**システム、アクセサリ、および**CFX Maestro Dx SE**ソフトウェ アのカタログ番号

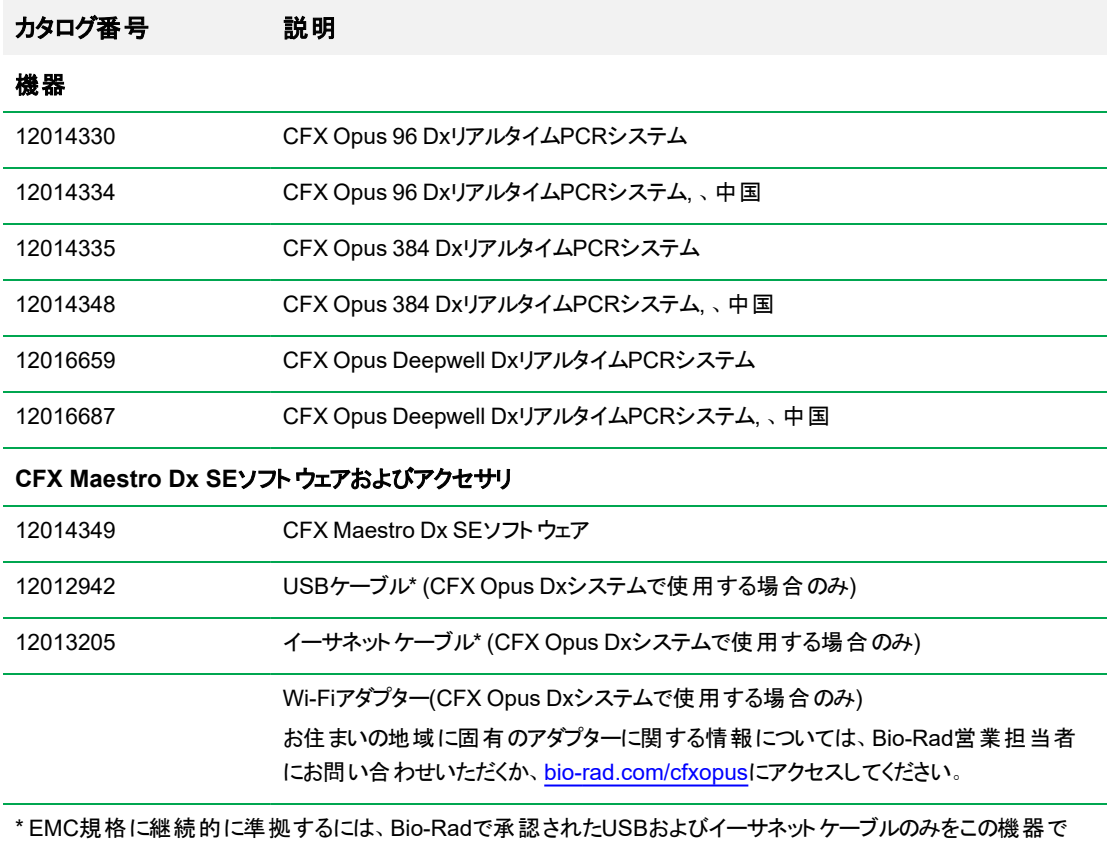

使用します。

付録A Bio-RadのリアルタイムPCRシステムとCFX Maestro Dx SEソフトウェアのカタログ番号

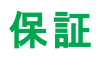

CFX Opus Dxシステムおよびその関連アクセサリは、Bio-Radの標準保証の対象です。保証の詳細について は、最寄りのBio-Radオフィスにお問い合わせください。

# 付録B 推奨されるプラスチック消耗品

# **CFX Opus 384 Dx**システム用のプラスチック消耗品

最良の結果を得るために、Bio-RadではCFX Opus 384 Dxシステム用の次の消耗品の使用を推奨しています。

- <span id="page-131-0"></span>■ HSP3805 — Hard-Shell™ロープロファイル384ウェルプレート、クリアシェルおよびホワイトウェル付き
- HSP3865 Hard-Shellロープロファイル384ウェルプレート、ブラックシェルおよびホワイトウェル付き

## **CFX Opus 96 Dx**および**CFX Opus Deepwell Dx**システム用のプラス チック消耗品

CFX Opus 96 DxおよびCFX Opus Deepwell Dx システムでは、ロープロファイル0.2 mlプレートおよびチューブを 使用できます。Bio-Radでは、最良の結果を得るために、HSP9655 — Hard-Shellロープロファイル96ウェルス カート付きPCRプレート、ホワイトシェルおよびホワイトウェルを推奨しています。以下の追加のプラスチック消耗 品はシステムに適合していますが、具体的なワークフローで検証および最適化する必要がある場合がありま す。

Bio-Radでは、最良の結果を得るために次の消耗品を使用することをお勧めします。

- HSP9601 Hard-Shellロープロファイル96ウェルスカート付きPCRプレート、ホワイトシェルおよびクリアウェ ル
- TLS0801 —ロープロファイル0.2ml 8チューブPCRストリップ(キャップなし)、透明
- TLS0851 —ロープロファイル0.2ml 8チューブPCRストリップ(キャップなし)、白
- TCS0803 オプティカルフラット8キャップストリップ、0.2ml PCRチューブおよびプレート用

## **CFX Opus 96 Dx**システム用のプラスチック消耗品

これらの消耗品は、CFX Opus 96システムと互換性があります。ただし、Bio-Radでは最良の結果を得るため に、CFX Opus 96 DxおよびCFX Opus Deepwell Dx[システム用のプラスチック消耗品](#page-131-0)に記載されている消耗 品の使用を推奨しています。

- n MLL9601 Multiplateロープロファイル96ウェルスカートなしPCRプレート、クリアウェル
- n MLL9651 Multiplateロープロファイル96ウェルスカートなしPCRプレート、ホワイトウェル

### **CFX Opus Deepwell Dx**システム用のプラスチック消耗品

これらの消耗品は、CFX Opus Deepwell Dxシステムと互換性があります。ただし、Bio-Radでは最良の結果 を得るために、CFX Opus 96 DxおよびCFX Opus Deepwell Dx[システム用のプラスチック消耗品](#page-131-0)に記載されて いる消耗品の使用を推奨しています。

- HSS9665 ハイプロファイル、セミスカートPCRプレート、ブラックシェル、ホワイトウェル
- HSS9601 ハイプロファイル、セミスカートPCRプレート、ホワイトシェル、クリアウェル

## プレートシールとプレートシーラー

最適な結果を得るため、Bio-Radは以下のプレートシールを推奨します。

- MSB1001 Microseal™ 'B' 粘着シール、光学用透明(強粘着剤ベース)
- MSC1001 Microseal 'C' 光学シール、光学用透明 (圧着式、粘着剤ベース)
- 1814030 —光学用透明ヒートシール

# 付録C メンテナンスとトラブルシューティング

この付録では、CFX Opus DxリアルタイムPCRシステムの清掃とメンテナンスの方法、および発生する可能性 のある問題をトラブルシューティングする方法について説明します。システムをBio-Radに返却する必要がある 場合、CFX Opus Dx[リアルタイム](#page-142-0)PCRシステムをBio-Radに返却するを参照してください。

重要**:**サイバーセキュリティーとは、サイバースペースの資産をサイバー攻撃から保護することです。サイバー セキュリティーは、人、情報、システム、評判をサイバースペースで保護するためのBio-Rad の機能です。 サイバースペースは技術的に常時相互接続された世界です。そこには、人、組織、情報、テクノロジーが 含まれています。

サイバーセキュリティーの問題では速い対応が重要です。機器に関してサイバーセキュリティーの問題がある可 能性がある、またはサイトのサイバーセキュリティーが侵害されている疑いがある場合、すぐにBio-Rad 担当者 に連絡してテクニカルサポートを求めてください。

### **CFX Opus Dx**リアルタイム**PCR**システムの清掃とメンテナンス

CFX Opus Dxシステムには、適切な動作と高精度熱制御のためのメンテナンスはほとんど必要ありません。た だし、長期間定期的に使用する場合は、システムにある程度の清掃やその他のメンテナンスが必要になりま す。

CFX Opus Dxシステムには、データ収集中に迅速に移動する高感度の光学シャトルシステムと、迅速に加熱 および冷却する必要のあるサンプルブロックが含まれています。これらのコンポーネントの汚染は、サーマルサイク リングとデータ収集を妨げる可能性があります。

以下のガイドラインに従って、CFX Opus Dxシステムの汚染を避けてください。

- 容器をブロックに入れる前に、必ず容器の外側を清掃してください。
- シールが開いている、緩んでいる、穴が開いている、またはその他の損傷がある状態でリアクションを実行 しないでください。
- 汚れ、生体有害物質、または蛍光溶液の蓄積を防ぐために、サンプルブロックを定期的に清掃してくださ い(表[13](#page-135-0)を参照)。

#### 付録C メンテナンスとトラブルシューティング

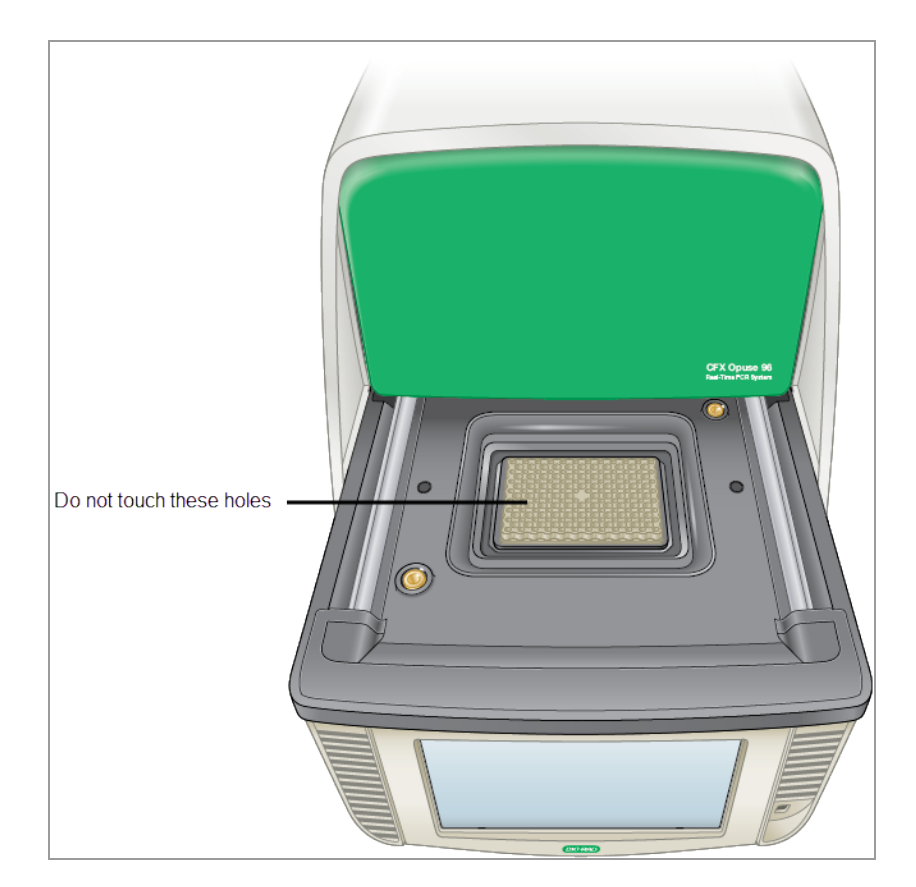

■ CFX Opus Dxシステムの外側を定期的に清掃して、適切な機能を妨げる可能性のある付着物や汚れ を取り除いてください(表[13\(135](#page-135-0)ページ)を参照)。吸気孔またはサンプルベイの損傷を防ぐため、システムを 清掃してください。

重要**:**放射性物質または生体有害物質の取り扱いと清掃の手順については、該当する組織や施設の 放射線安全およびバイオセーフティのガイドラインを参照してください。これらのガイドラインには、危険物の 処分方法も含まれています。

### **CFX Opus Dx**リアルタイム**PCR**システムの清掃とメンテナンスの安全警告

CFX Opus Dxシステムの清掃やメンテナンスをするとき、以下の表[13](#page-135-0)にリストされている警告を常に考慮し、 従ってください。

### <span id="page-135-0"></span>表**13.** の清掃とメンテナンスの安全警告

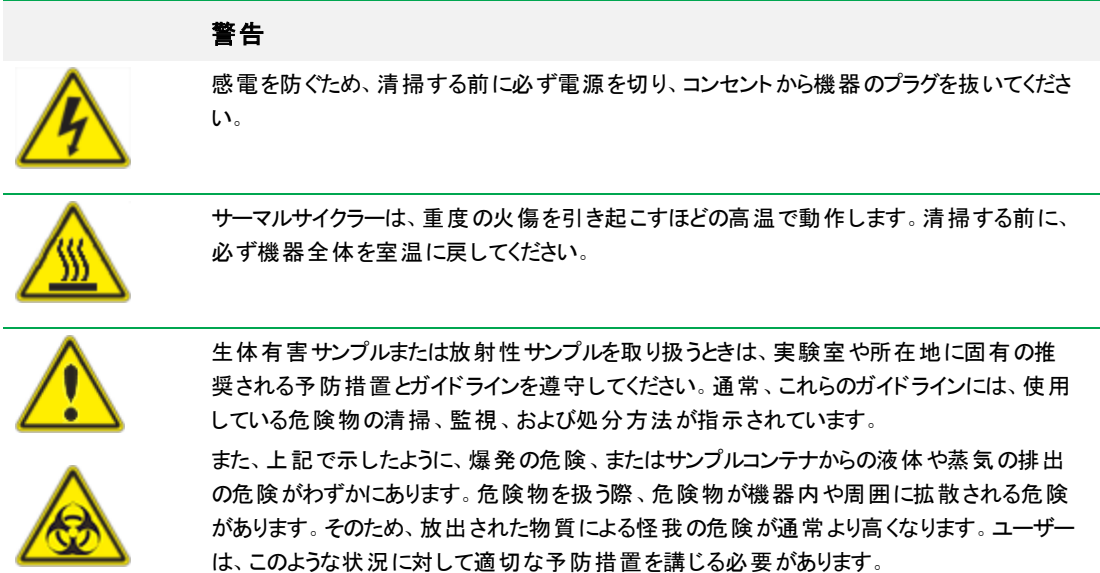

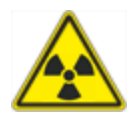

### **CFX Opus Dx**リアルタイム**PCR**システムのメンテナンス

<span id="page-136-0"></span>表[14](#page-136-0)には、メンテナンスが必要なCFX Opus Dxシステムのコンポーネントがリストされています。

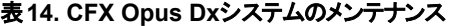

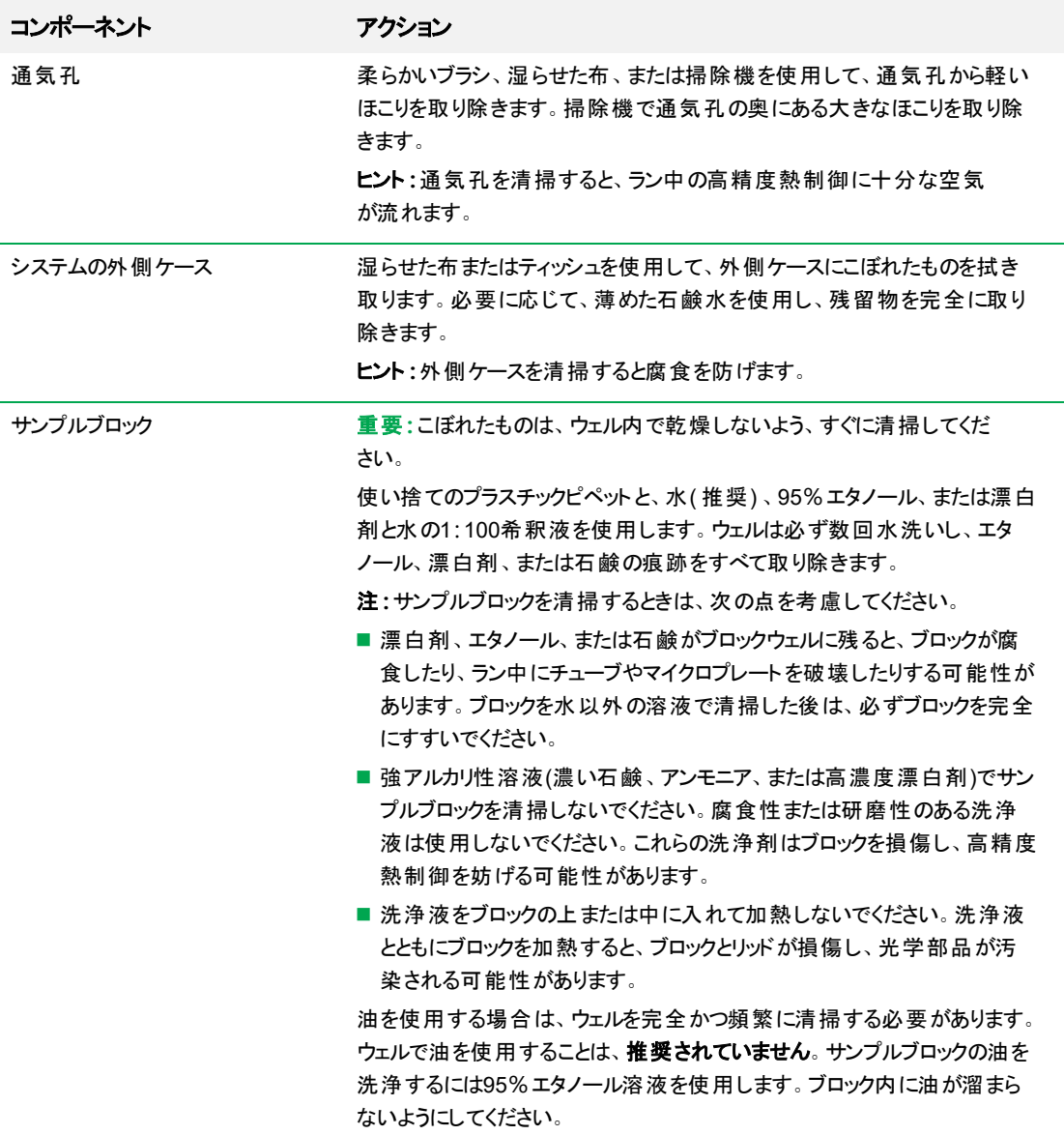

## 十分な空気の流れを維持する

CFX Opus Dxシステムは、正しい目標温度まで精密に加熱および冷却するのに十分な空気の流れを必要としま す。空気の流れが遮断されると、サーマルサイクラーは指定された時間内に正しい温度まで上昇できなくなりま す。このセクションでは、空気の流れをテストする方法と、少ない、または暖かい空気の流れを修正する方法につい て説明します。

### 十分な空気の流れのテスト

システムが正しい目標温度まで迅速に加熱および冷却する場合は、十分な空気の流れがあります。Bio-Rad では、CFX Opus Dxシステムを新しい場所に設定する際に空気の流れをテストすることをお勧めします。また、 いつでも気温を測定することで、十分な空気の流れがあることを確認できます。

#### 十分な空気の流れがあることを確認するには

- 1. システムをセットアップして起動します。
- 2. 典型的な状態に合わせてローカル環境を調整します。
	- ファンやその他のシステムなど、付近にある機器の電源を入れます。
	- ランの実行中に典型的な状態を再現するため、窓のブラインドをすべて開きます。
- 3. 典型的なPCRプロトコルを30分間実行します。

エリア内に複数のシステムがある場合は、すべてので同時にプロトコルを実行します。

注**:**テストランにはサンプルは必要ありません。ただし、空のマイクロプレートまたはキャップ付きストリッ プチューブを含める必要があります。 リッドがサンプルブロックに触れると、リッドが正しく加熱されませ  $\mathcal{L}_{\alpha}$ 

4. システムの吸気口で気温を測定します。

<span id="page-137-0"></span>吸気温度が31℃を超える場合は、次[の不十分な空気の流れの修正セ](#page-137-0)クションを参照してください。

### 不十分な空気の流れの修正

システム付近の気温が31℃を超える場合は、次の1つ以上の変更を行って、システム周辺の冷気の流れを増 やします。

- 空調を調整して、周囲の気温を下げます。
- システムを別の場所に移動します。
- システムの周囲および隣接する機器との間に、さらにスペースを空けます。1台の機器からの暖かい排気 が別の機器の吸気孔に入らないように、機器を配置します。
- システムを、ラジエーター、発熱機器、明るい日光などの熱源から保護します。

### ヒューズの交換

CFX Opus Dxシステムのヒューズは、深刻な電力サージやその他の電気的短絡の原因となる状況が発生し た際に切断するように設計されています。これにより、ユーザーとシステムの両方が、損傷につながる可能性の ある過度の電流から保護されます。CFX Opus Dxシステムのヒューズを交換する必要はほとんどありません。た だし、施設によっては連続稼働を維持するために定期的にヒューズを交換することもあります。

システムの電源が入らない場合は、まず機能している電源に電源コードが接続されていることを確認します。 また、電源コードと電源がこのシステムの仕様の範囲内であることを確認します。

重要**:**CFX Opus Dxシステムの電源コードを自分で交換しないでください。代わりに、Bio-Radテクニカル サポートにご連絡ください。

最後に、ヒューズに損傷がないことを確認します。ヒューズが破損または焼き切れている場合は、ヒューズを交 換します。このセクションでは、CFX Opus Dxシステムのヒューズを確認および交換する方法について説明しま す。

ヒント**:**システムでは、2つの10 A、250 V、5 x 20 mmの速断ヒューズが使用されています。

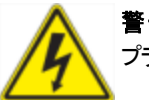

警告**!**感電を防ぐため、ヒューズを確認する前に必ずシステムの電源を切り、コンセントから プラグを抜いてください。

#### ヒューズを確認して交換するには

1. 機器の電源が入っておらず、機器の背面から電源コードが抜かれていることを確認します。

重要**:**ヒューズドアを開くには、機器から電源コードを抜く必要があります。コードが差し込まれている 状態でヒューズドアを開こうとすると、ドアが損傷する可能性があります。

- 2. システムの背面にある黒いヒューズドアを、指先でゆっくりと手前に引き出します。
- 3. 小さなマイナスドライバーを使って、指でつかむことができるまで赤いヒューズホルダーをゆっくりと引き離しま す。
- 4. ヒューズホルダーをしっかりとつかむことができたら、機器からヒューズをまっすぐ引き出します。
- 5. 指先でヒューズホルダーからヒューズをゆっくりと引き離します。
- 6. ヒューズホルダーには、両側に1つずつ、合計2つのヒューズがあります。両方のヒューズを点検する必要が あります。

不良ヒューズには、内部の金属フィラメントに破損または焼き切れている箇所があります。また、不良 ヒューズは抵抗計で計測すると抵抗値がオープンとなります。良好なヒューズは内部の金属フィラメントが あるか、またはショート(1オーム未満)が測定されます。ヒューズが不良であるかまたは損傷している場合 は、同じタイプおよび定格の新しいヒューズと交換してください。

注**:**CFX Opus Dxシステムに使用されている一部のヒューズはセラミック製であり、目視で検査するこ とができません。この場合は抵抗計を使ってヒューズが良好であるかどうかを判断する必要がありま す。あるいは、検査を行わずに、正常なヒューズと交換することもできます。

- 7. プロングがヒューズホルダーの前面を示しているものとして、10 A、250 V、5 x 20mmの速断ヒューズの後端 を中央のブラケットに挿入します。ヒューズの前端がプロングに面していることを確認します。
- 8. ヒューズホルダーの赤い正方形の平面を上に向けた状態でヒューズホルダーを機器に挿入し、所定の位 置までしっかりと押し込みます。
- 9. ヒューズドアを閉じ、電源コードを差し込み、機器の電源を入れます。

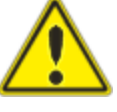

注意**:**CFX Opus Dxシステムで1つまたは複数のヒューズが繰り返し切断する場合は、機器 内部に問題がある可能性があります。Bio-Radテクニカルサポートに連絡し、ヒューズを再度 交換しても安全であるかどうか、または機器を修理する必要があるかどうかを確認してくださ い。

# **CFX Opus Dx**リアルタイム**PCR**システム上のソフトウェアとファームウェア のアップグレード

重要**:**CFX Opus Dxシステムでは管理者ユーザーのみがソフトウェアとファームウェアをアップグレードできま す。

システムをアップグレードする前に、CFX Opus Dxシステムにインストールされている現在のバージョンを確認す ることをBio-Radではお勧めします。このセクションでは、インストールされているバージョンを確認する方法と、シ ステムをアップグレードする方法について説明します。

注**:**アップグレードの種類によっては、このプロセスが完了するまでに数分かかる場合があります。

### 現在インストールされているバージョンの確認

#### **CFX Opus Dx**システムソフトウェアの現在のバージョンを確認するには

- 1. CFX Opus Dxシステムのホーム画面で、[Tools (ツール)]をタップしてツール画面を表示します。
- 2. 管理者としてログインしている場合は、画面下部のユーザーアイコンをタップして、すべてのユーザーが利 用できるツールを表示します。
- 3. [About (情報)]をタップして、[About (情報)]画面で[Opus Version (Opus バージョン)]を見つけます。
- 4. 現在インストールされているバージョンを書き留めます。

アップグレードするバージョンが現在インストールされているバージョンよりも新しいことを確認してください。

5. [Back (戻る)]をタップしてから[Home (ホーム)]をタップして、ホーム画面に戻ります。

付録C メンテナンスとトラブルシューティング

### **CFX Opus Dx**リアルタイム**PCR**システムソフトウェアとファームウェアのアップグレード

注**:**アップグレードの種類によっては、このプロセスが完了するまでに数分かかる場合があります。

#### ソフトウェアとファームウェアをアップグレードするには

- 1. CFX Maestro Dx SEソフトウェアのコンピューターから[bio-rad.com](http://www.bio-rad.com/)にログインし、ファームウェアとソフトウェア のアップデートページに移動して、接続されているUSBドライブにインストーラーをダウンロードします。
- 2. USBドライブをCFX Opus DxシステムのUSBポートに挿入します。
- 3. CFX Opus Dxシステムホーム画面で、管理者ユーザーとしてログインし、[Tools (ツール)]をタップして [Admin tools (管理ツール)]画面を開きます。
- 4. [Admin tools (管理ツール)]画面で、[System Update (システムアップデート)]をタップして、[Software and Instrument Updates (ソフトウェアと機器のアップデート)]画面を開きます。

ソフトウェアと機器のアップデート画面が表示されます。

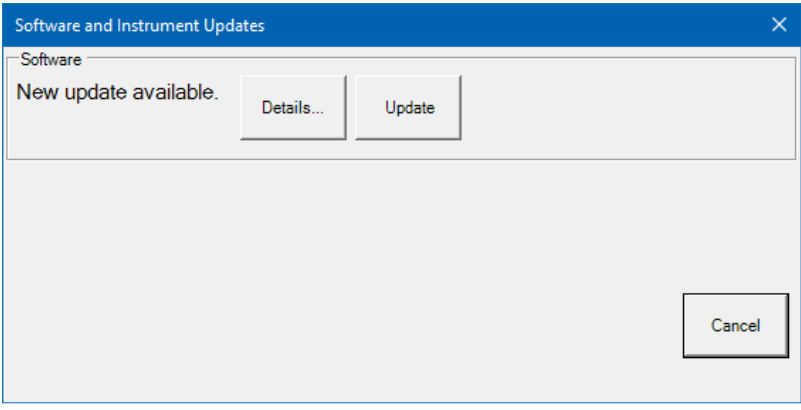

重要**:**アップグレードの進行中は、システムをシャットダウンしたり、USBドライブを取り外したりしないで ください。

- 5. ( オプション) アップデートの詳細を取得するには、[Details (詳細)]をタップします。
- 6. 次のいずれかを実行します。
	- アップグレードをキャンセルするには、[Cancel (キャンセル)]をタップします。
	- システムをアップグレードするには、[Update (アップデート)]をタップし、プロンプトに従います。

注**:**アップグレードが完了すると、システムは自動的に再起動します。

# **CFX Opus Dx**リアルタイム**PCR**システムのシャットダウン

重要**:**次の手順に従って、CFX Opus Dxシステムを安全かつ完全にシャットダウンします。

#### **CFX Opus Dx**システムをシャットダウンするには

- 1. プロトコルが実行されておらず、システムが使用中でないことを確認します。
- 2. サンプルがブロックからまだ取り外されていない場合は、取り外します。
	- a. ホーム画面で、[Open Lid]をタップしてサンプルにアクセスします。
	- b. ブロックからサンプルを取り除き、[Close Lid (リッドを閉じる)]をタップします。
- 3. ホーム画面で、[Logout]をタップしてシステムからログアウトします。
- 4. [Login (ログイン)]画面で、[Shut Down (シャットダウン)] (கொமண)をタップしてシステムのソフトシャットダウンを 実行します。
- 5. CFX Opus Dxシステムでソフトシャットダウンプロセスが完了したら、機器の背面にある電源スイッチを押し てシステムをシャットダウンします。

### <span id="page-142-0"></span>**CFX Opus Dx**リアルタイム**PCR**システムを**Bio-Rad**に返却する

重要**:**CFX Opus Dxシステム機器をBio-Radに返却する必要がある場合は、お客様のBio-Radテクニカ ルサポートのスペシャリストが、機器の除染、梱包、および配送の手順をお知らせします。機器を返却す る前に、配送用プレートと配送用ネジを取り付ける必要があります。このセクションでは、これらの作業に ついて説明します。

注**:**システムの設置時に保存した配送用ネジと配送用プレートを見つけてください。システムを適切にパッ ケージ化するには、これらのアイテムが必要になります。Bio-Radは、システムを安全に返却するために必 要な梱包材をお送りします。

重要**:**開始する前に、すべてのデータファイルを共有ネットワークドライブまたはUSBドライブに完全にバック アップしたことを確認してください。

### 配送用プレートとネジの取り付け

ヒント**:**この情報は、ネジを正確に取り付けることができるように、CFX Opus Dxシステムのタッチスクリーン でもご覧いただけます。

### 配送用プレートとネジを取り付けるには

- 1. 必要に応じて、CFX Opus Dxシステムを起動してログインします。
- 2. すべてのユーザーデータをネットワークドライブまたは接続されているUSBドライブにコピーします。
- 3. ホーム画面で[Tools]をタップして、[User Tools]画面を表示します。

注**:**[User]>[Tools]画面に[Shipping Screw]ボタンが表示されます。管理者ユーザーとしてログインし ている場合は、画面下部の[User]をタップします。

4. [User Tools]画面で、[Shipping Screw]をタップします。

[Shipping Screw]画面が表示され、配送用ネジの取り付け手順が示されます。

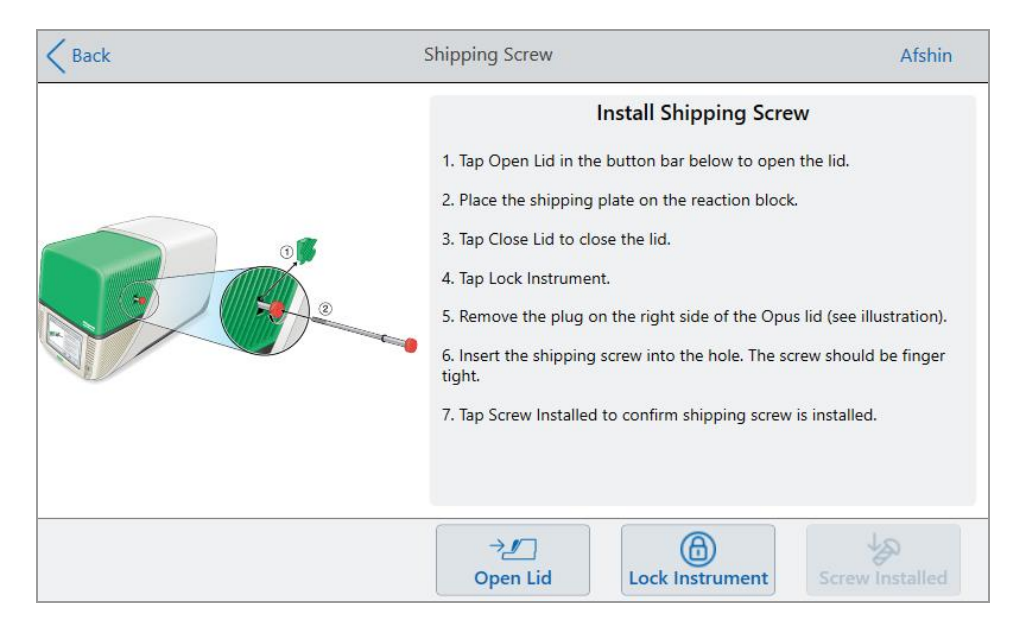

- 5. 手順に従って、配送用ネジを取り付けます。
	- a. 下部のボタンバーで[Open Lid]をタップします。
	- b. 配送用プレートをサンプルブロックに置きます。
	- c. [Install Shipping Screw]画面で、[Close Lid]をタップしてリッドを閉じます。
	- d. [Lock Instrument]をタップしてシャトルを配置し、リッドを所定の位置にロックします。

配送用プレートが取り付けられたことを確認するメッセージがシステムに表示されます。

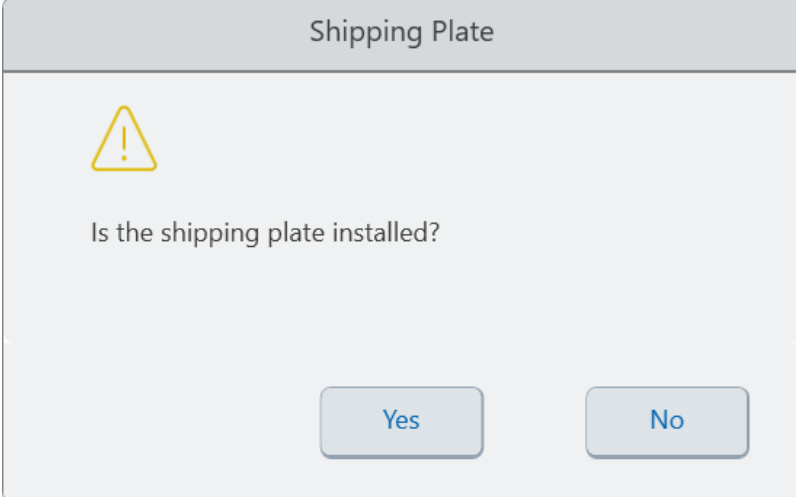
- 配送用プレートが取り付けられている場合は、[Yes]をタップします。システムは、配送のために 機器をロックします。ロックダウンが完了したら、[OK]をタップして、次[のステップ](#page-144-0)eに進みます。
- 配送用プレートが取り付けられていない場合は、[No]をタップします。システムはロックダウンプロ セスを停止し、[Shipping Screw]画面に戻ります。

<span id="page-144-0"></span>この手順のステップを繰り返し、配送用プレートを確実に取り付けます。

e. プラグを取り外してから( 安全な場所に保管します) 、配送用ネジを取り付け、しっかりと固定される まで時計回りに回します。

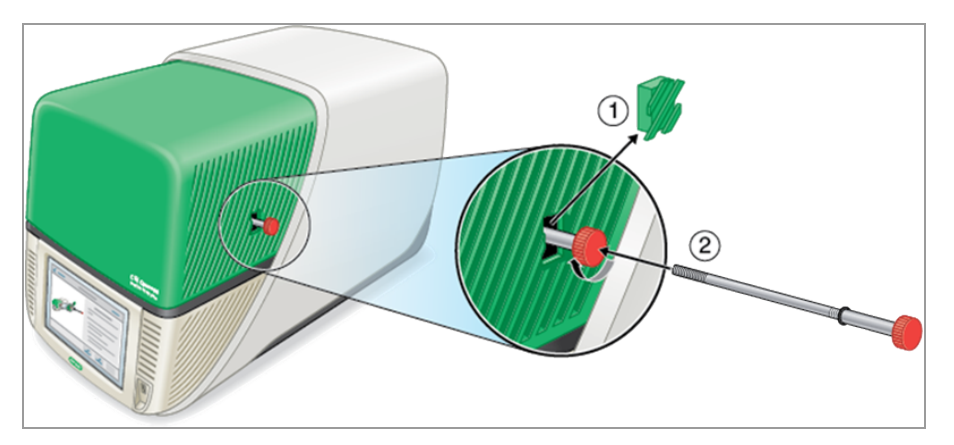

- f. [Shipping Screw]画面で、[Screw Installed]をタップして、配送用ネジが取り付けられていることを確 認します。
- 6. [Back]をタップしてホーム画面に戻ります。
- 7. システムからログアウトして、CFX Opus Dxシステムをシャットダウンします 。
- 8. Bio-Radから提供される手順に従って、システムを梱包してBio-Radに発送します。

# **CFX Opus Dx**リアルタイム**PCR**システムのトラブルシューティング

このセクションでは、トラブルシューティングに使用できるシステムログ情報のエクスポートについて説明します。ま た、CFX Opus Dxシステムで発生する可能性がある問題と提案される解決策を示します。

# ファイルの復元

CFX Opus Dxシステムでは、管理者ユーザーが最新の.zpcrファイルを最大100個復元して、ランの進行中に システムの接続が中断した場合や、システムが予期せずシャットダウンした場合に備えて、それらのファイルを USBドライブにエクスポートできます。これらのファイルは、[Run Reports (ランレポート)]メニューから取得されま す。

注**:**[Run Reports (ランレポート)]メニューからファイルを復元できるのは、管理者ユーザーのみです。

### **[Run Reports (**ランレポート**)]**メニューからファイルを復元するには**:**

- 1. CFX OpusシステムのUSBポートにUSBドライブを挿入します。
- 2. [Admin (管理者)]をタップして、管理者ユーザーとしてログインします。
- 3. ホーム画面で、[Tools]をタップして[Tools]画面を開きます。
- 4. [User (ユーザー)]をタップします。
- 5. [Run Reports (ランレポート)]をタップして、[Run Reports (ランレポート)]画面にアクセスします。
- 6. [Run Reports (ランレポート)]画面で、目的のランレポートを選択します。
- 7. [Recover Data (データの復元)]ボタンをタップします。.zpcrファイルが、接続されているUSBドライブに保存 されます。
- 注**:**一度に復元できる.zpcrファイルは1つだけです。

ファイルを復元したら、.zpcrファイルをMaestroにドラッグアンドドロップして、[Data Analysis (データ解析)]ウィン ドウでPCRランを表示できます。

# ログファイルの表示 とエクスポート

CFX Opus Dxシステムのメッセージと使用状況のログファイルには、システムで生じた問題のトラブルシューティ ングに役立つ情報が含まれています。Bio-Radテクニカルサポートは、問題の解決をより適切にご支援できるよ う、これらのファイルの提供をお願いする場合があります。ログファイルを接続されたUSBドライブにエクスポートで きます。

CFX Opus Dxシステムは、消去操作が行われるまでは、すべてのメッセージと使用状況のログデータを保持し ます。管理者ユーザーのみがログファイルを消去できます。

## ログファイルを表示およびエクスポートするには

- 1. USBドライブが機器のUSBポートにまだ挿入されていない場合は、挿入します。
- 2. ホーム画面で、[Tools]をタップし、[User Tools]メニューを開きます。
- 3. [User Tools]画面で、[System Logs]をタップします。

[System Logs]画面が表示され、デフォルトでメッセージログが表示されます。

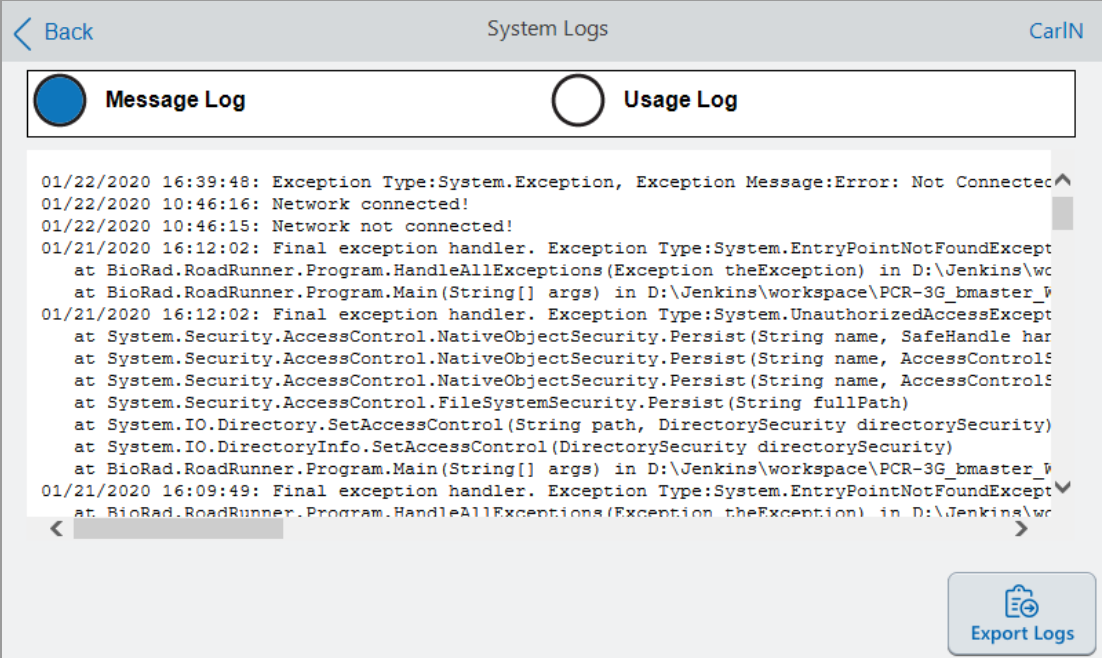

- 4. [Export Logs]をタップして、システムログをエクスポートします。CFX Opus Dxシステムは、接続されたUSB ドライブにExportsというフォルダを作成し、次の.txtログファイルをエクスポートします。
	- **n** SystemMessageLog
	- SystemUsageLog
	- **n** DebugLog
	- n OSLog
	- **n** FirmwareUpdateLog
	- **n** GUILog
	- **N** WCFLog
- 5. [Back]を2回クリックして、ホーム画面に戻ります。

ログ情報を表示するには、USBドライブをCFX Opus Dxシステムから取り外し、利用可能なコンピューターの USBポートに挿入して、テキスト編集またはワードプロセッシングプログラムでログファイルを開きます。

# 問題のトラブルシューティング

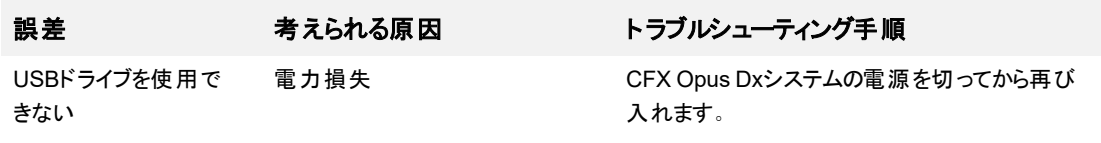

付録C メンテナンスとトラブルシューティング

# 付録D Bio-Rad Free and Open-Source Notices for **PCR Products**

This document includes licensing information relating to free, open-source, and public-source software and data (together, the "MATERIALS") included with or used to develop Bio-Rad products and services. The terms of the applicable free, open-source, and public-source licenses (each an "OPEN LICENSE") govern Bio-Rad's distribution and your use of the MATERIALS. Bio-Rad and the third-party authors, licensors, and distributors of the MATERIALS disclaim all warranties and liability arising from all use and distribution of the MATERIALS. To the extent the OSS is provided under an agreement with Bio-Rad that differs from the applicable OSS LICENSE, those terms are offered by Bio-Rad alone.

Bio-Rad has reproduced below copyright and other licensing notices appearing within the MATERIALS. While Bio- Rad seeks to provide complete and accurate copyright and licensing information for all MATERIALS, Bio-Rad does not represent or warrant that the following information is complete, correct, or error-free. MATERIALS recipients are encouraged to (a) investigate the identified MATERIALS to confirm the accuracy of the licensing information provided and (b) notify Bio-Rad of any inaccuracies or errors found in this document so that Bio-Rad may update this document accordingly.

Certain OPEN LICENSES (such as the Affero General Public Licenses, Common Development and Distribution Licenses, Common Public License, Creative Commons Share-Alike License, Eclipse Public License, Mozilla Public Licenses, GNU General Public Licenses, GNU Library/Lesser General Public Licenses, and Open Data Commons Open Database License) require that the source materials be made available to recipients or other requestors under the terms of the same OPEN LICENSE.

The corresponding open source software is available for download from the links in the section that follows.

## **Software Notices**

## **M2Mqtt (paho.mqtt.m2mqtt)**

Project homepage/download site:

<https://m2mqtt.wordpress.com/>

<https://www.nuget.org/packages/M2Mqtt/>

Bio-Rad source code site:

<https://github.com/bio-rad-lsg-open-source/Mqtt-4.3.0.0>

External source code site:

<https://github.com/eclipse/paho.mqtt.m2mqtt>

Project licensing notices:

#### **Eclipse Foundation Software User Agreement**

February 1, 2011

Usage Of Content

THE ECLIPSE FOUNDATION MAKES AVAILABLE SOFTWARE, DOCUMENTATION, INFORMATION AND/OR OTHER MATERIALS FOR OPEN SOURCE PROJECTS (COLLECTIVELY "CONTENT").USE OF THE CONTENT IS GOVERNED BY THE TERMS AND CONDITIONS OF THIS AGREEMENT AND/OR THE TERMS AND CONDITIONS OF LICENSE AGREEMENTS OR NOTICES INDICATED OR REFERENCED BELOW.BY USING THE CONTENT, YOU AGREE THAT YOUR USE OF THE CONTENT IS GOVERNED BY THIS AGREEMENT AND/OR THE TERMS AND CONDITIONS OF ANY APPLICABLE LICENSE AGREEMENTS OR NOTICES INDICATED OR REFERENCED BELOW.IF YOU DO NOT AGREE TO THE TERMS AND CONDITIONS OF THIS AGREEMENT AND THE TERMS AND CONDITIONS OF ANY APPLICABLE LICENSE AGREEMENTS OR NOTICES INDICATED OR REFERENCED BELOW, THEN YOU MAY NOT USE THE CONTENT.

#### Applicable Licenses

Unless otherwise indicated, all Content made available by the Eclipse Foundation is provided to you under the terms and conditions of the Eclipse Public License Version 1.0 ("EPL").A copy of the EPL is provided with this Content and is also available at <http://www.eclipse.org/legal/epl-v10.html>.For purposes of the EPL, "Program" will mean the Content.

Content includes, but is not limited to, source code, object code, documentation and other files maintained in the Eclipse Foundation source code repository ("Repository") in software modules ("Modules") and made available as downloadable archives ("Downloads").

- <sup>l</sup> Content may be structured and packaged into modules to facilitate delivering, extending, and upgrading the Content.Typical modules may include plug-ins ("Plug-ins"), plugin fragments ("Fragments"), and features ("Features").
- <sup>l</sup> Each Plug-in or Fragment may be packaged as a sub-directory or JAR (Java™ ARchive) in a directory named "plugins".
- A Feature is a bundle of one or more Plug-ins and/or Fragments and associated material.Each Feature may be packaged as a subdirectory in a directory named "features".Within a Feature, files named "feature.xml" may contain a list of the names and version numbers of the Plug-ins and/or Fragments associated with that Feature.
- Features may also include other Features ("Included Features").Within a Feature, files named "feature.xml" may contain a list of the names and version numbers of Included Features.

The terms and conditions governing Plug-ins and Fragments should be contained in files named "about.html" ("Abouts").The terms and conditions governing Features and Included Features should be contained in files named "license.html" ("Feature Licenses").Abouts and Feature Licenses may be located in any directory of a Download or Module including, but not limited to the following locations:

- The top-level (root) directory
- Plug-in and Fragment directories
- **·** Inside Plug-ins and Fragments packaged as JARs
- Sub-directories of the directory named "src" of certain Plug-ins
- Feature directories

Note: if a Feature made available by the Eclipse Foundation is installed using the Provisioning Technology (as defined below), you must agree to a license ("Feature Update License") during the installation process.If the Feature contains Included Features, the Feature Update License should either provide you with the terms and conditions governing the Included Features or inform you where you can locate them.Feature Update Licenses may be found in the "license" property of files named "feature.properties" found within a Feature.Such Abouts, Feature Licenses, and Feature Update Licenses

付録D Bio-Rad Free and Open-Source Notices for PCR Products

contain the terms and conditions (or references to such terms and conditions) that govern your use of the associated Content in that directory.

THE ABOUTS, FEATURE LICENSES, AND FEATURE UPDATE LICENSES MAY REFER TO THE EPL OR OTHER LICENSE AGREEMENTS, NOTICES OR TERMS AND CONDITIONS.SOME OF THESE OTHER LICENSE AGREEMENTS MAY INCLUDE (BUT ARE NOT LIMITED TO):

- <sup>l</sup> Eclipse Distribution License Version 1.0 (available at [http://www.eclipse.org/licenses/edl-v1.0.html\)](http://www.eclipse.org/licenses/edl-v1.0.html))
- Common Public License Version 1.0 (available at <http://www.eclipse.org/legal/cpl-v10.html>)
- Apache Software License 1.1 (available at <http://www.apache.org/licenses/LICENSE>)
- Apache Software License 2.0 (available at <http://www.apache.org/licenses/LICENSE-2.0>)
- Metro Link Public License 1.00 (available at [http://www.opengroup.org/openmotif/supporters/metrolink/license-](http://www.opengroup.org/openmotif/supporters/metrolink/license.html) [.html](http://www.opengroup.org/openmotif/supporters/metrolink/license.html))
- Mozilla Public License Version 1.1 (available at <http://www.mozilla.org/MPL/MPL-1.1.html>)

IT IS YOUR OBLIGATION TO READ AND ACCEPT ALL SUCH TERMS AND CONDITIONS PRIOR TO USE OF THE CONTENT.If no About, Feature License, or Feature Update License is provided, please contact the Eclipse Foundation to determine what terms and conditions govern that particular Content.

#### **Use of Provisioning Technology**

The Eclipse Foundation makes available provisioning software, examples of which include, but are not limited to, p2 and the Eclipse Update Manager ("Provisioning Technology") for the purpose of allowing users to install software, documentation, information and/or other materials (collectively "Installable Software").This capability is provided with the intent of allowing such users to install, extend and update Eclipse-based products.Information about packaging Installable Software is available at [http://eclipse.org/equinox/p2/repository\\_packaging.html](http://eclipse.org/equinox/p2/repository_packaging.html) ("Specification").

You may use Provisioning Technology to allow other parties to install Installable Software.You shall be responsible for enabling the applicable license agreements relating to the Installable Software to

be presented to, and accepted by, the users of the Provisioning Technology in accordance with the Specification.By using Provisioning Technology in such a manner and making it available in accordance with the Specification, you further acknowledge your agreement to, and the acquisition of all necessary rights to permit the following:

1.A series of actions may occur ("Provisioning Process") in which a user may execute the Provisioning Technology on a machine ("Target Machine") with the intent of installing, extending or updating the functionality of an Eclipse-based product.

2.During the Provisioning Process, the Provisioning Technology may cause third party Installable Software or a portion thereof to be accessed and copied to the Target Machine.

3.Pursuant to the Specification, you will provide to the user the terms and conditions that govern the use of the Installable Software ("Installable Software Agreement") and such Installable Software Agreement shall be accessed from the Target Machine in accordance with the Specification.Such Installable Software Agreement must inform the user of the terms and conditions that govern the Installable Software and must solicit acceptance by the end user in the manner prescribed in such Installable Software Agreement.Upon such indication of agreement by the user, the provisioning Technology will complete installation of the Installable Software.

#### **Cryptography**

Content may contain encryption software.The country in which you are currently may have restrictions on the import, possession, and use, and/or re-export to another country, of encryption software.BEFORE using any encryption software, please check the country's laws, regulations and policies concerning the import, possession, or use, and re-export of encryption software, to see if this is permitted.

Java and all Java-based trademarks are trademarks of Oracle Corporation in the United States, other countries, or both.

#### /LICENSE:

See **EPL-1.0** in the **Standard OSS License Text** appendix to this document.

## **Standard Open License Text**

## **EPL 1.0**

Eclipse Public License - v 1.0

THE ACCOMPANYING PROGRAM IS PROVIDED UNDER THE TERMS OF THIS ECLIPSE PUBLIC LICENSE ("AGREEMENT").ANY USE, REPRODUCTION OR DISTRIBUTION OF THE PROGRAM CONSTITUTES RECIPIENT'S ACCEPTANCE OF THIS AGREEMENT.

1.DEFINITIONS

"Contribution" means:

a) in the case of the initial Contributor, the initial code and documentation distributed under this Agreement, and

- b) in the case of each subsequent Contributor:
- i) changes to the Program, and
- ii) additions to the Program;

where such changes and/or additions to the Program originate from and are distributed by that particular Contributor.A Contribution 'originates' from a Contributor if it was added to the Program by such Contributor itself or anyone acting on such Contributor's behalf.Contributions do not include additions to the Program which: (i) are separate modules of software distributed in conjunction with the Program under their own license agreement, and (ii) are not derivative works of the Program.

"Contributor" means any person or entity that distributes the Program.

"Licensed Patents" mean patent claims licensable by a Contributor which are necessarily infringed by the use or sale of its Contribution alone or when combined with the Program.

"Program" means the Contributions distributed in accordance with this Agreement.

"Recipient" means anyone who receives the Program under this Agreement, including all Contributors.

#### 2.GRANT OF RIGHTS

a) Subject to the terms of this Agreement, each Contributor hereby grants Recipient a non-exclusive, worldwide, royalty-free copyright license to reproduce, prepare derivative works of, publicly display, publicly perform, distribute and sublicense the Contribution of such Contributor, if any, and such derivative works, in source code and object code form.

b) Subject to the terms of this Agreement, each Contributor hereby grants Recipient a non- exclusive, worldwide, royalty- free patent license under Licensed Patents to make, use, sell, offer to sell, import and otherwise transfer the Contribution of such Contributor, if any, in source code and object code form.This patent license shall apply to the combination of the Contribution and the Program if, at the time the Contribution is added by the Contributor, such addition of the Contribution causes such combination to be covered by the Licensed Patents.The patent license shall not apply to any other combinations which include the Contribution.No hardware per se is licensed hereunder.

c) Recipient understands that although each Contributor grants the licenses to its Contributions set forth herein, no assurances are provided by any Contributor that the Program does not infringe the patent or other intellectual property rights of any other entity.Each Contributor disclaims any liability to Recipient for claims brought by any other entity based on infringement of intellectual property rights or otherwise.As a condition to exercising the rights and licenses granted hereunder, each Recipient hereby assumes sole responsibility to secure any other intellectual property rights needed, if any.For example, if a third party patent license is required to allow Recipient to distribute the Program, it is Recipient's responsibility to acquire that license before distributing the Program.

d) Each Contributor represents that to its knowledge it has sufficient copyright rights in its Contribution, if any, to grant the copyright license set forth in this Agreement.

#### 3.REQUIREMENTS

A Contributor may choose to distribute the Program in object code form under its own license agreement, provided that:

a) it complies with the terms and conditions of this Agreement; and

b) its license agreement:

i) effectively disclaims on behalf of all Contributors all warranties and conditions, express and implied, including warranties or conditions of title and non-infringement, and implied warranties or conditions of merchantability and fitness for a particular purpose;

ii) effectively excludes on behalf of all Contributors all liability for damages, including direct, indirect, special, incidental and consequential damages, such as lost profits;

iii) states that any provisions which differ from this Agreement are offered by that Contributor alone and not by any other party; and

iv) states that source code for the Program is available from such Contributor, and informs licensees how to obtain it in a reasonable manner on or through a medium customarily used for software exchange.

When the Program is made available in source code form:

a) it must be made available under this Agreement; and

b) a copy of this Agreement must be included with each copy of the Program.

Contributors may not remove or alter any copyright notices contained within the Program.

Each Contributor must identify itself as the originator of its Contribution, if any, in a manner that reasonably allows subsequent Recipients to identify the originator of the Contribution.

#### 4.COMMERCIAL DISTRIBUTION

Commercial distributors of software may accept certain responsibilities with respect to end users, business partners and the like.While this license is intended to facilitate the commercial use of the Program, the Contributor who includes the Program in a commercial product offering should do so in a manner which does not create potential liability for other Contributors.Therefore, if a Contributor includes the Program in a commercial product offering, such Contributor ("Commercial Contributor") hereby agrees to defend and indemnify every other Contributor ("Indemnified Contributor") against any losses, damages and costs (collectively "Losses") arising from claims, lawsuits and other legal actions brought by a third party against the Indemnified Contributor to the extent caused by the acts or omissions of such Commercial Contributor in connection with

its distribution of the Program in a commercial product offering.The obligations in this section do not apply to any claims or Losses relating to any actual or alleged intellectual property infringement.In order to qualify, an Indemnified Contributor must: a) promptly notify the Commercial Contributor in writing of such claim, and b) allow the Commercial Contributor to control, and cooperate with the Commercial Contributor in, the defense and any related settlement negotiations.The Indemnified Contributor may participate in any such claim at its own expense.

For example, a Contributor might include the Program in a commercial product offering, Product X. That Contributor is then a Commercial Contributor.If that Commercial Contributor then makes performance claims, or offers warranties related to Product X, those performance claims and warranties are such Commercial Contributor's responsibility alone.Under this section, the Commercial Contributor would have to defend claims against the other Contributors related to those performance claims and warranties, and if a court requires any other Contributor to pay any damages as a result, the Commercial Contributor must pay those damages.

#### 5.NO WARRANTY

EXCEPT AS EXPRESSLY SET FORTH IN THIS AGREEMENT, THE PROGRAM IS PROVIDED ON AN "AS IS" BASIS, WITHOUT WARRANTIES OR CONDITIONS OF ANY KIND, EITHER EXPRESS OR IMPLIED INCLUDING, WITHOUT LIMITATION, ANY WARRANTIES OR CONDITIONS OF TITLE, NON-INFRINGEMENT, MERCHANTABILITY OR FITNESS FOR A PARTICULAR PURPOSE.Each Recipient is solely responsible for determining the appropriateness of using and distributing the Program and assumes all risks associated with its exercise of rights under this Agreement, including but not limited to the risks and costs of program errors, compliance with applicable laws, damage to or loss of data, programs or equipment, and unavailability or interruption of operations.

## 6.DISCLAIMER OF LIABILITY

EXCEPT AS EXPRESSLY SET FORTH IN THIS AGREEMENT, NEITHER RECIPIENT NOR ANY CONTRIBUTORS SHALL HAVE ANY LIABILITY FOR ANY DIRECT, INDIRECT, INCIDENTAL, SPECIAL, EXEMPLARY, OR CONSEQUENTIAL DAMAGES (INCLUDING WITHOUT LIMITATION LOST PROFITS), HOWEVER CAUSED AND ON ANY THEORY OF LIABILITY, WHETHER IN CONTRACT, STRICT LIABILITY, OR TORT (INCLUDING NEGLIGENCE OR OTHERWISE) ARISING IN ANY WAY OUT OF THE USE OR DISTRIBUTION OF THE PROGRAM OR THE EXERCISE OF ANY RIGHTS GRANTED HEREUNDER, EVEN IF ADVISED OF THE POSSIBILITY OF SUCH DAMAGES.

7.GENERAL

If any provision of this Agreement is invalid or unenforceable under applicable law, it shall not affect the validity or enforceability of the remainder of the terms of this Agreement, and without further action by the parties hereto, such provision shall be reformed to the minimum extent necessary to make such provision valid and enforceable.

If Recipient institutes patent litigation against any entity (including a cross-claim or counterclaim in a lawsuit) alleging that the Program itself (excluding combinations of the Program with other software or hardware) infringes such Recipient's patent(s), then such Recipient's rights granted under Section 2(b) shall terminate as of the date such litigation is filed.

All Recipient's rights under this Agreement shall terminate if it fails to comply with any of the material terms or conditions of this Agreement and does not cure such failure in a reasonable period of time after becoming aware of such noncompliance.If all Recipient's rights under this Agreement terminate, Recipient agrees to cease use and distribution of the Program as soon as reasonably practicable.However, Recipient's obligations under this Agreement and any licenses granted by Recipient relating to the Program shall continue and survive.

Everyone is permitted to copy and distribute copies of this Agreement, but in order to avoid inconsistency the Agreement is copyrighted and may only be modified in the following manner.The Agreement Steward reserves the right to publish new versions (including revisions) of this Agreement from time to time.No one other than the Agreement Steward has the right to modify this Agreement.The Eclipse Foundation is the initial Agreement Steward.The Eclipse Foundation may assign the responsibility to serve as the Agreement Steward to a suitable separate entity.Each new version of the Agreement will be given a distinguishing version number.The Program (including Contributions) may always be distributed subject to the version of the Agreement under which it was received.In addition, after a new version of the Agreement is published, Contributor may elect to distribute the Program (including its Contributions) under the new version.Except as expressly stated in Sections 2 (a) and 2 (b) above, Recipient receives no rights or

licenses to the intellectual property of any Contributor under this Agreement, whether expressly, by implication, estoppel or otherwise.All rights in the Program not expressly granted under this Agreement are reserved.

This Agreement is governed by the laws of the State of New York and the intellectual property laws of the United States of America.No party to this Agreement will bring a legal action under this Agreement more than one year after the cause of action arose.Each party waives its rights to a jury trial in any resulting litigation.

付録D Bio-Rad Free and Open-Source Notices for PCR Products

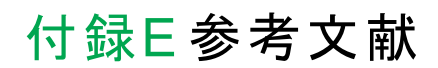

- 1. Breslauer KJ et al.(1986).Predicting DNA duplex stability from the base sequence.Proc Natl Acad Sci USA 83, 3,746–3,750.
- 2. Sugimoto N et al.(1996).Improved thermodynamic parameters and helix initiation factor to predict stability of DNA duplexes.Nucleic Acids Res 24, 4,501–4,505.

付録E 参考文献

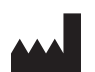

Bio-Rad Laboratories, Inc. 4000 Alfred Nobel Drive Hercules, CA 94547

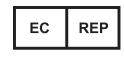

Bio-Rad 3, boulevard Raymond Poincaré 92430 Marnes-la-Coquette, France Tel.: +33 (0)1 47 95 60 00 Fax: +33 (0)1 47 41 91 33 bio-rad.com

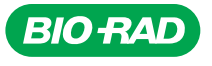

*Bio-Rad Laboratories, Inc.*

*Life Science Group*

Website bio-rad.com USA 1 800 424 6723 Australia 61 2 9914 2800 Austria 00 800 00 24 67 23 Belgium 00 800 00 24 67 23 Brazil 4003 0399<br>Canada 1 905 364 3435 China 86 21 6169 8500 Czech Republic 00 800 00 24 67 23 Denmark 0

10000135628 *Ver* D *US/EG 22-0238 0422 Sig 0122*

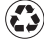